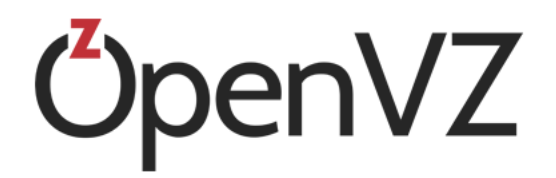

# OpenVZ User's Guide

December 20, 2016

Parallels IP Holdings GmbH Vordergasse 59 8200 Schaffhausen Switzerland Tel: + 41 52 632 0411 Fax: + 41 52 672 2010 http://www.virtuozzo.com

Copyright © 1999-2016 Parallels IP Holdings GmbH and its affiliates. All rights reserved.

This product is protected by United States and international copyright laws. The product's underlying technology, patents, and trademarks are listed at http://www.virtuozzo.com/legal/.

Microsoft, Windows, Windows Server, Windows NT, Windows Vista, and MS-DOS are registered trademarks of Microsoft Corporation.

Apple, Mac, the Mac logo, Mac OS, iPad, iPhone, iPod touch, FaceTime HD camera and iSight are trademarks of Apple Inc., registered in the US and other countries.

Linux is a registered trademark of Linus Torvalds.

All other marks and names mentioned herein may be trademarks of their respective owners.

# **Table of Contents**

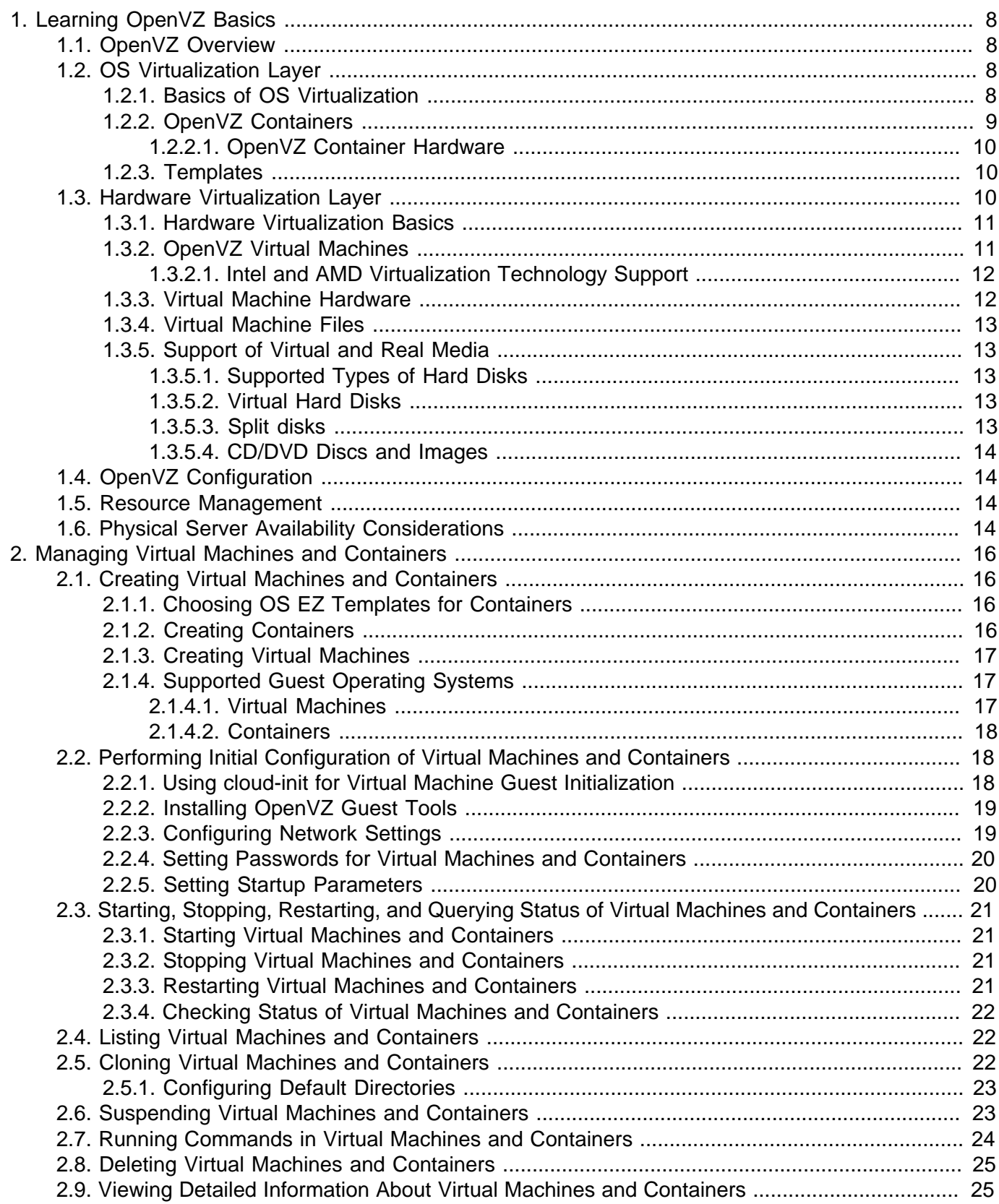

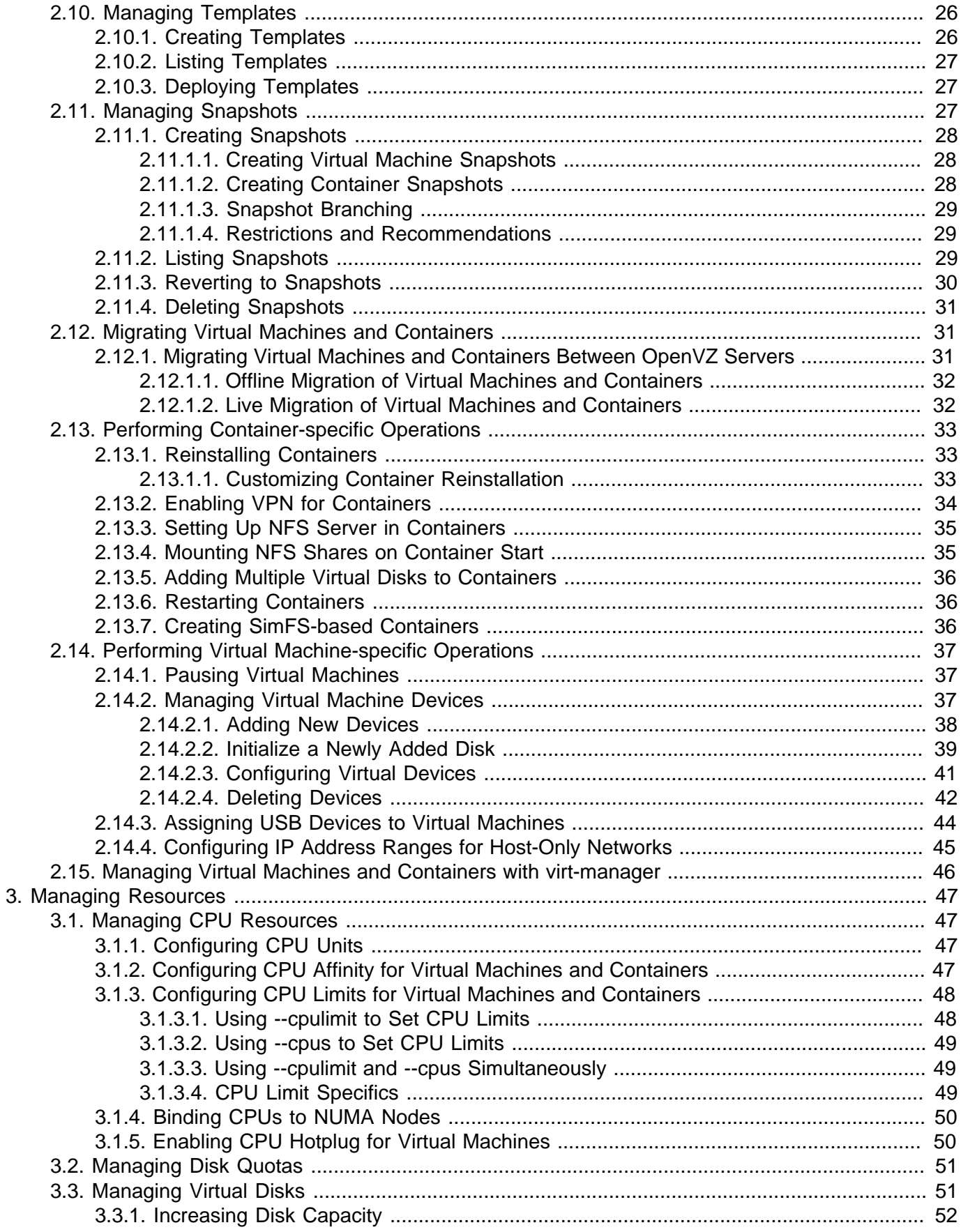

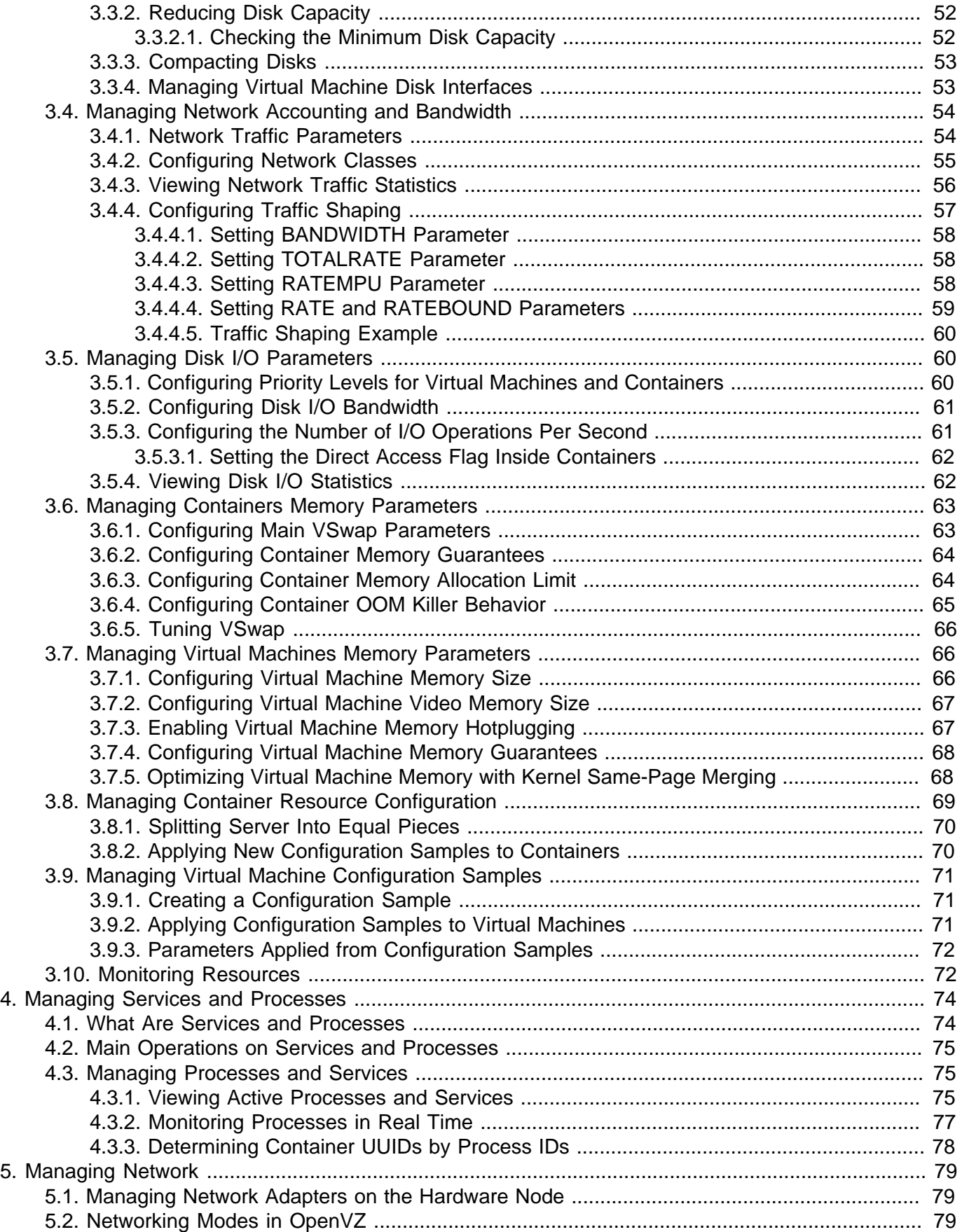

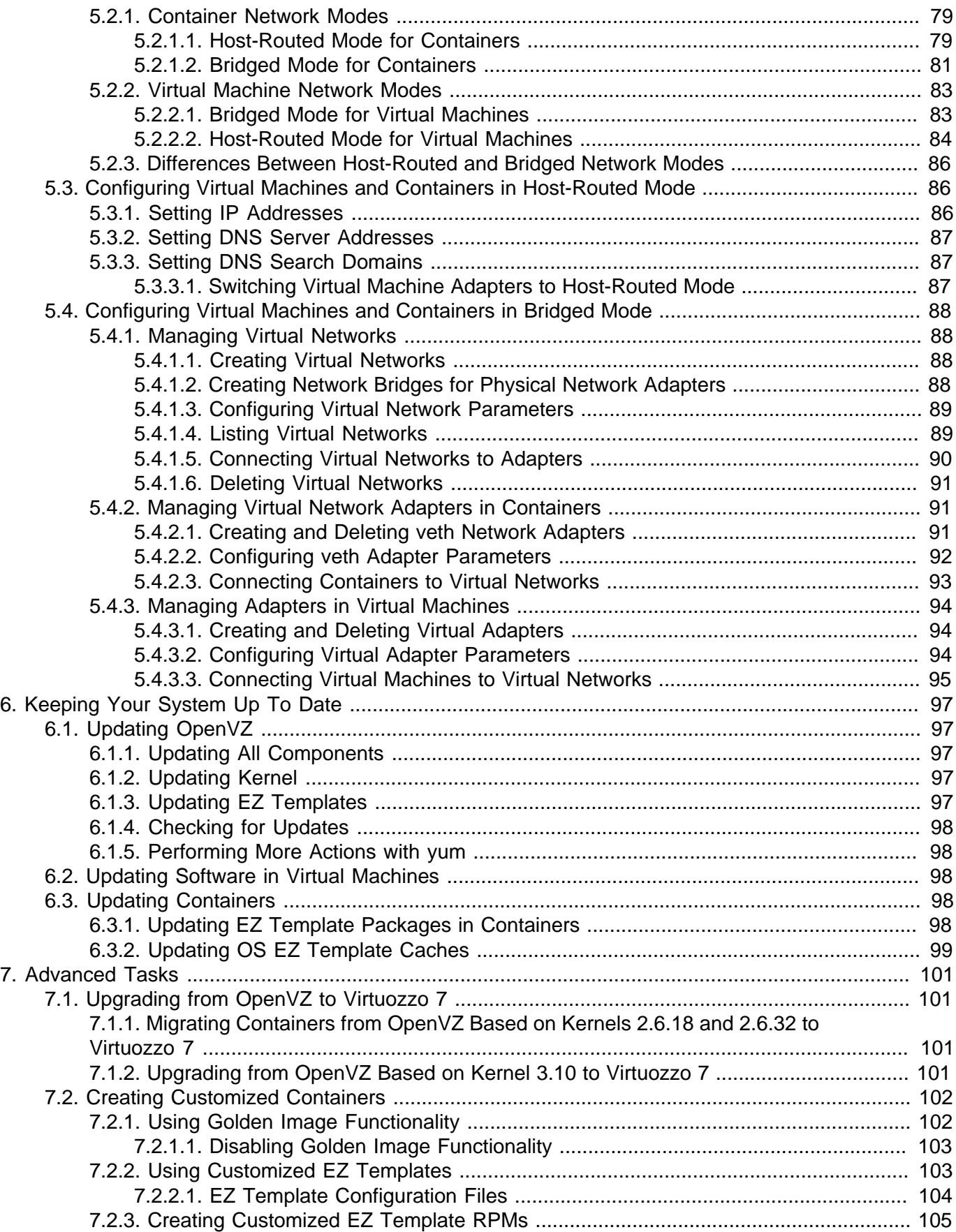

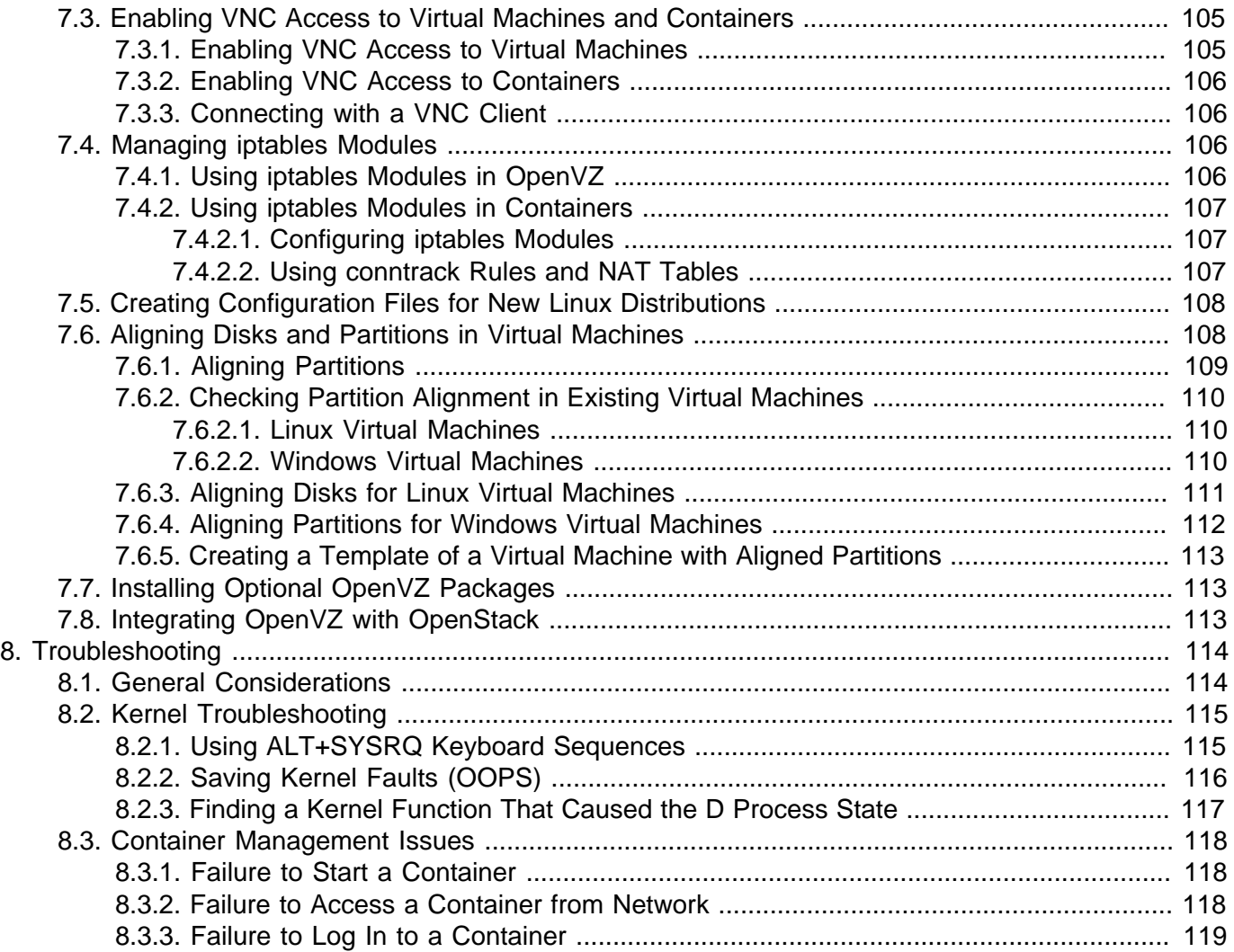

# <span id="page-7-0"></span>Chapter 1. Learning OpenVZ Basics

This chapter provides a brief description of OpenVZ, virtual machines and containers, their specifications and underlying technologies.

# <span id="page-7-1"></span>1.1. OpenVZ Overview

OpenVZ is a bare-metal virtualization solution that includes container virtualization, KVM-based virtual machines, software-defined storage along with enterprise features and production support. It runs on top of Virtuozzo Linux, a RHEL-based Linux distribution.

OpenVZ provides the best value for cost-conscious organizations enabling them to:

- standardize server hardware platforms,
- effectively consolidate server resources,
- consolidate and support legacy OSs and applications,
- streamline server and application deployment, maintenance, and management,
- simplify software testing and development,
- <span id="page-7-2"></span>• optimize server and application availability.

# 1.2. OS Virtualization Layer

This section provides detailed information on the OS virtualization layer responsible for providing support for OpenVZ containers.

# <span id="page-7-3"></span>1.2.1. Basics of OS Virtualization

The OS virtualization allows you to virtualize physical servers on the operating system (kernel) layer. The diagram below shows the basic architecture of OS virtualization.

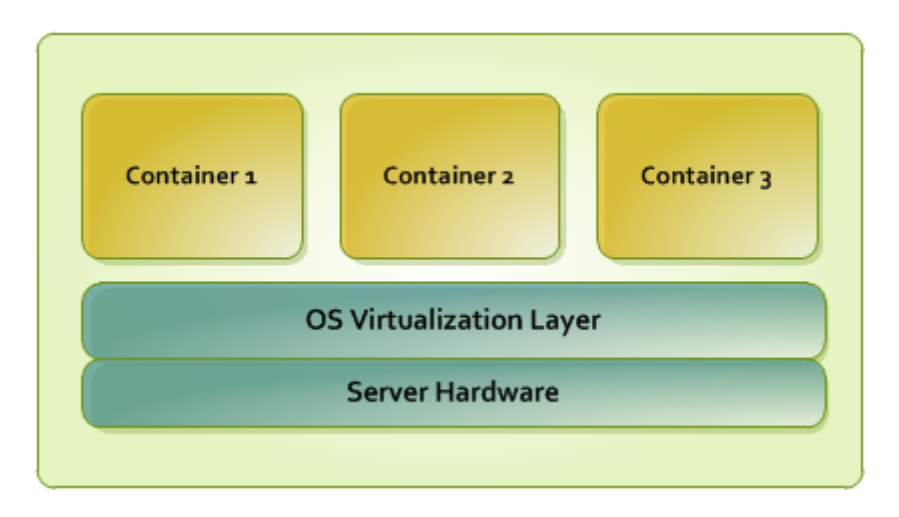

The OS virtualization layer ensures isolation and security of resources between different containers. The virtualization layer makes each container appear as a standalone server. Finally, the container itself houses its own applications and workload. OS virtualization is streamlined for the best performance, management, and efficiency. Its main advantages are the following:

- Containers perform at levels consistent with native servers. Containers have no virtualized hardware and use native hardware and software drivers.
- Each container can seamlessly scale up to the resources of an entire physical server.
- OS virtualization technology provides the highest density available from a virtualization solution. You can create and run hundreds of containers on a standard production physical server.
- Containers use a single OS, making it extremely simple to maintain and update across containers. Applications may also be deployed as a single instance.

# <span id="page-8-0"></span>1.2.2. OpenVZ Containers

From the point of view of applications and container users, each container is an independent system. This independence is provided by the OpenVZ OS virtualization layer. Note that only a negligible part of the CPU resources is spent on virtualization. The main features of the virtualization layer implemented in OpenVZ are the following:

- A container looks like a normal Linux system. It has standard startup scripts; software from vendors can run inside containers without any modifications or adjustment.
- A user can change any configuration file and install additional software inside containers.
- Containers are fully isolated from each other (file system, processes, sysctl variables).
- Containers share dynamic libraries, which greatly saves memory.
- Processes belonging to a container are scheduled for execution on all available CPUs. Consequently, containers are not bound to only one CPU and can use all available CPU power.

The two key parts of any container are the contents and configuration. By default, all container files are stored in the  $/vz/private/cUUD>$  directory on the hardware node, also called *private area*.

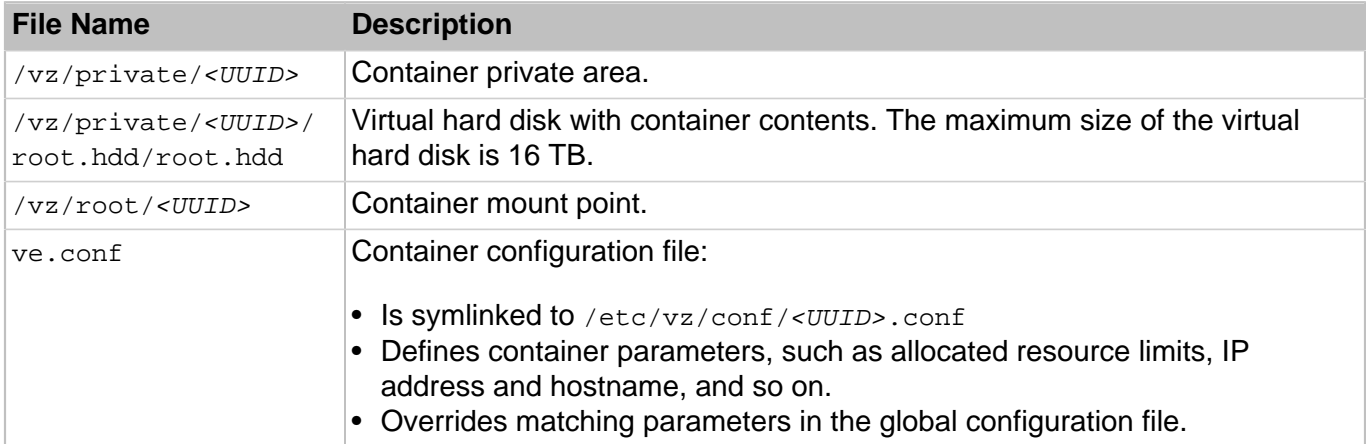

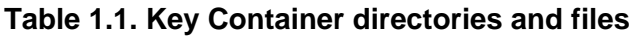

All container files are stored in a single image (/vz/private/<UUID>/root.hdd/root.hdd), similar to a virtual machine's hard disk. Such standalone nature:

- Enables easier migrations and backups due to a faster sequential I/O access to container images than to separate container files.
- Removes the need for OS and application templates once a container is created.

• Allows the use of native Linux disk quotas that are journaled and does not require quota recalculation after disasters like server crashes.

**Note:** Using containers that store all files in an image file (also known as containers with the containerin-an-image-file layout) is supported only for  $/\nu z$  partitions formatted as ext4.

#### <span id="page-9-0"></span>1.2.2.1. OpenVZ Container Hardware

A container may have the following virtual hardware:

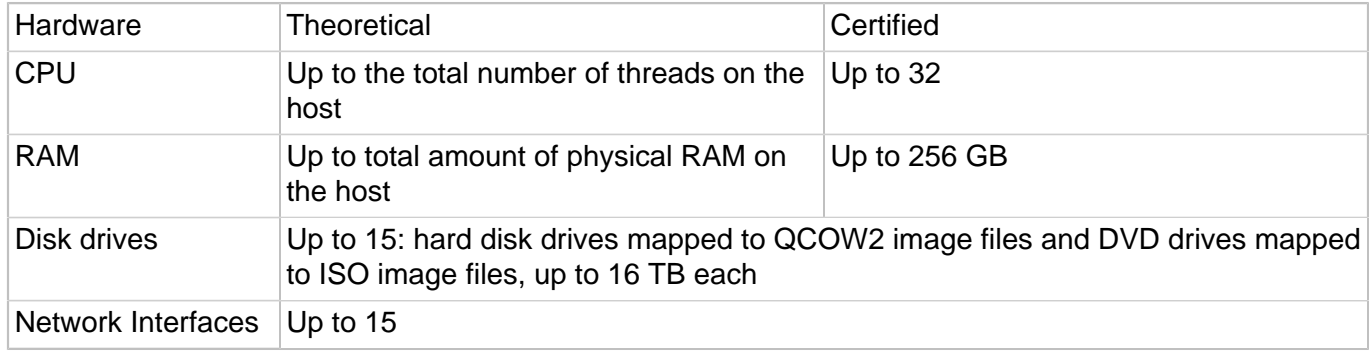

### <span id="page-9-1"></span>1.2.3. Templates

A template (or a package set) in OpenVZ is a set of original application files repackaged for use by OpenVZ. Usually, it is just a set of RPM packages for Red Hat like systems. OpenVZ provides tools for creating templates, installing, upgrading, adding them to and removing them from a container.

Using templates lets you:

- Share RAM among similar applications running in different containers to save hundreds of megabytes of memory.
- Deploy applications simultaneously in many containers.
- Use different versions of an application in different containers (for example, perform upgrades only in certain containers).

There are two types of templates: OS and application.

- An OS template is an operating system and the standard set of applications to be found right after the installation. OpenVZ uses OS templates to create new containers with a preinstalled operating system.
- An application template is a set of repackaged software packages optionally accompanied with configuration scripts. Application templates are used to add extra software to existing containers.

For example, you can create a container on the basis of the redhat OS template and add the MySQL application to it with the help of the  $mysq1$  template.

# <span id="page-9-2"></span>1.3. Hardware Virtualization Layer

This section familiarizes you with the second component of OpenVZ—the hardware virtualization layer. This layer provides the necessary environment for creating and managing virtual machines.

# <span id="page-10-0"></span>1.3.1. Hardware Virtualization Basics

OpenVZ is based on the concept of hardware virtualization. Hardware virtualization has a base layer —a hypervisor. This layer is loaded directly on the bare server and acts as an intermediary between the server hardware and virtual machines. To allocate hardware and resources to virtual machines, OpenVZ virtualizes all hardware on the server. Once virtualized, hardware and resources can be easily assigned to virtual machines. With its virtual hardware, a virtual machine runs its own complete copies of an operating system and applications.

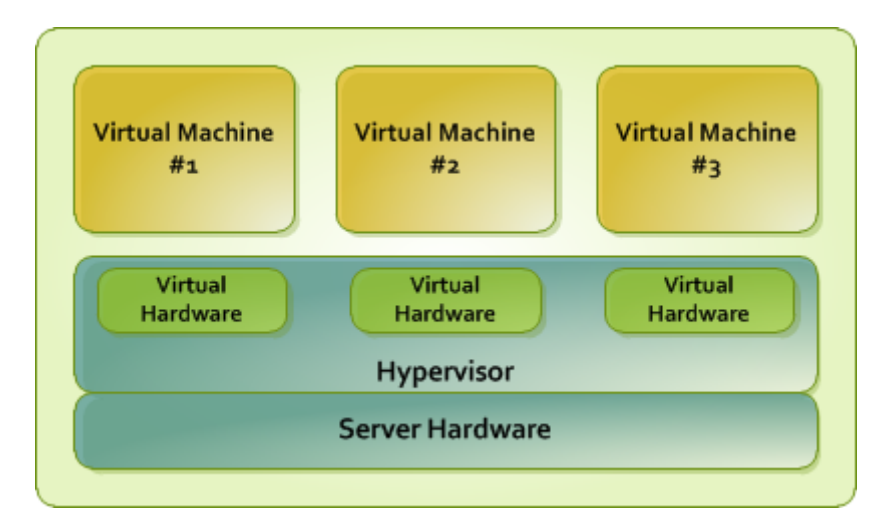

The following diagram shows the basic architecture of hardware virtualization.

Specifically, OpenVZ uses the KVM/QEMU hypervisor and manages virtual machines via the libvirt API.

Hardware virtualization enables you to:

- Create multiple virtual machines with different operating systems on a single physical host.
- Run multiple guest operating systems and their applications simultaneously on a single physical host without rebooting.
- Consolidate and virtualize the computing environment, reduce hardware costs, lower operating expenses, and increase productivity.
- <span id="page-10-1"></span>• Use open APIs and SDK for integration with in-house and third-party applications.

# 1.3.2. OpenVZ Virtual Machines

From the standpoint of applications and virtual machine users, each virtual machine (VM) is an independent system with an independent set of virtual hardware. This independence is provided by the OpenVZ hardware virtualization layer. The main features of the virtualization layer are the following:

- A virtual machine resembles and works like a regular computer. It has its own virtual hardware. Software applications can run in virtual machines without any modifications or adjustment.
- Virtual machine configuration can be changed easily (e.g., adding new virtual disks or increasing RAM).
- Virtual machines are fully isolated from each other (file system, processes, sysctl variables) and the OpenVZ host.

• A virtual machine can run any supported guest operating system. The guest OS and its applications are isolated inside a virtual machine and share physical hardware resources with other virtual machines.

#### <span id="page-11-0"></span>1.3.2.1. Intel and AMD Virtualization Technology Support

OpenVZ provides support for Intel and AMD virtualization technologies comprising a set of processor enhancements and improving the work of virtualization solutions. Utilizing these technologies, OpenVZ can offload some workload to the system hardware, which results in the "near native" performance of guest operating systems.

# <span id="page-11-1"></span>1.3.3. Virtual Machine Hardware

A OpenVZ virtual machine works like a usual standalone computer.

By default, virtual machines are created with the following virtual hardware:

- 1 VirtIO SCSI HDD, expanding,
- 1 CD-ROM (IDE for Windows and Debian guests, VirtIO SCSI for Linux guests except Debian),
- 1 VirtIO network adapter, bridged,
- 32MB video card.

Other hardware added to a default VM may depend on the chosen distribution (see [Section 2.1.3,](#page-16-0) ["Creating Virtual Machines" on page 17](#page-16-0)).

The complete range of virtual hardware a virtual machine can have is provided in the table below.

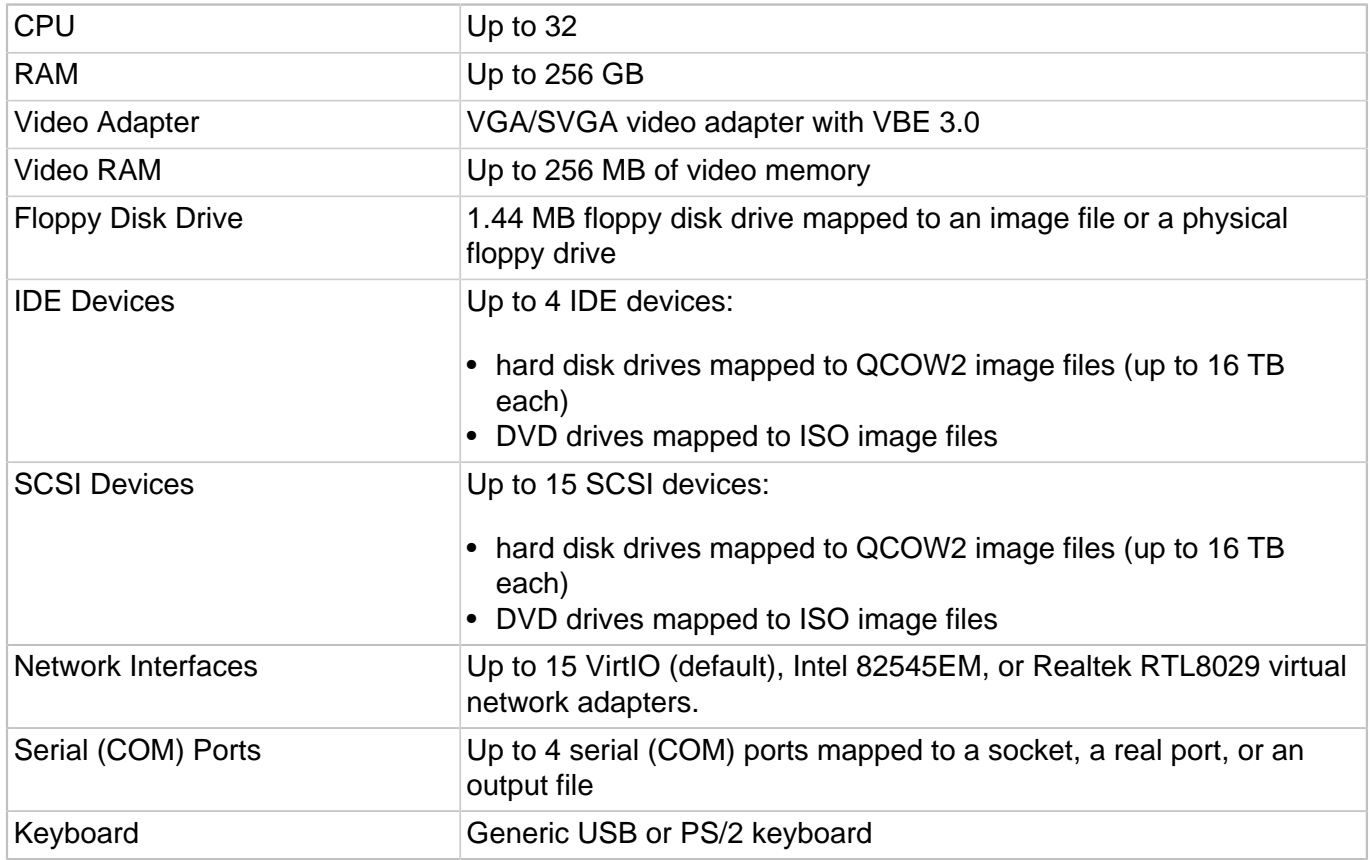

Mouse Generic USB or PS/2 wheel mouse

# <span id="page-12-0"></span>1.3.4. Virtual Machine Files

A virtual machine has at least two files: a configuration file (PVS file) and a hard disk image file (HDD file). It can also have additional files: a file for each additional virtual hard disk and output files for virtual ports. By default, the virtual machines files are stored in the /vz/vmprivate/<UUID> directory on the OpenVZ server.

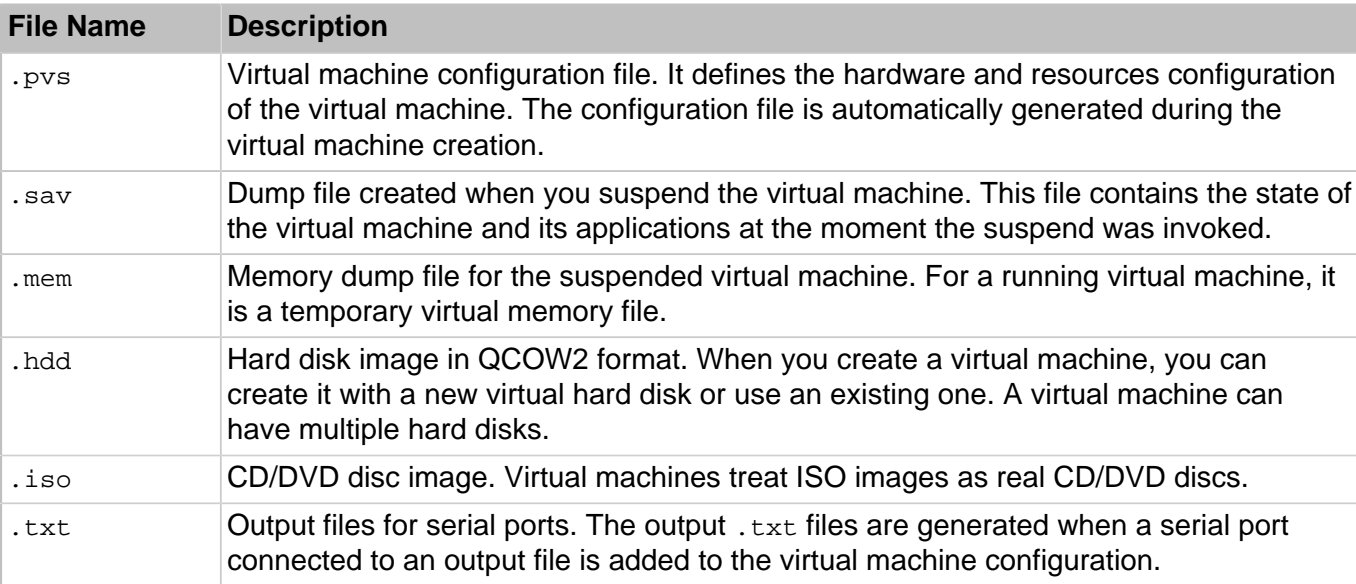

The list of files related to a virtual machine is given in the table below:

# <span id="page-12-1"></span>1.3.5. Support of Virtual and Real Media

This section lists the types of disks that can be used by OpenVZ virtual machines and provides the information about basic operations you can perform on these disks.

#### <span id="page-12-2"></span>1.3.5.1. Supported Types of Hard Disks

<span id="page-12-3"></span>OpenVZ virtual machines can use only virtual hard disks image files as their hard disks.

#### 1.3.5.2. Virtual Hard Disks

The capacity of a virtual hard disk can be set from 100 MB to 16 TB.

OpenVZ uses expanding virtual hard disks. The image file of such a disk is initially small in size (smaller than the set virtual disk size) and grows as data is added to the disk in the guest OS.

#### <span id="page-12-4"></span>1.3.5.3. Split disks

A virtual disk of either format can be a single-piece disk or a split disk. A split disk is cut into 2 GB pieces and is stored as a single .hdd file.

#### <span id="page-13-0"></span>1.3.5.4. CD/DVD Discs and Images

OpenVZ can access real CD/DVD discs and images of CD/DVD discs.

OpenVZ has no limitations on using multi-session CD/DVD discs. A virtual machine can play back audio CDs without any limitations on copy-protected discs.

If your server has a recordable optical drive, you can use it to burn CD or DVD discs in a virtual machine.

<span id="page-13-1"></span>OpenVZ supports whatever CD/DVD disc images are supported by the guest OS.

# 1.4. OpenVZ Configuration

OpenVZ allows you to configure settings for the physical server in general and for each container in particular. Among these settings are disk and user quotas, network parameters, default file locations, sample configuration files, and other.

OpenVZ stores all OS virtualization-related configuration information in the global configuration file / etc/vz/vz.conf. It defines container parameters like the default OS templates, disk quotas, logging, and so on.

The configuration file is read when the OpenVZ software and/or containers are started. However, many settings can also be changed on the fly by means of OpenVZ standard utilities like  $\text{pr}\text{let}$ , with or without modifying the corresponding configuration file to keep the changes for the future.

# <span id="page-13-2"></span>1.5. Resource Management

OpenVZ resource management controls the amount of resources available to virtual machines and containers. The controlled resources include such parameters as CPU power, disk space, a set of memory-related parameters. Resource management allows you to:

- effectively share available physical server resources among virtual machines and containers
- guarantee Quality-of-Service in accordance with a service level agreement (SLA)
- provide performance and resource isolation and protect from denial-of-service attacks
- simultaneously assign and control resources for a number of virtual machines and containers
- collect usage information for system health monitoring

Resource management is much more important for OpenVZ than for a standalone server since server resource utilization in such a system is considerably higher than that in a typical system.

# <span id="page-13-3"></span>1.6. Physical Server Availability Considerations

The availability of a physical server running OpenVZ is more critical than the availability of a typical PC server. Since it runs multiple virtual machines and containers providing a number of critical services, physical server outage might be very costly. It can be as disastrous as the simultaneous outage of a number of servers running critical services.

To increase physical server availability, we suggest that you follow the recommendations below:

- Use a RAID storage for critical virtual machines and containers. Do prefer hardware RAIDs, but software mirroring RAIDs might suit too as a last resort.
- Do not run any software on the server itself. Create special virtual machines and containers where you can host necessary services such as BIND, FTPD, HTTPD, and so on. On the server, you need only the SSH daemon. Preferably, it should accept connections from a pre-defined set of IP addresses only.
- Do not create users on the server itself. You can create as many users as you need in any virtual machine and container. Remember: compromising the server means compromising all virtual machines and containers as well.

# <span id="page-15-0"></span>Chapter 2. Managing Virtual Machines and **Containers**

<span id="page-15-1"></span>This chapter describes how to perform day-to-day operations on virtual machines and containers.

# 2.1. Creating Virtual Machines and Containers

This section explains how to create new OpenVZ virtual machines and containers using the  $prlet1$ create command. The options you should pass to this command differ depending on whether you want to create a virtual machine or container.

### <span id="page-15-2"></span>2.1.1. Choosing OS EZ Templates for Containers

Before creating a container, you need to choose an OS EZ template it will be based on. To find out which OS EZ templates are already installed on the hardware node and cached (i.e. ready to be used), you can use the vzpkg list command. For example:

**# vzpkg list -O**

centos-6-x86\_64 2012-05-10 13:16:43

The timestamp next to an OS EZ template indicates when the template was cached.

Adding the  $-\circ$  option to the  $vzpkg$  list command, you can list only those OS EZ templates which are installed but not cached. You can also add the --with-summary option to display brief template descriptions:

```
# vzpkg list -O --with-summary
centos-6-x86_64 :CentOS 6 (for AMD64/Intel EM64T) EZ OS Template
```
### <span id="page-15-3"></span>2.1.2. Creating Containers

To create a container, use the prlctl create command as follows:

**# prlctl create MyCT --vmtype ct**

OpenVZ will create a new container with the name  $M<sub>Y</sub>CT$  using the default parameters from the global configuration file /etc/vz/vz.conf.

If you want to create a container with a guest OS different from the default specified in the global configuration file, add the --ostemplate option after the prictl create command. For example:

# prlctl create MyCT --vmtype ct --ostemplate centos-6-x86\_64

All container contents will be stored in this container's private area. To find out where the private area is located, use the prictl list command as follows:

```
# prlctl list MyCT -i | grep "Home"
Home: /vz/private/26bc47f6-353f-444b-bc35-b634a88dbbcc
```
#### **Notes:**

- 1. The first time you install an operating system in a container, its cache is created. To create a cache, you need to have an active Internet connection to access repositories that contain packages for the respective operating system. You can also set up a local package repository and use this repository to provide packages for your operating system. A local package repository is also required for some commercial distributions (e.g., for Red Hat Enterprise Linux).
- 2. For information on creating containers with preinstalled applications, see [Section 7.2.1, "Using](#page-101-1) [Golden Image Functionality" on page 102.](#page-101-1)

# <span id="page-16-0"></span>2.1.3. Creating Virtual Machines

Creating a new virtual machine means creating a VM configuration based on a distribution you specified. To create VMs, use the prlctl create command. For example:

**# prlctl create MyVM --distribution centos7 --vmtype vm**

This command creates a configuration for a virtual machine  $M_YV$ M, adjusts it for running the CentOS 7 quest OS, and places all the required files in the  $/yz/ymprivate/5T/2$  directory.

Once the virtual machine configuration is ready, you will need to install a supported guest OS in it (e.g., via VNC as described in [Section 7.3.1, "Enabling VNC Access to Virtual Machines" on page 105](#page-104-2)).

When choosing a distribution to install, have in mind that OpenVZ supports VM guest initialization via cloud-init, so you can perform some of the initial configuration tasks on stopped virtual machines. To be able to use this feature, you can install a "cloud-enabled" distribution instead of a regular one. For more information, see [Section 2.2.1, "Using cloud-init for Virtual Machine Guest Initialization" on page 18.](#page-17-2)

# <span id="page-16-1"></span>2.1.4. Supported Guest Operating Systems

The following guest operating systems have been tested and are supported in virtual machines and containers.

#### <span id="page-16-2"></span>2.1.4.1. Virtual Machines

- Windows Server 2012 R2
- Windows Server 2012
- Windows Server 2008 R2 with Service Pack 1
- CentOS 7.x (x64)
- CentOS 6.x (x64)
- Debian 8.x (x64)
- Debian 7.x (x64)
- Ubuntu 16.04 LTS (x64)
- Ubuntu 15.10 (x64)
- Ubuntu 14.04 LTS (x64)
- Virtuozzo Linux 7.x (x64)
- Virtuozzo Linux 6.x (x64)
- openSUSE 42.x (x64)
- <span id="page-17-0"></span>• Fedora 23 (x64)

#### 2.1.4.2. Containers

- CentOS 7.x (x64)
- CentOS 6.x (x64)
- Debian 8.x (x64)
- Debian 7.x (x64)
- Ubuntu 16.04 LTS (x64)
- Ubuntu 15.10 (x64)
- Ubuntu 14.04 LTS (x64)
- Virtuozzo Linux 7.x (x64)
- Virtuozzo Linux 6.x (x64)
- openSUSE 42.x (x64)
- <span id="page-17-1"></span>• Fedora 23 (x64)

# 2.2. Performing Initial Configuration of Virtual Machines and **Containers**

Before you start using a newly created virtual machine or container, you will need to configure it. This section describes the main configuration steps.

# <span id="page-17-2"></span>2.2.1. Using cloud-init for Virtual Machine Guest Initialization

OpenVZ supports VM guest initialization via cloud-init, so you can perform some of the initial configuration tasks described further in this section on stopped virtual machines. The supported tasks are: mounting the guest tools image, setting user names and passwords, and configuring network settings.

The changes resulting from performing the above tasks are not applied to the VM immediately but rather saved as instructions to be carried out when the guest OS with cloud-init is loading. So when you run a corresponding command (e.g.,  $prlct1$  set  $--userpasswd$ ), the following happens: the bundled image with cloud-init instructions is copied to the VM home path, a CD-ROM device is added to the VM, and the image is mounted to said CD-ROM. However, the changes (e.g., to the user name and password) will only be applied after you install and start loading the guest OS.

As mentioned above, you will need cloud-init installed in a guest OS for the feature to work. For Linux guests, the easiest way to get cloud-init is to install a "cloud-enabled" distribution that already comes with it. You can also install cloud-init manually (e.g., by running yum install cloud-init on CentOS 7). For Windows guests, you can create your own distributions with cloud-init or install it manually. The Windows version is available at [https://cloudbase.it/cloudbase-init/.](https://cloudbase.it/cloudbase-init/)

### <span id="page-18-0"></span>2.2.2. Installing OpenVZ Guest Tools

OpenVZ guest tools enable you to configure running virtual machines from the physical host. These operations include:

- Running commands in VMs with the prictl exec command.
- Setting passwords for users in VMs with the  $prlctl$  set  $-$ -userpasswd command. If the user does not exist, it will be created.
- Obtaining and changing VM network settings.

To install OpenVZ quest tools in a Linux or Windows virtual machine  $M<sub>Y</sub>$ M<sub>M</sub>, do the following:

1. Run the prlctl installtools command on the host. For example:

```
# prlctl installtools MyVM
```
The guest tools image shipped with OpenVZ will be mounted to the virtual machine's optical drive.

- 2. Log in to the virtual machine and do the following:
	- Inside a Linux VM, create a mount point for the optical drive with the guest tools image and run the installer:

```
# mount /dev/cdrom /mnt/cdrom
# bash /mnt/cdrom/install
```
• Inside a Windows VM, if autorun is enabled, the installer will run automatically. Otherwise, navigate to the optical drive and launch the installer manually.

**Note:** OpenVZ guest tools rely on QEMU guest agent which is installed alongside the tools. The agent daemon/service (qemu-ga) must be running for the tools to work.

### <span id="page-18-1"></span>2.2.3. Configuring Network Settings

To make virtual machines and containers accessible from the network, you need to assign valid IP addresses to them and configure DNS servers. The session below illustrates setting these parameters for the virtual machine  $M_yV$ M and the container  $M_yC$ T:

• Assigning IPv4 and IPv6 addresses:

```
# prlctl set MyVM --device-set net0 --ipadd 10.0.186.100/24
# prlctl set MyVM --device-set net0 --ipadd 1fe80::20c:29ff:fe01:fb07
# prlctl set MyCT --ipadd 10.0.186.101/24
# prlctl set MyCT --ipadd fe80::20c:29ff:fe01:fb08
```
net0 in the commands above denotes the network card in the virtual machine to assign the IP address to. You can view all network cards of a virtual machine using the  $prlct1$  list <VM\_name>  $-i$ command.

• Setting DNS server addresses:

```
# prlctl set MyVM --nameserver 192.168.1.165
# prlctl set MyCT --nameserver 192.168.1.165
```
**Notes:**

- 1. You can configure the network settings only for virtual machines that have OpenVZ guest tools installed.
- 2. To assign network masks to containers operating in the venet  $\theta$  network mode, you must set the USE VENET MASK parameter in the /etc/vz/vz.conf configuration file to yes.

### <span id="page-19-0"></span>2.2.4. Setting Passwords for Virtual Machines and Containers

In OpenVZ, you can use the  $-$ -userpasswd option of the  $\text{prlctl}$  set command to create new accounts in your virtual machines and containers directly from the hardware node. The created account can then be used to log in to the virtual machine or container. The easiest way of doing it is to run this command:

**# prlctl set MyCT --userpasswd user1:2wsx123qwe**

This command creates the user1 account in the container  $MyCT$  and sets the  $2WST123qwe$  password for it. Now you can log in to the container as  $user1$  and administer it in the same way you would administer a standalone server: install additional software, add users, set up services, and so on.

The prlctl set command can also be used to change passwords for existing accounts in your virtual machines and containers. For example, to change the password for  $user1$  in the container  $MyCT$  to 0pi65jh9, run this command:

#### **# prlctl set MyCT --userpasswd user1:0pi65jh9**

When setting passwords for virtual machines and containers, keep in mind the following:

- You can manage user accounts only inside virtual machines that have OpenVZ guest tools installed.
- You should use passwords that meet the minimum length and complexity requirements of the respective operating system. For example, for Windows Server 2008, a password must be more than six characters in length and contain characters from three of the following categories: uppercase characters, lowercase characters, digits, and non-alphabetic characters.
- You should not create accounts with empty passwords for virtual machines and containers running Linux operating systems.

# <span id="page-19-1"></span>2.2.5. Setting Startup Parameters

The prlctl set command allows you to define the onboot startup parameter for virtual machines and containers. Setting this parameter to yes makes your virtual machine or container automatically boot at the physical server startup. For example, to enable the container  $MyCT$  and the virtual machine  $MyyW$  to automatically start on your server boot, you can execute the following commands:

• For the container MyCT:

#### **# prlctl set MyCT --onboot yes**

• For the virtual machine  $MyVM$ :

**# prlctl set MyVM --onboot yes**

<span id="page-20-0"></span>Notice that the onboot parameter will have effect only on the next server startup.

# 2.3. Starting, Stopping, Restarting, and Querying Status of Virtual Machines and Containers

<span id="page-20-1"></span>After a virtual machine or container has been created, it can be managed like a usual computer.

#### 2.3.1. Starting Virtual Machines and Containers

You can start virtual machines and containers with the pr1ct1 start command. For example:

• To start the container MyCT:

**# prlctl start MyCT**

• To start the virtual machine  $M_VVM$ :

**# prlctl start MyVM**

# <span id="page-20-2"></span>2.3.2. Stopping Virtual Machines and Containers

You can stop virtual machines and containers with the  $prlct1$  stop command. For example:

• To stop the container  $MyCT$ :

**# prlctl stop MyCT**

• To stop the virtual machine  $M<sub>Y</sub>VM$ :

**# prlctl stop MyVM**

#### <span id="page-20-3"></span>2.3.3. Restarting Virtual Machines and Containers

You can restart virtual machines and containers with the  $\text{prlett}$  restart command. For example:

• To restart the container MyCT:

**# prlctl restart MyCT**

• To restart the virtual machine  $M_VVM$ :

**# prlctl restart MyVM**

**Note:** Restarting virtual machines requires a guest OS and OpenVZ guest tools to be installed.

### <span id="page-21-0"></span>2.3.4. Checking Status of Virtual Machines and Containers

You can check the status of a virtual machine or container with the pr1ct1 status command. For example:

• To check the status of the container MyCT:

```
# prlctl status MyCT
CT MyCT exists running
```
• To check the status of the virtual machine MyVM:

```
# prlctl status MyVM
Vm MyVM exists stopped
```
# <span id="page-21-1"></span>2.4. Listing Virtual Machines and Containers

To get an overview of the virtual machines and containers existing on the physical server and to get additional information about them—their IP addresses, hostnames, current resource consumption, and so on—use the  $prlctl$  list command. In the most general case, you can get a list of all virtual machines and containers by issuing the following command:

```
# prlctl list -a
UUID STATUS IP_ADDR T NAME
{600adc12-0e39-41b3-bf05-c59b7d26dd73} running 10.10.1.101 CT MyCT
{b2de86d9-6539-4ccc-9120-928b33ed31b9} stopped 10.10.100.1 VM MyVM
```
The -a option shows all—both running and stopped—VMs and containers (only running VMs and containers are shown by default). The default columns include VM and container UUIDs, status, type, IP addresses, and names. The list of columns can be customized with the -o option. For example:

```
# prlctl list -a -o name,ctid
NAME UUID VAN DE GEBEURE VAN DE GEBEURE VAN DE GEBEURE VAN DE GEBEURE VAN DE GEBEURE VAN DE GEBEURE VAN DE GE
MyCT {26bc47f6-353f-444b-bc35-b634a88dbbcc}MyVM {b8cb6d99-1af1-453d-a302-2fddd8f86769}
```
**Note:** To see a list of all columns, run prlctl list -L.

# <span id="page-21-2"></span>2.5. Cloning Virtual Machines and Containers

You can create a copy (clone) of a particular virtual machine or container that will have identical data and resource parameters. Cloning may save time as clones require little reconfiguration compared to setting up new virtual machines or containers.

You can clone both stopped and running virtual machines and containers. For example:

```
# prlctl clone MyCT --name MyCT_clone
# prlctl clone MyVM --name MyVM_clone
```
The --name option specifies a name for the clone.

When cloning Windows virtual machines, consider changing their security identifiers (SIDs) with the -changesid option.

Successfully cloned virtual machines and containers will be shown in the list of virtual environments on the host. For example:

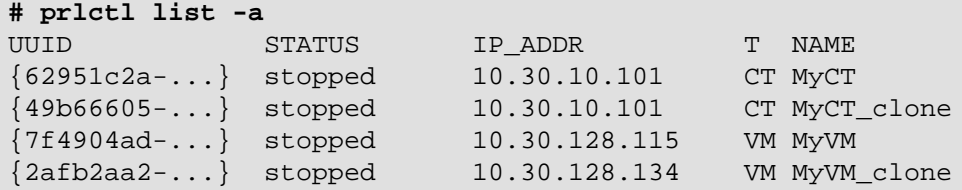

The example above shows that the cloned container has the same IP address as the original container. Before starting to use the clones, make sure their IP addresses are unique (for instructions on how to assign IP addresses to VMs and containers, see [Section 2.2.3, "Configuring Network](#page-18-1) [Settings" on page 19\)](#page-18-1).

### <span id="page-22-0"></span>2.5.1. Configuring Default Directories

When cloning a virtual machine or container, you can also override the following default directories:

• default directory /vz/vmprivate/<dest\_UUID> storing the files of a cloned virtual machine (where  $\epsilon$ dest UUID> denotes the name of the resulting virtual machine). To store the files of the ClonedVM virtual machine in a custom directory, you can run the following command:

**# prlctl clone MyVM --name ClonedVM --dst /customVMs**

In this case all virtual machine files will be placed to the /customVMs directory. Note that the specified directory must exist on the server; otherwise, the command will fail.

• default directory /vz/private/<dest\_UUID> defining the container private area (where <dest\_UUID> denotes the UUID of the resulting container). To define a custom private area path for the container MyCT2, you can execute the following command:

<span id="page-22-1"></span>**# prlctl clone MyCT1 --name MyCT2 --dst /vz/private/customCTs**

# 2.6. Suspending Virtual Machines and Containers

OpenVZ allows you to suspend a running virtual machine or container on the physical server by saving its current state to a special file. Later on, you can resume the virtual machine or container and get it in the same state the virtual machine or container was at the time of its suspending. Suspending your

virtual machines and containers may prove useful, for example, if you need to restart the physical server, but do not want to:

- quit the applications currently running in the virtual machine or container
- spend much time on shutting down the guest operating system and then starting it again

You can use the prictl suspend command to save the current state of a virtual machine or container. For example, you can issue the following command to suspend the container  $MyCT$ :

#### **# prlctl suspend MyCT**

At any time, you can resume the container  $MyCT$  by executing the following command:

**# prlctl resume MyCT**

Once the restoration process is complete, any applications that were running in the container  $MyCT$  at the time of its suspending will be running again and the information content will be the same as it was when the container was suspended.

# <span id="page-23-0"></span>2.7. Running Commands in Virtual Machines and Containers

OpenVZ allows you to execute arbitrary commands inside virtual machines and containers by running them on the physical server, i.e. without the need to log in to the respective virtual machine or container. For example, this can be useful in these cases:

- If you do not know the virtual machine or container login information, but need to run some diagnosis commands to verify that it is operational.
- If the virtual machine or container has no network access.

In both cases, you can use the  $prlctl$  exec command to run a command inside the respective virtual machine or container. By default, running  $prlctl$  exec  $\leq$ command> is equivalent to executing bash  $-c$ <command> in a Linux VM or container or cmd /c <command> in a Windows VM. Adding the --withoutshell option allows running commands directly without the shell.

The session below illustrates the situation when you run the stopped SSH daemon inside a Linux virtual machine with the name of  $My$   $Linux:$ 

```
# prlctl exec My_Linux /etc/init.d/sshd status
openssh-daemon is stopped
# prlctl exec My_Linux /etc/init.d/sshd start
Starting sshd: [ OK ]
# prlctl exec My_Linux /etc/init.d/sshd status
openssh-daemon (pid 26187) is running...
```
#### **Notes:**

- 1. You can use the prlctl exec command only inside virtual machines that have OpenVZ guest tools installed.
- 2. The prictl exec command is executed inside a virtual machine or container from the / directory rather than from /root.

# <span id="page-24-0"></span>2.8. Deleting Virtual Machines and Containers

You can delete a virtual machine or container that is not needed anymore using the prictl delete command. Note that you cannot delete a running or mounted virtual machine or container. The example below illustrates deleting the running container  $MyCT$ :

```
# prlctl delete MyCT
Removing the CT...
Failed to remove the CT: Unable to complete the operation. This operation cannot \
be completed because the virtual machine "{4f27f27f-c056-4a65-abf6-27642b6edd21}"\
is in the "running" state.
# prlctl stop MyCT
Stopping the CT...
The CT has been successfully stopped.
# prlctl delete MyCT
Removing the CT...
The CT has been successfully removed.
```
# <span id="page-24-1"></span>2.9. Viewing Detailed Information About Virtual Machines and **Containers**

To view detailed information about a virtual machine or container, you can use the  $\text{prlett}$  list  $-i$ command. For example, the following command lists all information about the virtual machine MyVM:

**# prlctl list -i MyVM**

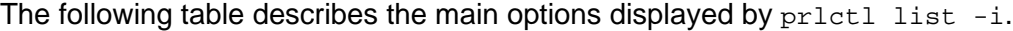

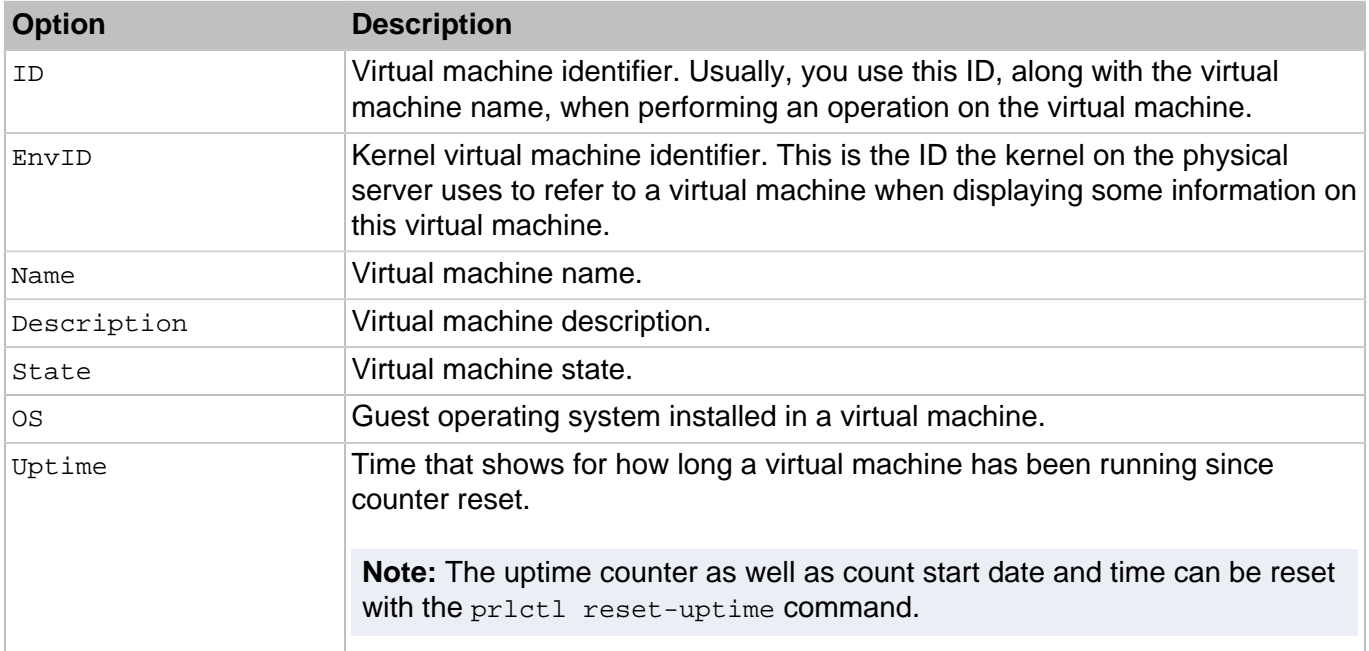

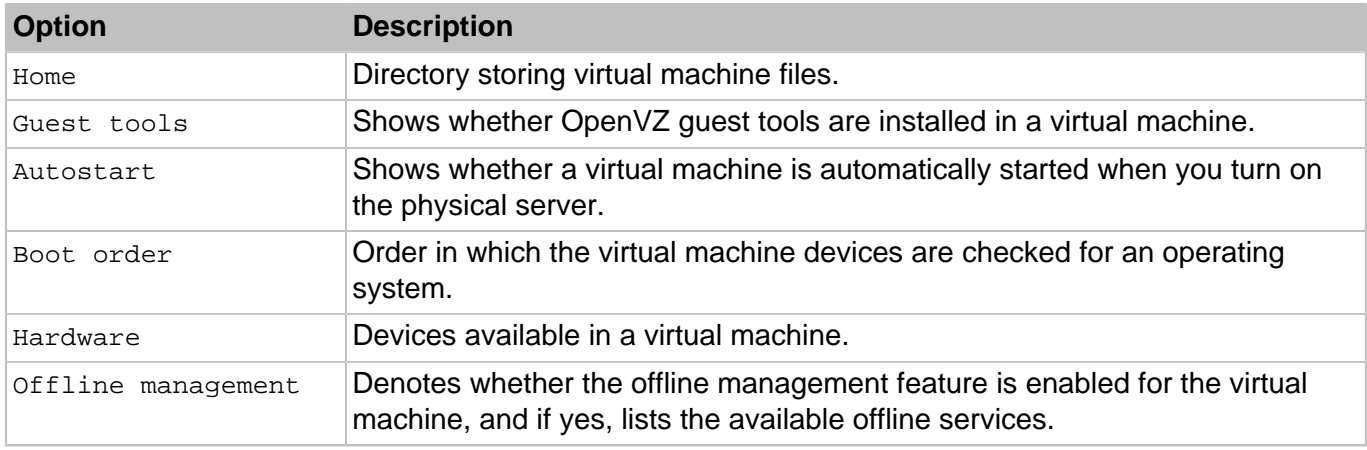

**Note:** The options  $\text{prlctl}$  list displays for containers are similar to those for virtual machines.

# <span id="page-25-0"></span>2.10. Managing Templates

A template in OpenVZ is a pre-configured virtual machine or container that can be easily and quickly deployed into a fully functional virtual machine or container. Like any normal virtual machine or container, a template contains hardware (virtual disks, peripheral devices) and the operating system. It can also have additional software installed. In fact, the only main difference between a virtual machine or container and a template is that the latter cannot be started.

You can perform the following operations on templates:

- create a new template
- list existing templates
- create a virtual machine or container from a template

<span id="page-25-1"></span>These operations are described in the following subsections in detail.

# 2.10.1. Creating Templates

In OpenVZ, you can create a template using the  $prlct1$  clone utility. Making a template may prove useful if you need to create several virtual machines or containers with the same configuration. In this case, your steps can be as follows:

- 1. You create a virtual machine or container with the required configuration.
- 2. You make a template on the basis of the created virtual machine or container.
- 3. You use the template to create as many virtual machines or containers as necessary.

Let us assume that you want to create a template of the virtual machine  $M_YVM$ . To do this, you can run the following command:

**# prlctl clone MyVM --name template1 --template**

This command clones the virtual machine and saves it as the  $t$ emplate1 template. After the template has been successfully created, you can use it for creating new virtual machines.

### <span id="page-26-0"></span>2.10.2. Listing Templates

Sometimes, you may need to get an overview of the templates available on your hardware node. For example, this may be necessary if you plan to create a virtual machine or container from a specific template, but do not remember its exact name. In this case, you can use the prictl list command to list all templates on the hardware node and find the one you need:

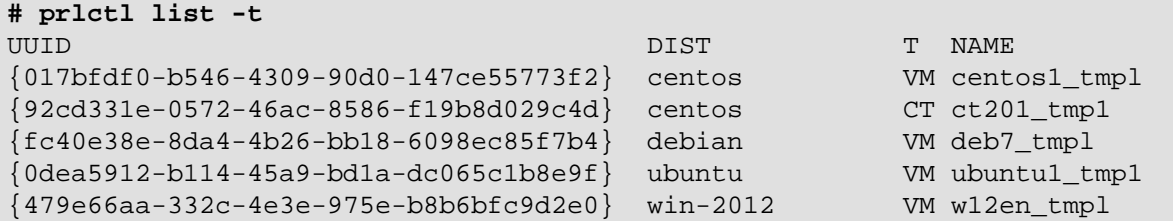

In this example, 5 templates exist on the server. The information on these templates is presented in the form of a table with the following columns (from left to right): the template ID, the operating system contained in the template, the template type (for a container or virtual machine) and the template name.

### <span id="page-26-1"></span>2.10.3. Deploying Templates

To convert a template into a virtual machine or container, use the  $\text{-}$ ostemplate option of the princtl create command. For example, to convert the template1 template to the ConvertedVM virtual machine, you can run this command:

```
# prlctl create ConvertedVM --ostemplate template1
```
To check that the virtual machine has been successfully created, use the  $prlet 1 list -a$  command:

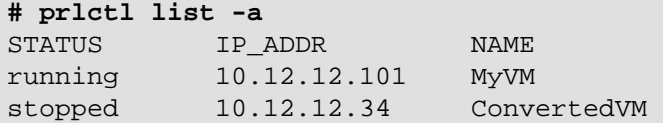

The template itself is left intact and can be used for creating other containers:

```
# prlctl list -t
{4ad11c28-9f0e-4086-84ea-9c0487644026} win-2008 template1
{64b d8fea-6047-45bb-a144-7d4bba49c849} rhel template2
```
# <span id="page-26-2"></span>2.11. Managing Snapshots

In OpenVZ, you can save the current state of a virtual machine or container by creating a snapshot. You can then continue working in your virtual machine or container and return to the saved state any time you wish. Snapshots may be useful in the following cases:

• Configuring applications with a lot of settings. You may wish to check how settings work before applying them to the application. So, before you start experimenting, you create a snapshot.

• Participating in large-scale development projects. You may wish to mark development milestones by creating a snapshot for each. If anything goes wrong, you can easily revert to the previous milestone and resume the development.

In OpenVZ, you can create, list, revert to, and delete snapshots. These operations are described in the following subsections.

# <span id="page-27-0"></span>2.11.1. Creating Snapshots

<span id="page-27-1"></span>To create a snapshot of a virtual machine or container, use the  $\text{pr}\text{let}1$  snapshot command.

#### 2.11.1.1. Creating Virtual Machine Snapshots

To create a snapshot of the virtual machine MyVM, do the following:

```
# prlctl snapshot MyVM
...
The snapshot with ID {12w32198-3e30-936e-a0bbc104bd20} has been successfully created.
```
A newly created snapshot is saved to the /vz/vmprivate/<UUID>/Snapshots/<snapshot\_ID>.pvs file, where  $\langle \text{UUD} \rangle$  is the corresponding virtual machine ID and  $\langle \text{snapshot}\rangle$  is a unique snapshot ID. In the above example, the snapshot with ID  $\{12w32198 - 3e30 - 936e - a0bbc104bd20\}$  is saved to the file /vz/vmprivate/d35d28e5-11f7-4b3f-9065-8fef6178bc5b/Snapshots/{12w32198-3e30-936ea0bbc104bd20}.pvs.

```
# ls /vz/vmprivate/d35d28e5-11f7-4b3f-9065-8fef6178bc5b/Snapshots/
{063615fa-f2a0-4c14-92d4-4c935df15840}.pvc
```
Snapshot IDs are needed to switch to and delete snapshots.

When creating a snapshot, you can also set its name and description:

```
# prlctl snapshot MyVM -n Clean_System -d "This snapshot was created right after \
  installing Windows XP."
...
The snapshot with ID {0i8798uy-1eo0-786d-nn9ic106b9ik} has been successfully created.
```
You can then view the set name and description in the  $/vz/wprized$ d35d28e5-11f7-4b3f-9065-8fef6178bc5b/Snapshots.xml file.

#### <span id="page-27-2"></span>2.11.1.2. Creating Container Snapshots

To create a snapshot of the container  $MyCT$ , do the following:

```
# prlctl snapshot MyCT
...
The snapshot with ID \{08d\text{d}014-7\text{d}57-4\text{d}19-9\text{a}82-15940\text{f}38\text{e}7\text{f}0\} has been successfully \
created.
```
A newly created snapshot is saved to the /vz/private/<UUID>/dump/<snapshot\_ID> file, where  $\langle \text{UUD} \rangle$  is the container UUID and  $\langle \text{Snapshot ID} \rangle$  is a snapshot ID. In the

example above, the snapshot with ID  $\{08d\frac{d}{d} - 7d57 - 4d19 - 9a82 - 15940f38e7f0\}$ is saved to the file  $/vz/private/26bc47f6-353f-444b-bc35-b634a88dbbcc/dump/$ {08ddd014-7d57-4b19-9a82-15940f38e7f0}.

**# ls /vz/private/26bc47f6-353f-444b-bc35-b634a88dbbcc/dump** {08ddd014-7d57-4b19-9a82-15940f38e7f0}

Snapshot IDs are needed to switch to and delete snapshots.

When creating a snapshot, you can also set its name and description:

```
# prlctl snapshot MyCT --n Clean_System --d "This snapshot was created right after \
installing Windows XP."
...
The snapshot with ID \{e78bb2bb-899-4c8b-ab9a-491a47648c44\} has been successfully \
created.
```
<span id="page-28-0"></span>The set name and description are stored in the  $/vz/pr$  ivate/ $\langle UUID \rangle$ /Snapshots.xml file.

#### 2.11.1.3. Snapshot Branching

Snapshot branches can be useful for working with, testing or comparing similar configurations. A snapshot branch is created when you do the following:

- 1. Create several snapshots.
- 2. Revert to one of the snapshots.
- 3. Make changes to the virtual machine or container.
- 4. Create a snapshot.

<span id="page-28-1"></span>In this case, the newly created snapshot will start a new branch based on the snapshot from **Step 2**.

#### 2.11.1.4. Restrictions and Recommendations

- Virtual machine and snapshot names and snapshot descriptions containing spaces must be enclosed in quotation marks (e.g., "Windows XP") when supplying them to the prlctl command.
- Before creating a snapshot, it is recommended that you finish any installations, downloads, and stop writing to external devices. You should also complete or cancel any transactions performed via the virtual machine in external databases.

# <span id="page-28-2"></span>2.11.2. Listing Snapshots

To list all snapshots of a particular virtual machine or container, use the  $prlet 1$  snapshot-list command. For example, to check all current snapshots of the virtual machine  $M_YVM$ , run this command:

```
# prlctl snapshot-list MyVM
PARENT_SNAPSHOT_ID SNAPSHOT_ID
                                      {989f3415-3e30-4494-936e-a0bbc104bd20}
{989f3415-3e30-4494-936e-a0bbc104bd20} *{063615fa-f2a0-4c14-92d4-4c935df15840}
```
This command shows that the virtual machine  $M_{\rm VVM}$  has two snapshots. The snapshot with ID {063615fa-f2a0-4c14-92d4-4c935df15840} is based on the snapshot with ID

{989f3415-3e30-4494-936e-a0bbc104bd20}, i.e. the former is a child of the latter. The asterisk marks the current snapshot.

To view the relationships between snapshots, use the -t option:

```
# prlctl snapshot-list MyVM -t
_{989f3415-3e30-4494-936e-a0bbc104bd20}_{063615fa-f2a0-4c14-92d4-4c935df15840}\
*{712305b0-3742-4ecc-9ef1-9f1e345d0ab8}
```
The command output shows you that currently two branches exist for the virtual machine  $M_YVM$ . The snapshot with ID {989f3415-3e30-4494-936e-a0bbc104bd20} is the base for these branches.

To get detailed information on a particular snapshot, use the -i option with the snapshot ID:

```
# prlctl snapshot-list MyVM -i {063615fa-f2a0-4c14-92d4-4c935df15840}
ID: {063615fa-f2a0-4c14-92d4-4c935df15840}
Name: Clean_System
Date: 2012-07-22 22:39:06
Current: yes
State: poweroff
Description: <![CDATA[This snapshot was created right after installing Windows 7]]>
```
The  $prlct1$  snapshot-list command with the  $-i$  option displays the following information about snapshots:

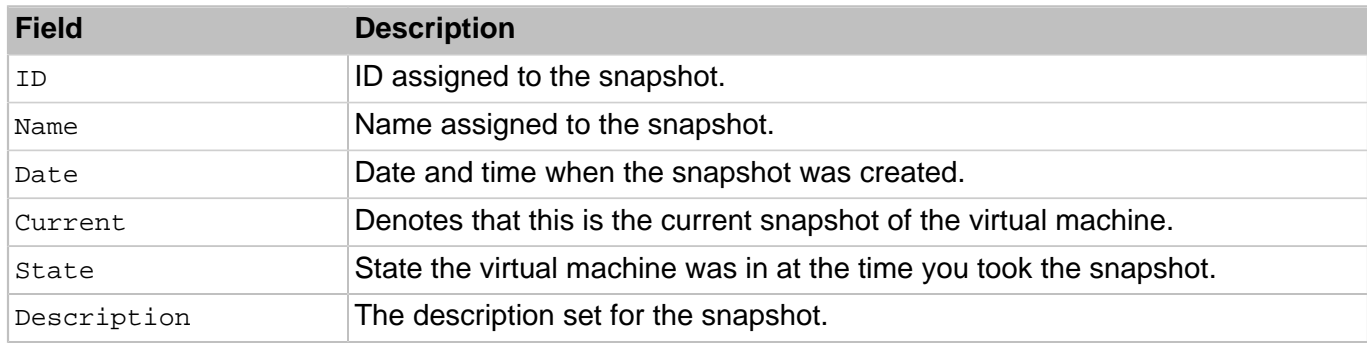

### <span id="page-29-0"></span>2.11.3. Reverting to Snapshots

To revert to a snapshot, use the  $prlct1$  snapshot-switch command. When you revert to a snapshot, the current state of the virtual machine or container is discarded, and all changes made to the system since the previous snapshot are lost. So, before reverting, you may want to save the current state by creating a new snapshot (see [Section 2.11.1, "Creating Snapshots" on page 28](#page-27-0)).

The prlctl snapshot-switch command requires the virtual machine or container name and the snapshot ID as arguments, for example:

**# prlctl snapshot-switch MyVM --id {cedbc4eb-dee7-42e2-9674-89d1d7331a2d}**

In this example, you revert to the snapshot {cedbc4eb-dee7-42e2-9674-89d1d7331a2d} for the virtual machine M<sub>VVM</sub>.

# <span id="page-30-0"></span>2.11.4. Deleting Snapshots

To delete unneeded snapshots of virtual machines or containers, use the printimed snapshot-delete command. For example:

**# prlctl snapshot-delete MyVM --id {903c12ea-f6e6-437a-a2f0-a1d02eed4f7e}**

When you delete a parent snapshot, child snapshots are not deleted, and the information from the former is merged into the latter.

# <span id="page-30-1"></span>2.12. Migrating Virtual Machines and Containers

To facilitate hardware upgrades and load balancing between multiple hosts, OpenVZ enables you to migrate virtual machines and containers between physical servers with the printiminative command.

Before migration, make sure that the destination server:

- has enough hard disk space to store the resulting virtual machine or container,
- has enough memory and CPU power to run the resulting virtual machine or container,
- has a stable network connection with the source server.

You can migrate VMs and containers both to and from a remote server. For example, to move a VM to a remote server, run this command on the local server:

**# prlctl migrate MyVM root:passwd@remoteserver.com**

To move a VM from a remote server, run this command the local server:

**# prlctl migrate destserver.com/MyVM localhost**

If you do not provide the destination server credentials in the command, you will be asked to do so during migration.

Once migration is complete, the original virtual machine is removed from the source server. However, you can keep the original VM with the --keep-src option.

Migration implies transferring large amounts of data between servers which can take considerable time. To reduce the amount of data to be transferred, OpenVZ has compression enabled by default. Compression consumes additional server resources and can be disabled if necessary with the --nocompression option.

### <span id="page-30-2"></span>2.12.1. Migrating Virtual Machines and Containers Between OpenVZ Servers

OpenVZ allows you to perform two types of migration between OpenVZ servers:

- Offline migration for stopped and suspended containers and virtual machines.
- Online (live) migration for running containers and running and paused virtual machines.

**Important!** For migration to work, a direct SSH connection on port 22 must be allowed between the source and destination servers.

#### <span id="page-31-0"></span>2.12.1.1. Offline Migration of Virtual Machines and Containers

Offline migration implies copying all files of a virtual machine or container from one server to another over the network.

#### <span id="page-31-1"></span>2.12.1.2. Live Migration of Virtual Machines and Containers

The process of migrating virtual machines and containers live is as follows:

- 1. Once you start the migration, OpenVZ checks whether the destination server meets all the migration requirements and the virtual machine or container can be migrated to it.
- 2. All virtual memory and disks of the virtual machine or container are migrated to the destination server.
- 3. The virtual machine or container on the source server is suspended.
- 4. The changed memory pages and virtual disk blocks, if any, are migrated to the destination server.
- 5. The virtual machine or container is resumed on the destination server.

The virtual machine or container continues running during steps 1 and 2 and is not available to the user during steps 3-5. But since the amount of memory pages and virtual disk blocks changed during step 2 is small, the downtime is almost imperceptible.

After migration, the relocated virtual machine or container may not be accessible over the network for several minutes due to network equipment reconfiguration (for example, as switches are updating their dynamic VLAN membership tables).

**Note:** For increased security during live migration, OpenVZ provides connection tunneling between the source and destination servers. Tunnelling increases migration time, so if you want to speed up the process and do not need a secure tunnel between servers, you can disable connection tunneling with the --no-tunnel.

When performing live migration, take into account the following requirements and restrictions:

- Before starting live migration, it is recommended to synchronize the system time on the source and destination servers, for example, by means of NTP (<http://www.ntp.org>). The reason is that certain processes running in virtual machines and containers may rely on system time being steady and might behave unpredictably when resumed on a destination server where time is different.
- The network must support data transfer rates of at least 1 Gbps.
- The source and destination servers must belong to the same subnetwork.
- The CPUs on the source and destination servers must be manufactured by the same vendor, and the CPU capabilities of the destination server must be the same or exceed those on the source server.
- Virtual machine and container disks can be located on local disks, shared NFS and GFS2 storages, and ISCSI raw devices.
- Live migration is not supported for virtual machines and containers with open pr1ct1 enter sessions and containers with IPSec connections.

# <span id="page-32-0"></span>2.13. Performing Container-specific Operations

<span id="page-32-1"></span>This section provides the description of operations specific to containers.

### 2.13.1. Reinstalling Containers

Reinstalling a container may help if any required container files have been inadvertently modified, replaced, or deleted, resulting in container malfunction. You can reinstall a container by using the prlctl reinstall command that creates a new container private area from scratch according to its configuration file and relevant OS and application templates. For example:

**# vzctl reinstall MyCT**

**Note:** If any of the container application templates cannot be added to the container in a normal way, reinstallation will fail. This may happen, for example, if an application template was added to the container using the --force option of the vzpkgadd or vzpkg install command.

To keep the personal data from the old container, the utility also copies the old private area contents to the  $/yz/root/ *UUID* > /  $\circ$ 1d directory of the new private area (unless the  $-$ -skipbackup option is given).$ This directory may be deleted after you copy the personal data where you need.

The vzctl reinstall command retains user credentials base, unless the --resetpwdb option is specified.

#### <span id="page-32-2"></span>2.13.1.1. Customizing Container Reinstallation

The default reinstallation, as performed by the  $prlct1$  reinstall command, creates a new private area for the broken container as if it were created by the  $prlctl$  create command and copies the private area of the broken container to the /old directory in the new private area so that no file is lost. There is also a possibility of deleting the old private area altogether without copying or mounting it inside the new private area, which is done by means of the --skipbackup option. This way of reinstalling corrupted containers might in certain cases not correspond exactly to your particular needs. It happens when you are accustomed to creating new containers in some other way than just using the princtive reate command. For example, you may install additional software licenses into new containers, or anything else. In this case you would naturally like to perform reinstallation in such a way so that the broken container is reverted to its original state as determined by you, and not by the default behavior of the prlctl create command.

To customize reinstallation, you should write your own scripts determining what should be done with the container when it is being reinstalled, and what should be configured inside the container after it has been reinstalled. These scripts should be named vps.reinstall and vps.configure, respectively, and should be located in the  $/$ etc/vz/conf directory on the hardware node. To facilitate your task of creating customized scripts, the containers software is shipped with sample scripts that you may use as the basis of your own scripts.

When the  $prlctl$  reinstall  $\langle UUID \rangle$  command is called, it searches for the  $vps$  reinstall and vps.configure scripts and launches them consecutively. When the vps.reinstall script is launched, the following parameters are passed to it:

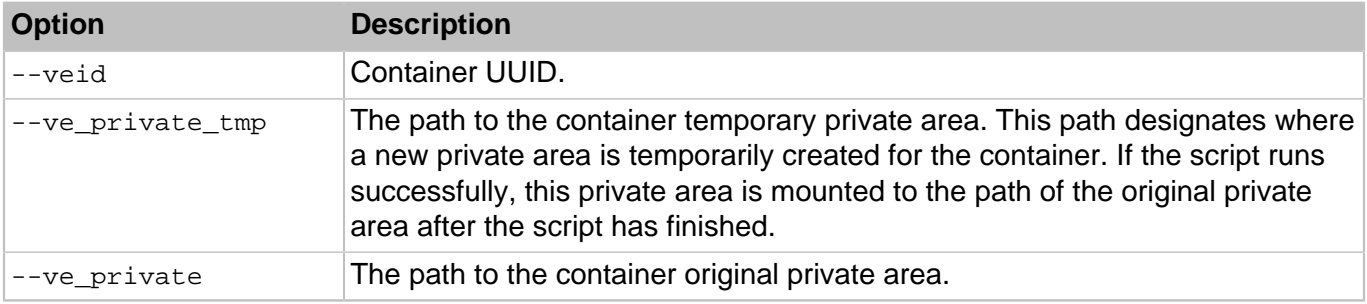

You may use these parameters within your vps.reinstall script.

If the  $vps,$  reinstall script finishes successfully, the container is started, and the  $vps,$  configure script is called. At this moment the old private area is mounted to the  $\sqrt{$ old directory inside the new one irrespective of the --skipbackup option. This is done in order to let you use the necessary files from the old private area in your script, which is to be run inside the running container. For example, you might want to copy some files from there to regular container directories.

After the vps.configure script finishes, the old private area is either dismounted and deleted or remains mounted depending on whether the --skipbackup option was provided.

If you do not want to run these reinstallation scripts and want to stick to the default  $pr1ct1$  reinstall behavior, you may do either of the following:

- Remove the vps.reinstall and vps.configure scripts from the /etc/vz/conf directory, or at least rename them;
- Modify the last line of the vps. reinstall script so that it would read exit 128 instead of exit 0.

The exit code 128 tells the utility not to run the scripts and to reinstall the container with the default behavior.

# <span id="page-33-0"></span>2.13.2. Enabling VPN for Containers

Virtual Private Network (VPN) is a technology which allows you to establish a secure network connection even over an insecure public network. Setting up a VPN for a separate container is possible via the TUN/ TAP device. To allow a particular container to use this device, do the following:

1. Make sure the tun.o module is already loaded before OpenVZ is started:

2. Allow the container to use the TUN/TAP device:

```
# vzctl set MyCT --devices c:10:200:rw --save
```
3. Create the corresponding device inside the container and set the proper permissions:

```
# prlctl exec MyCT mkdir -p /dev/net
# prlctl exec MyCT mknod /dev/net/tun c 10 200
# prlctl exec MyCT chmod 600 /dev/net/tun
```
Configuring the VPN properly is a common Linux administration task, which is out of the scope of this guide. Some popular Linux software for setting up a VPN over the TUN/TAP driver includes [Virtual](http://vtun.sourceforge.net) [TUNnel](http://vtun.sourceforge.net) and [OpenVPN](http://openvpn.sourceforge.net).

### <span id="page-34-0"></span>2.13.3. Setting Up NFS Server in Containers

To set up an NFS server in a container, do the following:

- 1. Make sure the rpcbind, nfsd, and nfslock services are installed in the container.
- 2. Enable the NFS server feature for the container by running the  $prlctl$  set --features nfsd:on command on the hardware node. For example:

**# prlctl set MyCT --features nfsd:on**

**Note:** If the container is running, restart it for the changes to take effect.

3. Start the rpcbind service in the container.

```
# service rpcbind start
Starting rpcbind: [ OK ]
```
4. Start the nfs and nfslock services in the container.

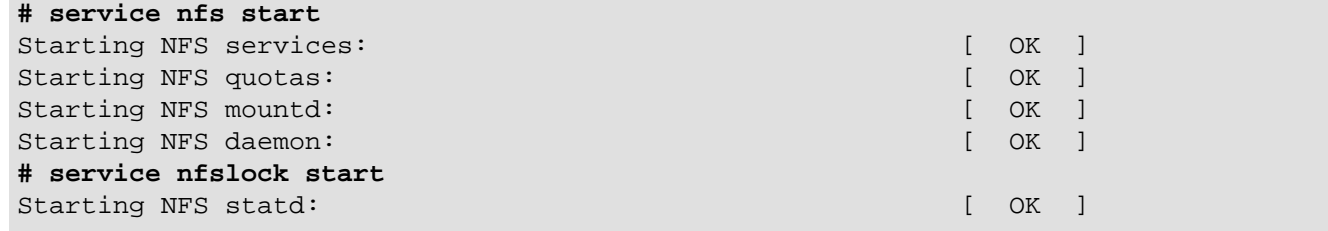

<span id="page-34-1"></span>You can now set up NFS shares in the configured container.

#### 2.13.4. Mounting NFS Shares on Container Start

If you configured an NFS share in the /etc/fstab file of a CentOS or RHEL-based container, and you need this NFS share to be mounted on container start, enable autostart for the netfs service with the chkconfig netfs on command.

# <span id="page-35-0"></span>2.13.5. Adding Multiple Virtual Disks to Containers

Even though new containers are created with just one virtual hard disk, you can add more disks to a container and keep the corresponding ploop images at locations of your choice, be it directly attached HDDs or SSDs. Such functionality allows creating more flexible containers, in which, for example, the operating system is kept on a fast SSD and user content is stored on a capacious HDD.

To add a virtual hard disk to a container, whether stopped or running, use the  $\text{prlctl}$  set  $\text{-}$ deviceadd hdd command. For example:

**# prlctl set MyCT --device-add hdd --image /hdd/MyCT --size 100G --mnt /userdisk**

This command adds to the configuration of the container  $MyCT$  a virtual hard disk with the following parameters:

- name:  $hdd < N$  where  $< N$  is the next available disk index,
- image location: /hdd/MyCT,
- size: 102400 MB,
- mount point inside the container MyCT: /userdisk. A corresponding entry is also added to container's /etc/fstab file.

### <span id="page-35-1"></span>2.13.6. Restarting Containers

You can restart containers from the inside using typical Linux commands, e.g., reboot or shutdown -r. Restarting is handled by the vzeventd daemon.

If necessary, you can forbid restarting containers from the inside as follows:

- To disable restarting for a specific container, add the ALLOWREBOOT="no" line to the container configuration file (/etc/vz/conf/<UUID>.conf).
- To disable restarting globally for all containers on the server, add the  $ALLOWREBOOT="no"$  line to the global configuration file (/etc/vz/vz.conf).
- To disable restarting globally except for specific containers, add the  $ALLOWREBOOT="no"$  line to the global configuration file  $\sqrt{\text{etc/vz/vz.conf}}$  and explicitly specify ALLOWREBOOT="yes" in the configuration files of the respective containers.

# <span id="page-35-2"></span>2.13.7. Creating SimFS-based Containers

In OpenVZ, the simfs layout is based on bindmounts. When a simfs-based container is started, its private area is bindmounted to the root container area.

To create a simfs container:

- 1. Set VEFSTYPE=simfs in /etc/vz/vz.conf.
- 2. Run vzctl create <CT name>.

The limitations of simfs in OpenVZ are:
- 1. No support for first- or second-level quotas.
- 2. No support for live migration of simfs-based containers.

# 2.14. Performing Virtual Machine-specific Operations

This section focuses on operations specific to virtual machines.

#### 2.14.1. Pausing Virtual Machines

Pausing a running virtual machine releases the resources, such as RAM and CPU, currently used by this virtual machine. The released resources can then be used by the hardware node or other running virtual machines and containers.

To pause a virtual machine, you can use the  $\text{pr}\text{lctl}$  pause command. For example, the following command pauses the virtual machine MyVM:

```
# prlctl pause MyVM
Pause the VM...
The VM has been successfully paused.
```
You can check that the virtual machine has been successfully paused by using the  $\text{prlctl}$  list  $-a$ command:

**# prlctl list -a** STATUS IP\_ADDR NAME running 10.10.10.101 MyCT paused 10.10.10.201 MyVM

The command output shows that the virtual machine M<sub>yVM</sub> is paused at the moment. To continue running this virtual machine, execute this command:

```
# prlctl start MyVM
Starting the VM...
The VM has been successfully started.
```
### 2.14.2. Managing Virtual Machine Devices

OpenVZ allows you to manage the following virtual machine devices:

- hard disk drives
- CD/DVD-ROM drives
- floppy disk drives
- network adapters
- serial ports
- USB controllers

The main operations you can perform on these devices are:

- adding a new device to the virtual machine
- configuring the device properties
- removing a device from the virtual machine

#### 2.14.2.1. Adding New Devices

This section provides information on adding new devices to your virtual machines. You can add new virtual devices to your virtual machine using the prlctl set command. The options responsible for adding particular devices are listed in the following table:

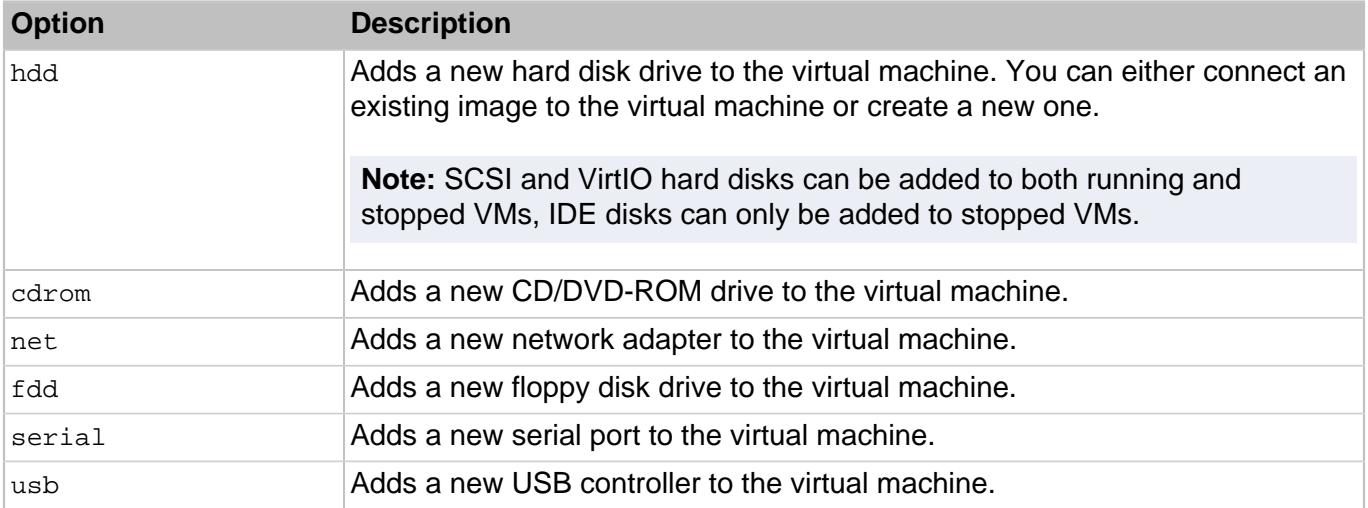

For example, you can execute the following command to add a new virtual disk to the virtual machine MyVM:

```
# prlctl set MyVM --device-add hdd
Creating hdd1 () scsi:1 image='/vz/vmprivate/d35d28e5-11f7-4b3f-9065-8fef6178bc5b/ \
harddisk1.hdd' type='expanded' 65536Mb subtype=virtio-scsi
Created hdd1 () scsi:1 image='/vz/vmprivate/d35d28e5-11f7-4b3f-9065-8fef6178bc5b/ \
harddisk1.hdd' type='expanded' subtype=virtio-scsi
The VM has been successfully configured.
```
This command creates a new virtual disk with the following default parameters:

- name: hdd1
- disk type: SCSI
- disk subtype: VirtIO SCSI
- image file name and location: /vz/vmprivate/d35d28e5-11f7-4b3f-9065-8fef6178bc5b/ harddisk1.hdd
- disk format: expanded
- disk capacity: 65536 MB

You can redefine some of these parameters by specifying specific options during the command execution. For example, to create an IDE virtual disk that will have the capacity of 84 GB, you can run this command:

**# prlctl set MyVM --device-add hdd --size 84000 --iface ide**

Creating hdd2 () ide:0 image='/vz/vmprivate/d35d28e5-11f7-4b3f-9065-8fef6178bc5b/ \ harddisk2.hdd' type='expanded' 84000Mb Created hdd2 () ide:0 image='/vz/vmprivate/d35d28e5-11f7-4b3f-9065-8fef6178bc5b/ $\setminus$ harddisk2.hdd' type='expanded' The VM has been successfully configured.

The virtual disk has been added to your virtual machine. However, before starting to use it, you must initialize the disk. Refer to the next subsection for information on how you can do it.

When managing devices, keep in mind the following:

- You can connect up to 4 IDE devices, and 8 SCSI devices (virtual disks or CD/DVD-ROM drives) to a virtual machine.
- A virtual machine can have up to 16 virtual network adapters.
- A virtual machine can have up to 4 serial ports.
- A virtual machine can have only 1 USB controller.
- A virtual machine can have only 1 floppy disk drive.

#### 2.14.2.2. Initialize a Newly Added Disk

After you added a new blank virtual hard disk to the virtual machine configuration, it will be invisible to the operating system installed inside the virtual machine until the moment you initialize it.

#### **Initializing the New Virtual Hard Disk in Windows**

To initialize a new virtual hard disk in a Windows guest OS, you will need the Disk Management utility available. For example, in Windows Server 2012 you can access this utility by clicking **Start** > **Control Panel** > **System and Security** > **Administrative Tools** > **Computer Management** > **Storage** > **Disk Management**.

When you open the Disk Management utility, it automatically detects that a new hard disk was added to the configuration and launches the **Initialize Disk** wizard:

- 1. In the **Select disks** section, select the newly added disk.
- 2. Choose the partition style for the selected disk: MBR (Master Boot Record) or GPD (GUID Partition Table).
- 3. Click **OK**.

The added disk will appear as a new disk in the Disk Management utility window, but its memory space will be unallocated. To allocate the disk memory, right-click this disk name in the Disk Management utility window and select **New Volume**. The **New Volume Wizard** window will appear. Follow the steps of the wizard and create a new volume in the newly added disk.

After that your disk will become visible in **My Computer** and you will be able to use it as a data disk inside your virtual machine.

#### **Initializing the New Virtual Hard Disk in Linux**

Initializing a new virtual hard disk in a Linux guest OS comprises two steps: (1) allocating the virtual hard disk space and (2) mounting this disk in the guest OS.

To allocate the space, you need to create a new partition on this virtual hard disk using the fdisk utility:

**Note:** To use the fdisk utility, you need the root privileges.

- 1. Launch a terminal window.
- 2. To list the IDE disk devices present in your virtual machine configuration, enter:

fdisk /dev/hd\*

**Note:** If you added a SCSI disk to the virtual machine configuration, use the fdisk /dev/sd\* command instead.

3. By default, the second virtual hard disk appears as /dev/hdc in your Linux virtual machine. To work with this device, enter:

fdisk /dev/hdc

**Note:** If this is a SCSI disk, use the fdisk /dev/sdc command instead.

4. To get detailed information about the disk, enter:

p

5. To create a new partition, enter:

n

6. To create the primary partition, enter:

p

- 7. Specify the partition number. By default, it is 1.
- 8. Specify the first cylinder. If you want to create a single partition on this hard disk, use the default value.
- 9. Specify the last cylinder. If you want to create a single partition on this hard disk, use the default value.

10.To create a partition with the specified settings, enter:

w

When you allocated the space on the newly added virtual hard disk, you should format it by entering the following command in the terminal:

mkfs -t <FileSystem> /dev/hdc1

**Note:**  $\epsilon$  *FileSystem>* stands for the file system you want to use on this disk. It is recommended to use ext3 or ext2.

When the added virtual hard disk is formatted, you can mount it in the guest OS.

1. To create a mount point for the new virtual hard disk, enter:

mkdir /mnt/hdc1

**Note:** You can specify a different mount point.

2. To mount the new virtual hard disk to the specified mount point, enter:

mount /dev/hdc1 /mnt/hdc1

When you mounted the virtual hard disk, you can use its space in your virtual machine.

#### 2.14.2.3. Configuring Virtual Devices

In OpenVZ, you can use the  $-\text{device-set}$  option of the  $\text{prlct1}$  set command to configure the parameters of an existing virtual device. As a rule, the process of configuring the device properties includes two steps:

- 1. Finding out the name of the device you want to configure.
- 2. Running the prlctl set command to configure the necessary device properties.

#### **Finding Out Device Names**

To configure a virtual device, you need to specify its name when running the pr1ct1 set command. If you do not know the device name, you can use the  $\text{pr}\text{lctl}$  list command to learn it. For example, to obtain the list of virtual devices in the virtual machine  $M<sub>YVM</sub>$ , run this command:

```
# prlctl list --info MyVM
...
Hardware:
   cpu cpus=2 VT-x accl=high mode=32 ioprio=4 iolimit='0'
   memory 1024Mb
   video 32Mb 3d acceleration=off vertical sync=yes
   fdd0 () real='/dev/fd0' state=disconnected
  hdd0 () scsi:0 image='/vz/vmprivate/d35d28e5-11f7-4b3f-9065-8fef6178bc5b/ \
harddisk.hdd' type='expanded' subtype=virtio-scsi
  hdd1 () scsi:1 image='/vz/vmprivate/d35d28e5-11f7-4b3f-9065-8fef6178bc5b/ \
harddisk1.hdd' type='expanded' subtype=virtio-scsi
   cdrom0 () ide:1 real='Default CD/DVD-ROM'
   usb ()
   net0 () dev='vme426f6594' network='Bridged' mac=001C426F6594 card=virtio
...
```
All virtual devices currently available to the virtual machine are listed under Hardware. In our case the virtual machine  $M_YV$ M has the following devices: 2 CPUs, main memory, video memory, a floppy disk drive, 2 hard disk drives, a CD/DVD-ROM drive, a USB controller, and a network card.

#### **Configuring Virtual Devices**

Once you know the virtual device name, you can configure its properties. For example, you can execute the following command to configure the current type of the virtual disk  $hd1$  in the virtual machine  $M<sub>Y</sub>$  $M$ from SCSI to IDE:

```
# prlctl set MyVM --device-set hdd1 --iface ide
Configured hdd1 (+) ide:0 image='/vz/vmprivate/d35d28e5-11f7-4b3f-9065-8fef6178bc5b/ \
harddisk1.hdd' type='expanded'
The VM has been successfully configured.
```
To check that the virtual disk type has been successfully changed, use the  $prlctl$  list  $--info$ command:

```
# prlctl list --info MyVM
...
hdd1 (+) ide:0 image='/vz/vmprivate/d35d28e5-11f7-4b3f-9065-8fef6178bc5b/ \
harddisk1.hdd' type='expanded'
...
```
#### **Connecting and Disconnecting Virtual Devices**

In OpenVZ, you can connect or disconnect certain devices when a virtual machine is running. These devices include:

- CD/DVD-ROM drives
- floppy disk drives
- network adapters
- printer ports
- serial ports

Usually, all virtual devices are automatically connected to a virtual machine when you create them. To disconnect a device from the virtual machine, you can use the  $\text{prlet}$  set command. For example, the following command disconnects the CD/DVD-ROM drive  $cdrom0$  from the virtual machine  $M_YVM$ :

```
# prlctl set MyVM --device-disconnect cdrom0
Disconnect device: cdrom0
The VM has been successfully configured.
```
To connect the CD/DVD-ROM drive back, you can run the following command:

```
# prlctl set MyVM --device-connect cdrom0
Connect device: cdrom0
The VM has been successfully configured.
```
#### 2.14.2.4. Deleting Devices

You can delete a virtual device that you do not need any more in your virtual machine using the - device-del option of the prlctl set command. The options responsible for removing particular devices are listed in the following table:

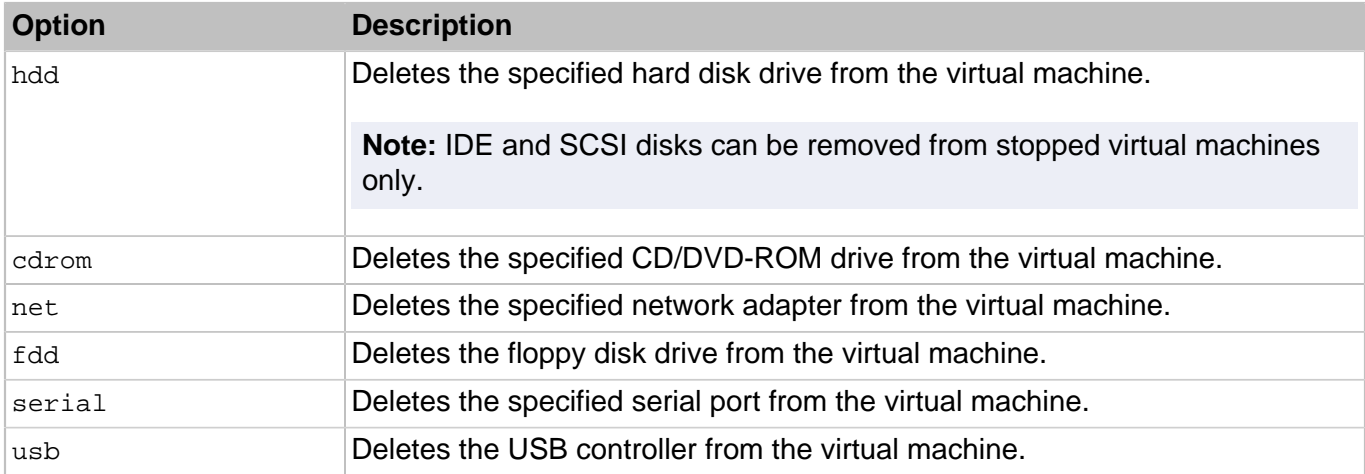

As a rule deleting a virtual device involves performing two operations:

- 1. Finding out the name of the device to be deleted.
- 2. Deleting the device from the virtual machine.

#### **Finding Out the Device Name**

To remove a virtual device, you need to specify its name when running the  $\text{prlett}$  set command. If you do not know the device name, you can use the  $\text{pr}\text{lctl}$  list command to learn it. For example, to obtain the list of virtual devices in the  $M<sub>Y</sub>$  virtual machine, run this command:

```
# prlctl list --info MyVM
...
Hardware:
   cpu cpus=2 VT-x accl=high mode=32 ioprio=4 iolimit='0'
   memory 1024Mb
   video 32Mb 3d acceleration=off vertical sync=yes
   fdd0 () real='/dev/fd0' state=disconnected
  hdd0 () scsi:0 image='/vz/vmprivate/d35d28e5-11f7-4b3f-9065-8fef6178bc5b/ \
harddisk.hdd' type='expanded' subtype=virtio-scsi
  hdd1 () ide:0 image='/vz/vmprivate/d35d28e5-11f7-4b3f-9065-8fef6178bc5b/ \
harddisk1.hdd' type='expanded'
   cdrom0 () ide:1 real='Default CD/DVD-ROM'
  usb () net0 () dev='vme426f6594' network='Bridged' mac=001C426F6594 card=virtio
...
```
All virtual devices currently available to the virtual machine are listed under Hardware. In our case the virtual machine  $M<sub>Y</sub>$ <sub>V</sub>M has the following devices: 2 CPUs, main memory, video memory, a floppy disk drive, 2 hard disk drives, a CD/DVD-ROM drive, a USB controller, and a network card.

#### **Deleting a Virtual Device**

Once you know the virtual device name, you can remove it from your virtual machine. For example, you can execute the following command to remove the virtual disk  $hdd1$  from the virtual machine  $M_YVM$ :

```
# prlctl set MyVM --device-del hdd1
Remove the hdd1 device.
```

```
The VM has been successfully configured.
```
If you do not want to permanently delete a virtual device, you can temporarily disconnect if from the virtual machine using the --disable option.

#### 2.14.3. Assigning USB Devices to Virtual Machines

In OpenVZ, you can assign a USB device to a virtual machine so that the device is automatically connected to the virtual machine when you connect the USB device to the hardware node or start the virtual machine. To assign a USB device to a virtual machine, you need to specify two parameters:

• **ID of the USB device**. To get this information, use the **prlsrvctl** info command, for example:

```
# prlsrvctl info
...
Hardware info:
      hdd '/dev/sda'
hdd-part NTFS '/dev/sda2'
hdd-part Linux '/dev/sda3'
hdd-part Linux '/dev/sda5'
hdd-part Linux swap '/dev/sda6'
 cdrom Optiarc DVD RW AD-7260S '/dev/scd0'
 net enp0s5 'enploses' 'enploses' 'enploses' 'enploses' 'enploses' 'enploses' 'enploses' 'enploses' '
  usb Broadcom - USB Device 3503 '2-1.4.3|0a5c|3503|full|KM|Empty'
  sb Broadcom - USB Device 3502 '2-1.4.2|0a5c|3502|full|KM|Empty'
  usb LITEON Technology - USB Multimedia Keyboard '1-1.6|046d|c312|low|KM|Empty'
  serial /dev/ttyS0 '/dev/ttyS0'
serial /dev/ttyS1 '/dev/ttyS1'
```
All USB devices available on the hardware node are listed in the **Hardware info** section and start with usb.

• ID of the virtual machine. To get this information, use the  $\text{prlctl}$  list  $\text{-info}$  command, for example:

```
# prlctl list --info
ID: {d8d516c9-dba3-dc4b-9941-d6fad3767035}
Name: Windows 7
...
```
The first line in the command output indicates the virtual machine ID; in our case, it is {d8d516c9 dba3-dc4b-9941-d6fad3767035}.

Once you know the USB device and virtual machine IDs, you can use the  $prlsrvctl$  usb set command to assign the USB device to the virtual machine. For example:

```
# prlsrvctl usb set '1-1.6|046d|c312|low|KM|Empty' {d8d516c9-dba3-dc4b-9941-\
d6fad3767035}
The server has been successfully configured.
```
This command assigns the USB device LITEON Technology - USB Multimedia Keyboard with ID  $1-1.6|046d|c312|low|KM|Empty$  to the virtual machine with ID {d8d516c9-dba3-dc4b-9941d6fad3767035}. When running the command, remember to specify the single quotes and curly brackets with the USB device and virtual machine IDs, respectively.

To check that the USB device has been successfully assigned to the virtual machine, use the prlsrvctl usb list command:

```
# prlsrvctl usb list
Broadcom - USB Device 3503 '2-1.4.3|0a5c|3503|full|KM|Empty'
Broadcom - USB Device 3502 '2-1.4.2|0a5c|3502|full|KM|Empty'
LITEON Technology - USB Multimedia Keyboard 1-1.6|046d|c312|low|KM|Empty' \ ( {d8d516c9-dba3-dc4b-9941-d6fad3767035}
```
The command output shows that the USB device with ID  $1-1.6|046d|c312|low|KM|Empty$  is now associated with the virtual machine with ID {d8d516c9-dba3-dc4b-9941-d6fad3767035}. This means that the device is automatically connected to the virtual machine every time you start this virtual machine and connect the device to the hardware node.

To remove the assignment of the USB device with  $ID_{1-1.6}$  | 046d | c312 | low | KM | Empty', use the prlsrvctl usb del command:

```
# prlsrvctl usb del '1-1.6|046d|c312|low|KM|Empty'
The server has been successfully configured.
```
When assigning USB devices to virtual machines, keep in mind the following:

- You cannot migrate a running virtual machine having one or more USB devices assigned.
- After migrating a stopped virtual machine, all its assignments are lost.
- All USB assignments are preserved if you restoring a virtual machine to its original location and are lost otherwise.
- The USB device assignment and a virtual machine is created for the user currently logged in to the system.

### 2.14.4. Configuring IP Address Ranges for Host-Only Networks

All virtual machines connected to networks of the host-only type receive their IP addresses from the DHCP server. This DHCP server is set up during the OpenVZ installation and includes by default IP addresses from 10.37.130.1 to 10.37.130.254. You can redefine the default IP address range for hostonly networks and make virtual machines get their IP addresses from different IP address ranges. For example, you can run the following command to set the start and end IP addresses for the Host-Only network (this network is automatically created during the OpenVZ installation) to 10.10.11.1 and 10.10.11.254, respectively:

#### **# prlsrvctl net set Host-Only --ip-scope-start 10.10.11.1 --ip-scope-end 10.10.11.254**

You can also specify a custom IP address range directly when creating a new network of the host-only type. Assuming that you want to create a network with the  $H_{\text{lost}-\text{Only2}}$  name and define for this network the IP addresses range from 10.10.10.1 to 10.10.10.254, you can execute the following command:

**# prlsrvctl net add Host-Only2 -t host-only --ip-scope-start 10.10.10.1 --ip-scope-\ end 10.10.10.254**

When working with IP address ranges, pay attention to the following:

- The start and end IP addresses of an IP address range must belong to the same subnetwork.
- IP address ranges can be defined for each network of the host-only type separately. For example, you can set the IP address range from 10.10.11.1 to 10.10.11.254 for the Host-Only network and from 10.10.10.1 to 10.10.10.254 for the Host-Only2 network.

# 2.15. Managing Virtual Machines and Containers with virtmanager

**Note:** This feature is experimental.

As OpenVZ VMs and containers are managed via the libvirt API, you can manage them not only with OpenVZ CLI tools but also with Virtual Machine Manager (virt-manager, see <https://virt-manager.org/>). The detailed instructions are provided at <https://kb.virtuozzo.com/en/129047>.

# Chapter 3. Managing Resources

The main goal of resource control in OpenVZ is to provide Service Level Management or Quality of Service for virtual machines and containers. Correctly configured resource control settings prevent serious impacts resulting from the resource over-usage (accidental or malicious) of any virtual machine or container on the other virtual machines and containers. Using resource control parameters for resource management also allows you to enforce fairness of resource usage among virtual machines and containers and better service quality for preferred virtual machines and containers, if necessary. All these parameters can be set using command-line utilities.

# 3.1. Managing CPU Resources

You can manage the following CPU resource parameters for virtual machines and containers:

- CPU units for virtual machines and containers
- CPU affinity for virtual machines and containers
- CPU limits for virtual machines and containers
- NUMA nodes for containers
- CPU hotplug for virtual machines

Detailed information on these parameters is given in the following sections.

### 3.1.1. Configuring CPU Units

CPU units define how much CPU time one virtual machine or container can receive in comparison with the other virtual machines and containers on the hardware node if all the CPUs of the hardware node are fully used. For example, if the container  $MyCT$  and the virtual machine  $MyTM$  are set to receive 1000 CPU units each and the container  $MyCT2$  is configured to get 2000 CPU units, the container  $MyCT2$  will get twice as much CPU time as the container  $MyCT$  or the virtual machine  $MyTW$  if all the CPUs of the Node are completely loaded.

By default, each virtual machine and container on the Node gets 1000 CPU units. You can configure the default setting using the prlctl set command. For example, you can run the following commands to allocate 2000 CPU units to the container  $MyCT$  and the virtual machine  $MyTM$ :

```
# prlctl set MyCT --cpuunits 2000
# prlctl set MyVM --cpuunits 2000
```
### 3.1.2. Configuring CPU Affinity for Virtual Machines and Containers

If your physical server has several CPUs installed, you can bind a virtual machine or container to specific CPUs so that only these CPUs are used to handle the processes running in the virtual machine or container. The feature of binding certain processes to certain CPUs is known as CPU affinity.

By default, any newly created virtual machine or container can consume the CPU time of all processors installed on the physical server. To bind a virtual machine or container to specific CPUs, you can use the --cpumask option of the pr1ct1 set command. Assuming that your physical server has 8 CPUs, you

can make the processes in the virtual machine  $M<sub>Y</sub>$ M and the container  $M<sub>Y</sub>$ CT run on CPUs 0, 1, 3, 4, 5, and 6 by running the following commands:

```
# prlctl set MyVM --cpumask 0,1,3,4-6
# prlctl set MyCT --cpumask 0,1,3,4-6
```
You can specify the CPU affinity mask—that is, the processors to bind to virtual machines and containers—as separate CPU index numbers (0,1,3) or as CPU ranges (4-6). If you are setting the CPU affinity mask for a running virtual machine or container, the changes are applied on the fly.

To undo the changes made to the virtual machine  $M_{\text{VVM}}$  and the container  $M_{\text{VCT}}$  and set their processes to run on all available CPUs on the server, run these commands:

```
# prlctl set MyVM --cpumask all
# prlctl set MyCT --cpumask all
```
# 3.1.3. Configuring CPU Limits for Virtual Machines and Containers

A CPU limit indicates the maximum CPU power a virtual machine or container may get for its running processes. The container is not allowed to exceed the specified limit even if the server has enough free CPU power. By default, the CPU limit parameter is disabled for all newly created virtual machines and containers. This means that any application in any virtual machine or container can use all the free CPU power of the server.

**Note:** You can change which virtual machine threads—both service and activity or only activity—are limited by the parameters described below. To do this, enter the  $prlsrvctl$  set  $--vm-cpulimit$ type <full|quest> command and restart running virtual machines for the changes to take effect.

To set a CPU limit for a virtual machine or container, you can use one of these options: --cpulimit, - cpus. Both options are described below in detail.

#### 3.1.3.1. Using --cpulimit to Set CPU Limits

As a rule, you set a CPU limit for a virtual machine or container by using the  $\text{pr}\text{lct}$  set --cpulimit command. In the following example, the container  $M<sub>Y</sub>CT$  is set to receive no more than 25% of the server CPU time even if the CPUs on the server are not fully loaded:

**# prlctl set MyCT --cpulimit 25**

This command sets the CPU limit for the container M<sub>YCT</sub> to 25% of the total CPU power of the server. The total CPU power of a server in per cent is calculated by multiplying the number of logical CPU cores installed on the server by 100%. So if a server has 2 logical CPU cores, 2 GHz each, the total CPU power will equal 200% and the limit for the container MyCT will be set to 500 MHz.

For example, on a hardware node with 2 logical CPU cores, 3 GHz each, the container MyCT will be able to get 25% of 6 GHz, that is, 750 MHz. To ensure that the container  $MyCT$  always has the same CPU limit on all servers, irrespective of their total CPU power, you can set the CPU limits in megahertz (MHz). For example, to make the container  $MyCT$  consume no more than 500 MHz on any hardware node, run the following command:

```
# prlctl set MyCT --cpulimit 500m
```
**Note:** For more information on setting CPU limits for containers, see also [Section 3.1.3.4, "CPU Limit](#page-48-0) [Specifics" on page 49.](#page-48-0)

#### 3.1.3.2. Using --cpus to Set CPU Limits

Another way of setting a CPU limit for a virtual machine or container is to use the  $\text{pr}\text{let 1 set }$  --cpus command. In this case, you can specify how many logical CPU cores the virtual machine or container may use. For example, to allow the container  $M<sub>Y</sub>CT$  to use only 2 cores, run this command:

**# prlctl set MyCT --cpus 2**

To make sure that the CPU limit has been successfully set, you check  $/proc/cputifo$  in the container. For example:

**# prlctl exec MyCT cat /proc/cpuinfo | grep "cpu cores"** cpu cores : 2

#### 3.1.3.3. Using --cpulimit and --cpus Simultaneously

If you use both  $--$ cpulimit and  $--$ cpus to set the CPU limit for a virtual machine or container, the smallest limit applies. For example, running the following commands on a server with 4 CPUs, 2 GHz each, will set the limit for the container  $MyCT$  to 2 GHz:

```
# prlctl set MyCT --cpus 2
# prlctl set MyCT --cpulimit 2000m
```
#### <span id="page-48-0"></span>3.1.3.4. CPU Limit Specifics

Internally, OpenVZ sets the CPU limit for virtual machines and containers in percent. On multi-core systems, each logical CPU core is considered to have the CPU power of 100%. So if a server has 4 CPU cores, the total CPU power of the server equals 400%.

You can also set a CPU limit in megahertz (MHz). If you specify the limit in MHz, OpenVZ uses the following formula to convert the CPU power of the server from MHz into percent: CPULIMIT\_ $\text{\$}$  = 100%  $\text{\#}$ CPULIMIT MHZ / CPUFREQ, where

- CPULIMIT  $\frac{1}{2}$  is the total CPU power of the server in percent.
- CPULIMIT MHz is the total CPU power of the server in megahertz.
- CPUFREQ is the CPU frequency of one core on the server.

When setting CPU limits, note the following:

- Make sure that the CPU limit you plan to set for a virtual machine or container does not exceed the total CPU power of the server. So if a server has 4 CPUs, 1000 MHz each, do not set the CPU limit to more than 4000 MHz.
- The processes running in a virtual machine or container are scheduled for execution on all server CPUs in equal shares. For example, if a server has 4 CPUs, 1000 MHz each, and you set the CPU

limit for a virtual machine or container to 2000 MHz, the virtual machine or container will consume 500 MHz from each CPU.

• All running virtual machines and containers on a server cannot simultaneously consume more CPU power than is physically available on the node. In other words, if the total CPU power of the server is 4000 MHz, the running virtual machines and containers on this server will not be able to consume more than 4000 MHz, irrespective of their CPU limits. It is, however, perfectly normal that the overall CPU limit of all virtual machines and containers exceeds the Node total CPU power because most of the time virtual machines and containers consume only part of the CPU power assigned to them.

## 3.1.4. Binding CPUs to NUMA Nodes

On systems with a NUMA (Non-Uniform Memory Access) architecture, you can configure containers to use CPUs from specific NUMA nodes only. Let us assume the following:

- Your physical server has 8 CPUs installed.
- The CPUs are divided into 2 NUMA nodes: NUMA node 0 and NUMA node 1. Each NUMA node has 4 CPUs.
- You want the processes in the container  $MyCT$  to be executed on the processors from NUMA node 1.

To set the container M<sub>y</sub>ct to use the processors from NUMA node 1, run the following command:

**# prlctl set MyCT --nodemask 1**

To check that the container  $MyCT$  is now bound to NUMA node 1, use this command:

```
# prlctl list -i MyCT | grep nodemask
   cpu cpus=unlimited VT-x hotplug accl=high mode=32 cpuunits=1000 ioprio=4 nodemask=1
```
To unbind the container  $MyCT$  from NUMA node 1, execute this command:

**# prlctl set MyCT --nodemask all**

Now the container  $MyCT$  should be able to use all CPUs on the server again.

**Note:** For more information on NUMA, visit [http://lse.sourceforge.net/numa.](http://lse.sourceforge.net/numa)

# 3.1.5. Enabling CPU Hotplug for Virtual Machines

If a guest operating system supports the CPU hotplug functionality, you can enable this functionality for the virtual machine. Once the CPU hotplug functionality is turned on, you can increase the number of CPUs available to your virtual machines even if they are running.

Currently, the following systems come with the CPU hotplug support:

#### **Linux (both x86 and x64 versions)**

• Linux operating systems based on the RHEL 5 kernel and higher (Red Hat Linux Enterprise 5, CentOS 5, and so on)

#### **Windows**

- x64 version of Windows Server 2008 R2 (Datacenter Edition)
- x64 version of Windows Server 2012 (Standard and Datacenter Edition)
- x64 version of Windows Server 2008 (Standard Edition)
- x64 version of Windows Server 2008 (Enterprise Edition)
- x64 version of Windows Server 2008 (Datacenter Edition)

By default, the CPU hotplug support is disabled for all newly created virtual machines. To enable this functionality, you can use the  $-$ -cpu-hotplug option of the  $prlctl$  set command. For example, to enable the CPU hotplug support in the virtual machine  $M<sub>Y</sub>$  that runs one of the supported operating systems, stop the virtual machine M<sub>yVM</sub> and run this command:

```
# prlctl set MyVM --cpu-hotplug on
set cpu hotplug: 1
The VM has been successfully configured.
```
Once the functionality is enabled, you can increase the number of CPUs in the virtual machine  $M_YVM$ even it is running. Assuming that your physical server has 4 CPUs installed and the processes in the virtual machine  $M<sub>Y</sub>$ VM are set to be executed on two CPUs, you can run the following command to assign 3 CPUs to the virtual machine:

```
# prlctl set MyVM --cpus 3
set cpus(4): 3The VM has been successfully configured.
```
To disable the CPU hotplug support in the virtual machine  $M_YVM$ , use this command:

```
# prlctl set MyVM --cpu-hotplug off
set cpu hotplug: 0
The VM has been successfully configured.
```
The changes will come into effect on the next virtual machine start.

# 3.2. Managing Disk Quotas

You can limit disk space that individual users and groups in a container can use with standard Linux tools from the quota package.

Before you can set disk quotas in a container, you will need to enable them for this container as follows:

- 1. Set QUOTAUGIDLIMIT to 1 in container configuration file (/etc/vz/conf/<UUID>.conf) or run the command prlctl set <UUID> --quotaugidlimit 1.
- 2. Restart the container.

# 3.3. Managing Virtual Disks

In OpenVZ, you can manage virtual disks as follows:

• increase the capacity of your virtual disks,

- reduce the capacity of your virtual disks,
- compact virtual disks (reduce the size they occupy on the physical hard drive),
- change the interface of your virtual disks.

All these operations are described in the following subsections in detail.

### 3.3.1. Increasing Disk Capacity

If you find that the capacity of the virtual hard disk of your virtual machine or container does not fit your needs anymore, you can increase it using the  $pcl\_disk\_tool$  resize --size command. For example:

**# prl\_disk\_tool resize --hdd /vz/vmprivate/d35d28e5-11f7-4b3f-9065-8fef6178bc5b/ \ harddisk.hdd --size 80G**

**Note:** To virtual machines, additional disk space is added as unallocated. You can use standard means (e.g., the Disk Management tool in Windows-based virtual machines) to allocate added space by creating a new or expanding the existing partition.

When increasing the disk capacity, keep in mind the following:

- You can increase the capacity of virtual disks of both stopped and running virtual machines.
- The virtual machine using the virtual disk you want to configure must not have any snapshots. In this case, you should delete all existing snapshots and run the command again. To learn how to delete snapshots of a virtual machine, refer to [Section 2.11.4, "Deleting Snapshots" on page 31.](#page-30-0)
- The capacity of an expanding virtual disk shown from inside the virtual machine or container and the size the virtual disk occupies on the server's physical disk may differ.

### 3.3.2. Reducing Disk Capacity

OpenVZ provides a possibility to reduce the size of an expanding virtual disk by setting the limit the disk cannot exceed. To do this, use the  $pr1\_disk\_tool$  resize --size command. For example:

```
# prl_disk_tool resize --hdd /vz/vmprivate/d35d28e5-11f7-4b3f-9065-8fef6178bc5b/ \
harddisk.hdd --size 30G
```
When reducing the disk capacity, keep in mind the following:

- You can only reduce the capacity of virtual disks of stopped virtual machines.
- The virtual machine using the virtual disk you want to configure must not have any snapshots. In this case, you should delete all existing snapshots and run the command again. To learn how to delete snapshots of a virtual machine, refer to [Section 2.11.4, "Deleting Snapshots" on page 31.](#page-30-0)
- The capacity of an expanding virtual disk shown from inside the virtual machine or container and the size the virtual disk occupies on the server's physical disk may differ.
- You cannot reduce XFS filesystems (the default choice for CentOS 7 and Red Hat Enterprise Linux 7).

#### 3.3.2.1. Checking the Minimum Disk Capacity

If, before reducing disk capacity, you want to know the minimum to which it can be reduced, use the  $pr1$  disk tool resize --info command. For example, if the disk hdd0 of the virtual machine MyVM is emulated by the image /vz/vmprivate/d35d28e5-11f7-4b3f-9065-8fef6178bc5b/harddisk.hdd, run the following command:

```
# prl_disk_tool resize --info --hdd /vz/vmprivate/d35d28e5-11f7-4b3f-9065- \
8fef6178bc5b/harddisk.hdd
Disk information:
...
Minimum: 2338M
...
```
#### 3.3.3. Compacting Disks

In OpenVZ, you can decrease the space your virtual machines and containers occupy on the physical server's disk drive by compacting their virtual disks. Compacting virtual disks allows you to save your server's disk space and host more virtual machines and containers on the server.

To compact a virtual disk, you can use the prl\_disk\_tool compact command. For example, to compact the disk /vz/vmprivate/d35d28e5-11f7-4b3f-9065-8fef6178bc5b/harddisk.hdd, run this command:

```
# prl_disk_tool compact --hdd /vz/vmprivate/d35d28e5-11f7-4b3f-9065-8fef6178bc5b/ \
harddisk.hdd/
```
To check the space that was freed by compacting the virtual disk, you can use standard Linux utilities (for example,  $df$ ).

#### 3.3.4. Managing Virtual Machine Disk Interfaces

By default, any virtual machine is created with a SCSI (Small Computer System Interface) virtual hard disk. If necessary, you can change the interface type of a disk from SCSI to IDE (Integrated Drive Electronics) or VirtIO. For example, to change the interface type of the default disk (hdd0) in the virtual machine MyVM from SCSI to IDE, you can run the following command:

```
# prlctl set MyVM --device-set hdd0 --iface ide
The VM has been successfully configured
```
To check that the interface type has been successfully changed, use this command:

```
# prlctl list -i MyVM | grep hdd0
Boot order: hdd0 cdrom0 fdd0 net0
hdd0 (+) ide:0 image='/vz/vmprivate/d35d28e5-11f7-4b3f-9065-8fef6178bc5b/ \
harddisk.hdd'
```
The command output shows that now the interface type of the hdd0 disk is IDE.

You can create additional disks for the virtual machine  $M_{\rm YVM}$ . For example, to add a new disk of the IDE type to the virtual machine, execute the following command:

```
# prlctl set MyVM --device-add hdd --iface ide
Creating hdd1 (+) ide:1 image='/vz/vmprivate/d35d28e5-11f7-4b3f-9065-8fef6178bc5b/ \
```
harddisk1.hdd' 65536Mb Create the expanding image file, 65536Mb... The VM has been successfully configured.

You can also create a VirtIO disk. To do this, specify  $-$ -iface virtio instead of  $-$ -iface ide in the command above. If you omit the --iface option, a SCSI disk is created by default.

The maximum number of devices (both virtual hard disks and CD/DVD-ROM drives) you can add to a virtual machine is given below:

- 4 IDE devices
- 8 SCSI devices

At any time, you can remove the  $hd1$  disk from the virtual machine  $M_YVM$ :

```
# prlctl set MyVM --device-del hdd1
Remove the hdd1 device.
The VM has been successfully configured.
```
#### **Notes:**

- 1. Virtual IDE and SCSI disks can be added to or removed from stopped virtual machines only.
- 2. You need to initialize a newly added disk before you can start using it. To initialize the disk, use standard means provided by your guest operating system.

# 3.4. Managing Network Accounting and Bandwidth

This section explains how to perform the following tasks in OpenVZ:

- configuring network classes
- viewing network traffic statistics
- turning on and off network bandwidth management
- configuring bandwidth limits

### 3.4.1. Network Traffic Parameters

The table below summarizes the network traffic parameters that you can control in OpenVZ.

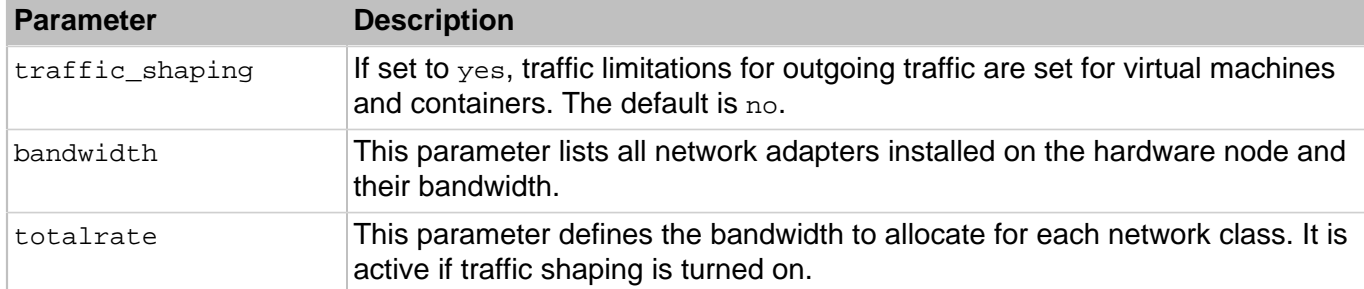

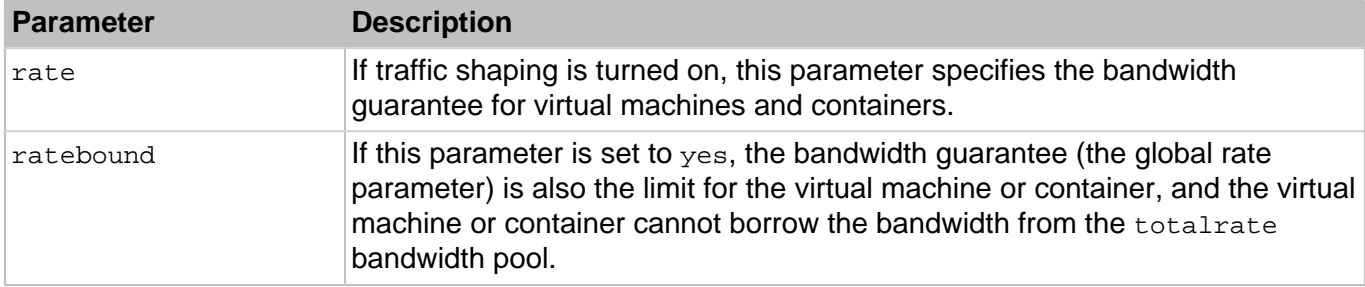

### 3.4.2. Configuring Network Classes

OpenVZ allows you to track the inbound and outbound network traffic as well as to shape the outgoing traffic for virtual machines and containers. To provide the ability to distinguish between types of traffic, e.g., domestic and international, a concept of network classes is introduced. A network class is a range of IP addresses for which OpenVZ accounts and shapes the traffic.

Classes are specified in the  $/$ etc $/$ vz $/$ conf $/$ networks classes file. The file is in the ASCII format, and all empty lines and lines starting with the  $\#$  sign are ignored. Other lines have the following format:

<class\_id> <IP\_address>/<prefix\_length>

where  $\langle \text{class}_id \rangle$  defines the network class ID, and the  $\langle IP\_address \rangle / \langle prefix\_length \rangle$  pair defines the range of IP addresses for this class. There may be several lines for each class.

Classes 0 and 1 have special meanings:

- Class 0 defines the IP address range for which no accounting is performed. Usually, it corresponds to the hardware node subnet (the node itself and its virtual machines and containers). Setting up class 0 is not required; however, its correct setup improves performance.
- Class 1 is defined by OpenVZ to match any IP address. It must be always present in the network classes definition file. Therefore, it is suggested not to change the default line in the networks\_classes file.

1 0.0.0.0/0

If your virtual machines and containers are using IPv6 addresses, you can also add the following line to this file:

 $1 : : / 0$ 

Other classes should be defined after class 1. They represent exceptions from the "matching-everything" rule of class 1. The example below illustrates a possible configuration of the network classes definition file containing rules for both IPv4 and IPv6 addresses:

```
# Hardware node networks
0 192.168.0.0/16
0 fe80::/64
# any IP address (all traffic)
1 0.0.0.0/0
1 : : /0# class 2 - addresses for the "foreign" traffic
```

```
2 10.0.0.0/8
2 2001:db88::/64
# inside "foreign" network there
# is a hole belonging to "local" traffic
1 10.10.16.0/24
1 2001:db88:3333::/64
```
In this example, IPv4 addresses in the range of 192.168.0.0 to 192.168.255.255 and IPv6 addresses in the range of  $f \in 80:$ : to  $f \in 80:$ : ffff:fff:ffff:ffff:ffff are treated as class 0 addresses and no accounting is done for the traffic from virtual machines and containers destined to these addresses.

Class 2 matches the following IP addresses:

- IPv4 addresses from 10.0.0.0 to 10.255.255.255 with the exception of addresses in the sub-range of 10.10.16.0 to 10.10.16.255, which are treated as class 1.
- IPv6 addresses from 2001:db88:: to 2001:db88::ffff:ffff:ffff:ffff with the exception of addresses in the sub-range of  $2001: db88:3333:$ : to  $2001: db88:3333:$ : ffff:ffff:ffff:ffff; which are also treated as class 1.

All other IP addresses (both IPv4 and IPv6) belong to class 1.

To apply changes after editing the /etc/vz/conf/networks classes file, restart either the virtual machine(s) or/and container(s) for which changes have been made or the hardware node itself if the changes are global.

### 3.4.3. Viewing Network Traffic Statistics

In OpenVZ, you can view the current network traffic statistics for virtual machines and containers using the vznetstat utility. For example:

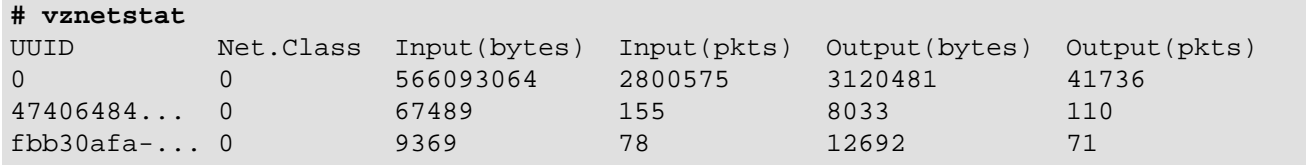

By default, vznetstat shows network statistics for both virtual machines and containers. Keep in mind that the vznetstat utility displays statistics only about virtual machines and containers that were started at least once.

The vznetstat utility displays the following information:

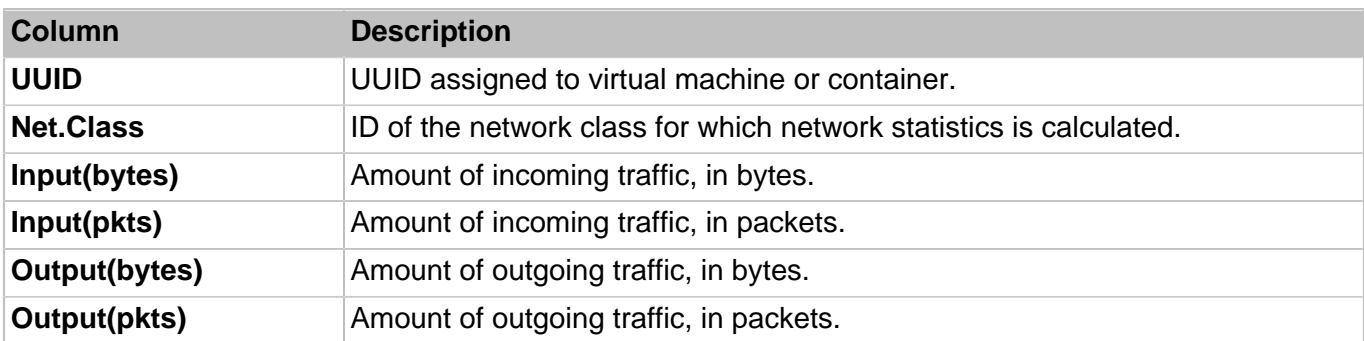

For example, from the command output above, you can see that around 9 MB of data were uploaded to the container  $MyCT$ , (2) about 12 MB were downloaded from it, and all the traffic was exchanged with servers from class 0 networks.

If necessary, you can view network traffic statistics separately for virtual machine or container by passing the -t option to vznetstat:

• For containers only:

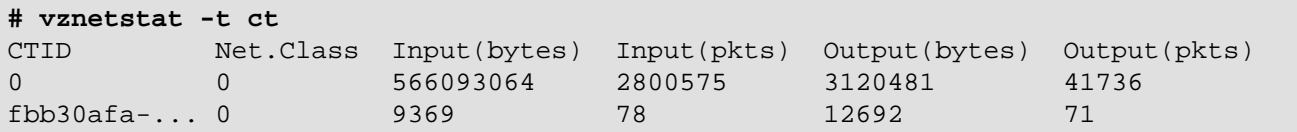

• For virtual machines only:

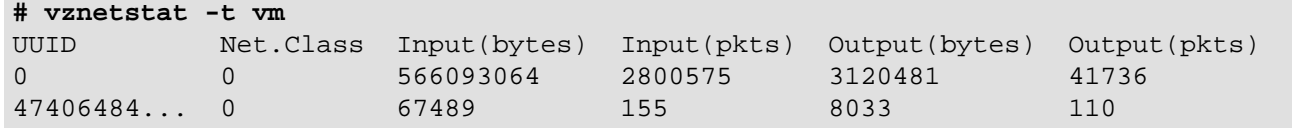

You can also view network statistics for a particular virtual machine or container by specifying its ID after the  $-v$  option, for example:

```
# vznetstat -v fbb30afa-e770-4081-9d9e-6b9c262eb091
UUID Net.Class Input(bytes) Input(pkts) Output(bytes) Output(pkts)
fbb30afa-... 0 9369 78 12692 71
```
This command displays statistics only for the container  $MyCT$ .

# 3.4.4. Configuring Traffic Shaping

Traffic shaping (also known as network bandwidth management) allows you to control what network bandwidth a virtual machine or container may use for outgoing traffic. This feature is disabled by default.

#### **Notes:**

- 1. Traffic within a host cannot be shaped in the current version of OpenVZ. This includes traffic between virtual machines and containers on the same host and between those and the host itself.
- 2. Incoming traffic cannot be shaped for virtual machines and containers in the current version of OpenVZ.

The following parameters control traffic shaping in OpenVZ:

- TRAFFIC SHAPING, enables and disables traffic shaping.
- BANDWIDTH, sets bandwidth for specific network adapters.
- TOTALRATE, sets the size of a bandwidth pool divided between virtual machines and containers on the host.
- RATEMPU, limits packet rate in addition to byte rate.
- RATE, sets a bandwidth guarantee for virtual machines and containers.
- RATEBOUND, forces RATE as a limit.

Traffic shaping in OpenVZ works as follows. The bandwidth pool for a given network class (set by TOTALRATE) is divided among the virtual machines and containers transmitting data proportionally to their RATE settings. If the sum of RATE values of all virtual machines and containers transmitting data does not exceed TOTALRATE, each virtual machine or container gets the bandwidth equal to or greater than its RATE value (unless RATEBOUND is enabled for said virtual machine or container). If the sum of RATE values of all virtual machines and containers transmitting data exceeds the TOTALRATE value, each virtual machine or container may get less than its RATE value.

To enable and configure traffic shaping, do the following:

- 1. Set the value of TRAFFIC SHAPING to yes in the global configuration file /etc/vz/vz.conf.
- 2. Set the parameters BANDWIDTH, TOTALRATE in /etc/vz/vz.conf.
- 3. If required, set the optional parameters RATEMPU, RATE, RATEBOUND in /etc/vz/vz.conf.
- 4. If required, set RATE and RATEBOUND for specific virtual machines and containers with prlctl set rate and prlctl set --ratebound commands.
- 5. To apply changes, restart either the virtual machines and containers for which changes have been made or the hardware node itself if the changes are global.

The following sections provide more details on and explain how to set traffic shaping parameters listed above.

#### 3.4.4.1. Setting BANDWIDTH Parameter

The BANDWIDTH parameter is used for shaping traffic of specific network adapters. For example, for two Fast Ethernet cards, a typical setting may look like enp0s5 enp0s6:100000 where enp0s5 and enp0s6 are network adapter names. By default, the parameter is set to 100000 which corresponds to a 100 Mbps Fast Ethernet card.

#### 3.4.4.2. Setting TOTALRATE Parameter

The TOTALRATE parameter specifies the size of a bandwidth pool for specific network classes on the host. Virtual machines and containers can borrow bandwidth from the pool for communicating with hosts from the corresponding network class. The parameter thus limits the total available outgoing traffic for a network class that virtual machines and containers can consume.

The parameter is set as  $\langle NIC \rangle$ :  $\langle network\_class \rangle$ :  $\langle bandwidth\_in\_Kbps \rangle$ . For example, to set the pool size to 4 Mbps for network class 1 on the Ethernet adapter enp0s5, set TOTALRATE to enp0s5:1:4000. Multiple entries can be separated by spaces, e.g.,  $engs5:1:4000$  enp0s6:2:8000.

#### 3.4.4.3. Setting RATEMPU Parameter

The optional RATEMPU parameter (where "MPU" stands for "minimum packet unit") limits the packet rate by making packets smaller than MPU in size consume HTB tokens. With it, small packets can be accounted as larger ones and limited by TOTALRATE and RATE parameters. Approximately, the maximum packets per second rate can be calculated as TOTALRATE / RATEMPU.

This parameter has the following syntax:  $\langle NIC \rangle$ :  $\langle nEC \rangle$  [class>[: $\langle NPU_in_bytes_per_packet \rangle$ ]. If the part  $\leq MPU$  in bytes per packet> is omitted, the default value of 1000 bytes is used. Multiple entries can be separated by spaces, e.g., enp0s5:1:2000 enp0s6:2:4000. To set the RATEMPU parameter for all known Ethernet devices set  $\langle NIC \rangle$  to an asterisk (\*). For example, to set the minimal packet size to 2 Kb for network class 1 on all the Ethernet adapters on the node, change the value to \*:1:2000.

#### 3.4.4.4. Setting RATE and RATEBOUND Parameters

The optional RATE parameter allows you to guarantee virtual machines and containers outgoing bandwidth to destinations in a specific network class on a specific Ethernet device. The guaranteed bandwidth is not a limit (unless the RATEBOUND parameter is also set to on, see below). A virtual machine or container can additionally obtain unused bandwidth from the bandwidth pool defined by TOTALRATE.

You can set the guaranteed bandwidth in two ways:

1. For all virtual machines and containers on the host by setting RATE in the global configuration file / etc/vz/vz.conf.

The parameter is set as  $\langle NIC \rangle$ :  $\langle network_{class} \rangle$ :  $\langle bandwidth_{in} \rangle$  Kbps>. For example, to guarantee all virtual machines and containers on the host the bandwidth of at least 8 Kbps for outgoing traffic in network class 1 on the Ethernet device enp0s5, set the RATE parameter to enp0s5:1:8.

2. For specific virtual machines or containers by means of the  $\text{prlct1}$  set  $\text{-rate}$  command.

For example, to guarantee the container  $MyCT$  the bandwidth of at least 16 Kbps for outgoing traffic in network class 1, run

**# prlctl set MyCT --rate 1:16**

This command sets the bandwidth for the default network adapter only. If you need to set bandwidth for other network adapters, set RATE in /etc/vz/vz.conf.

**Note:** It is recommended to increase RATE value in 8 Kbps increments and set it to at least 8 Kbps.

The optional RATEBOUND parameter specifies whether the network bandwidth guaranteed by RATE is also a limit. By default, this feature is disabled for all newly created virtual machines and containers so they may additionally obtain unused bandwidth from the pool set by TOTALRATE.

You can limit bandwidth of virtual machines and containers to the guaranteed value as follows:

- 1. For all virtual machines and containers on the host by setting RATEBOUND in the global configuration file /etc/vz/vz.conf (omitted by default).
- 2. For specific virtual machines or containers by means of the princtill set --ratebound command. For example:

#### **# prlctl set MyCT --ratebound yes**

If set, values of RATE and RATEBOUND provided for specific virtual machines and containers are chosen over global values in /etc/vz/vz.conf.

#### 3.4.4.5. Traffic Shaping Example

The example below illustrates a scenario when the containers  $M<sub>Y</sub>CT1$  and  $M<sub>Y</sub>CT2$  have RATEBOUND set to no, and the virtual machine MyVM has RATEBOUND set to yes. With the default TOTALRATE of 4096 Kbps and RATE of 8 Kbps, the bandwidth pool will be distributed as follows:

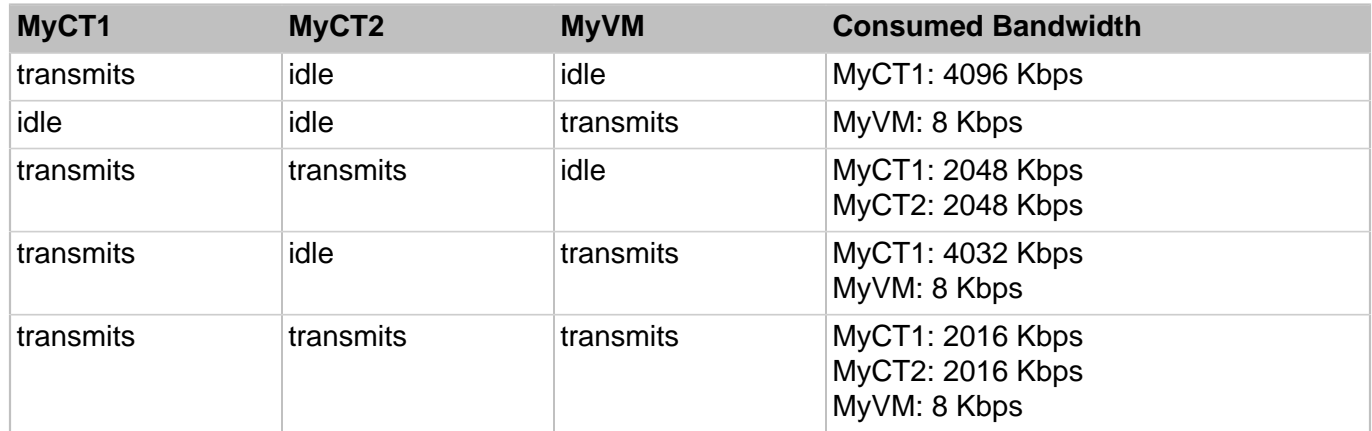

# 3.5. Managing Disk I/O Parameters

This section explains how to manage disk input and output (I/O) parameters in OpenVZ systems.

#### 3.5.1. Configuring Priority Levels for Virtual Machines and Containers

In OpenVZ, you can configure the disk I/O (input/output) priority level of virtual machines and containers. The higher the I/O priority level, the more time the virtual machine or container will get for its disk I/O activities as compared to the other virtual machines and containers on the hardware node. By default, any virtual machine or container on the hardware node has the I/O priority level set to 4. However, you can change the current I/O priority level in the range from 0 to 7 using the --ioprio option of the prlctl set command. For example, you can issue the following command to set the I/O priority of the container  $MyCT$  and the virtual machine  $MyVM$  to 6:

```
# prlctl set MyCT --ioprio 6
# prlctl set MyVM --ioprio 6
```
To check the I/O priority level currently applied to the container  $M_{\text{VCT}}$  and the virtual machine  $M_{\text{VVM}}$ , you can execute the following commands:

• For container MyCT:

```
# grep IOPRIO /etc/vz/conf/fbb30afa-e770-4081-9d9e-6b9c262eb091.conf
```
IOPRIO="6"

• For the virtual machine MyVM:

```
# prlctl list MyVM --info | grep ioprio
   cpu cpus=2 VT-x accl=high mode=32 ioprio=6 iolimit='0'
```
### 3.5.2. Configuring Disk I/O Bandwidth

In OpenVZ, you can configure the bandwidth virtual machines and containers are allowed to use for their disk input and output (I/O) operations. Limiting the disk I/O bandwidth can help you prevent the situations when high disk activities in one virtual machine or container (generated, for example, by transferring huge amounts of data to/from the virtual machine or container) can slow down the performance of other virtual machines and containers on the hardware node.

By default, the I/O bandwidth limit for all newly created virtual machines and containers is set to 0, which means that no limits are applied to any virtual machines and containers. To limit the disk I/O bandwidth for a virtual machine or container, you can use the  $-$ -iolimit option of the prictl set command. For example, the following command sets the I/O bandwidth limit for the container  $M<sub>Y</sub>CT$  to 10 megabytes per second (MB/s):

```
# prlctl set MyCT --iolimit 10
```
By default, the limit is set in megabytes per second. However, you can use the following suffixes to use other measurement units:

- G sets the limit in gigabytes per second (1G).
- $K$  sets the limit in kilobytes per second (10K).
- B sets the limit in bytes per second (10B).

**Note:** In the current version of OpenVZ, the maximum I/O bandwidth limit you can set for a virtual machine or container is 2 GB per second.

To check that the I/O speed limit has been successfully applied to the container  $MyCT$ , use the  $pr1ct1$ list command:

```
# prlctl list MyCT -o iolimit
IOLIMIT
10485760
```
At any time, you can remove the I/O bandwidth limit set for container  $M<sub>Y</sub>CT$  by running this command:

```
# prlctl set MyCT --iolimit 0
```
#### 3.5.3. Configuring the Number of I/O Operations Per Second

In OpenVZ, you can limit the maximum number of disk input and output operations per second virtual machines and containers are allowed to perform (known as the IOPS limit). You may consider setting the IOPS limit for virtual machines and containers with high disk activities to ensure that they do not affect the performance of other virtual machines and containers on the Node.

**Note:** By default all I/O inside containers is cached and the direct access flag (O DIRECT) is ignored when opening files. This significantly reduces the number of IOPS required for container workload and helps avoid I/O bottlenecks on the Node. For instructions on how to configure honoring of the O\_DIRECT flag inside containers, see [Section 3.5.3.1, "Setting the Direct Access Flag Inside](#page-61-0) [Containers" on page 62](#page-61-0) below.

By default, IOPS is not limited for newly created virtual machines and containers. To set the IOPS limit, you can use the  $-\text{ipstitute}$  option of the prictl set command. For example, to allow the container MyCT and the virtual machine MyVM to perform no more than 100 disk I/O operations per second, you can run the following commands:

```
# prlctl set MyCT --iopslimit 100
# prlctl set MyVM --iopslimit 100
```
To ensure that the IOPS limit has been successfully applied to the container  $MyCT$  and the virtual machine MyVM, check the cgroup /sys/fs/cgroup/beancounter/<UUID>/ beancounter.iopslimit.speed. For example:

```
# cat /sys/fs/cgroup/beancounter/`vzlist MyCT -Ho uuid`/beancounter.iopslimit.speed
100
```
At any time, you can remove the set IOPS limits by running this command:

```
# prlctl set MyCT --iopslimit 0
# prlctl set MyVM --iopslimit 0
```
#### <span id="page-61-0"></span>3.5.3.1. Setting the Direct Access Flag Inside Containers

You can configure honoring of the O\_DIRECT flag inside containers with the sysctl parameter fs.odirect\_enable:

- To ignore the  $O_D$ IRECT flag inside a container, set  $fs$  odirect\_enable to 0 in that container.
- To honor the  $\circ$ \_DIRECT flag inside the container, set  $fs$  odirect\_enable to 1 in that container.
- To have a container inherit the setting from the hardware node, set  $fs$  odirect enable to 2 in that container (default value). On the hardware node,  $fs$ ,  $odirect$  enable is 0 by default.

**Note:** The fs.odirect\_enable parameter on the Node only affects honoring of the o\_DIRECT flag in containers and not on the Node itself where the  $\circ$  DIRECT flag is always honored.

### 3.5.4. Viewing Disk I/O Statistics

In OpenVZ, you can view disk input and output (I/O) statistics for all processes on the host. To do this:

1. Run the vztop utility.

- 2. Press **F2** or **S** to switch to the **Setup** menu.
- 3. In the **Setup** column, choose **Columns**.
- 4. In **Available Columns**, choose from the following parameters to add to the output (**Active Columns**):

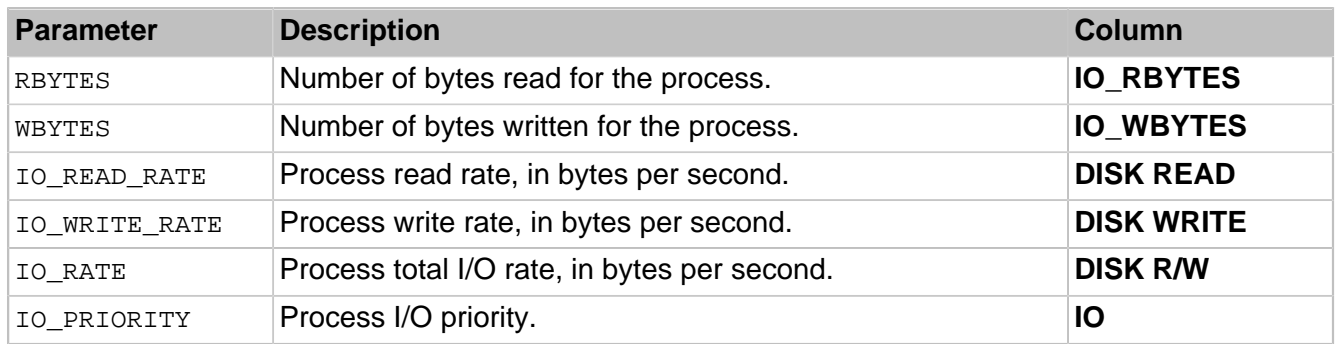

To add a parameter, select it and press **F5** or **Enter**. To remove a parameter from **Active Columns**, select it and press **F9**.

5. When you finish managing columns, press **F10** to save the changes and view the output.

# 3.6. Managing Containers Memory Parameters

This section describes the VSwap memory management system. You will learn to do the following:

- Configure the main VSwap parameters for containers.
- Set the memory allocation limit in containers.
- Configure OOM killer behavior.
- Enhance the VSwap functionality.

### 3.6.1. Configuring Main VSwap Parameters

OpenVZ utilizes the VSwap scheme for managing memory-related parameters in containers. Like many other memory management schemes used on standalone Linux computers, this scheme is based on two main parameters:

- RAM determines the total size of RAM that can be used by the processes of a container.
- swap determines the total size of swap that can be used by a container for swapping out memory once the RAM is exceeded.

The memory management scheme works as follows:

- 1. You set for a container a certain amount of RAM and swap space that can be used by the processes running in the container.
- 2. When the container exceeds the RAM limit set for it, the swapping process starts. The swapping process for containers slightly differs from that on a standalone computer. The container swap file is virtual and, if possible, resides in the Node RAM. In other words, when the swap-out for a container starts and the Node has enough RAM to keep the swap file, the swap file is stored in the Node RAM rather than on the hard drive.
- 3. Once the container exceeds its swap limit, the system invokes the OOM Killer for this container.
- 4. The OOM Killer chooses one or more processes running in the affected container and forcibly kills them.

By default, any newly created container starts using the new memory management scheme. To find out the amount of RAM and swap space set for a container, you can check the values of the PHYSPAGES and SWAPPAGES parameters in the container configuration file, for example:

```
# grep PHYSPAGES /etc/vz/conf/26bc47f6-353f-444b-bc35-b634a88dbbcc.conf
PHYSPAGES="65536:65536"
# grep SWAPPAGES /etc/vz/conf/26bc47f6-353f-444b-bc35-b634a88dbbcc.conf
SWAPPAGES="65536"
```
In this example, the value of the PHYSPAGES parameter for the container  $M<sub>Y</sub>CT$  is set to 65536. The PHYSPAGES parameter displays the amount of RAM in 4-KB pages, so the total amount of RAM set for the container MyCT equals to 256 MB. The value of the SWAPPAGES parameter is also set to 256 MB.

To configure the amounts of RAM and swap space for the container  $MyCT$ , use the  $-$ -memsize and  $-$ swappages options of the pr1ct1 set command. For example, you can execute the following command to set the amount of RAM and SWAP in the container  $M<sub>Y</sub>CT$  to 1 GB and 512 MB, respectively:

**# prlctl set MyCT --memsize 1G --swappages 512M**

### 3.6.2. Configuring Container Memory Guarantees

A memory guarantee is a percentage of container's RAM that said container is guaranteed to have.

**Important:** The total memory guaranteed to all running virtual environments on the host must not exceed host's physical RAM size. If starting a virtual environment with a memory guarantee would increase the total memory guarantee on the host beyond host's physical RAM size, said virtual environment will not start. If setting a memory guarantee for a running virtual environment would increase the total memory guarantee on the host beyond host's physical RAM size, said memory guarantee will not be set.

For containers, the memory guarantee value is set to 0% by default. To change the default value, use the prlctl set --memguarantee command. For example:

**# prlctl set MyCT --memguarantee 80**

To revert to the default setting, run

```
# prlctl set MyCT --memguarantee auto
```
#### 3.6.3. Configuring Container Memory Allocation Limit

When an application starts in a container, it allocates a certain amount of memory for its needs. Usually, the allocated memory is much more than the application actually requires for its execution. This may lead to a situation when you cannot run an application in the container even if it has enough free memory. To deal with such situations, the VSwap memory management scheme introduces the new

vm\_overcommit option. Using it, you can configure the amount of memory applications in a container may allocate, irrespective of the amount of RAM and swap space assigned to the container.

The amount of memory that can be allocated by applications of a container is the sum of RAM and swap space set for this container multiplied by a memory overcommit factor. In the default (basic) container configuration file, this factor is set to 1.5. For example, if a container is based on the default configuration file and assigned 1 GB of RAM and 512 MB of swap, the memory allocation limit for the container will be 2304 MB. You can configure this limit and set it, for example, to 3 GB by running this command:

```
# vzctl set MyCT --vm_overcommit 2 --save
```
This command uses the factor of 2 to increase the memory allocation limit to 3 GB:  $(1$  GB of RAM + 512 MB of swap)  $*$  2 = 3 GB

Now applications in the container  $MyCT$  can allocate up to 3 GB of memory, if necessary.

### 3.6.4. Configuring Container OOM Killer Behavior

The OOM killer selects a container process (or processes) to end based on the badness reflected in / proc/<pid>/oom\_score. The badness is calculated using process memory, total memory, and badness adjustment, and then clipped to the range from 0 to 1000. Each badness point stands for one thousandth of container memory. The process to be killed is the one with the highest resulting badness.

The OOM killer for container processes can be configured using the /etc/vz/oom-groups.conf file that lists patterns based on which badness adjustment is selected for each running process. Each pattern takes a single line and includes the following columns:

- <command>, mask for the task command name;
- $\epsilon_{parent}$ , mask for the parent task name;
- $\leq$ oom  $u$ id>, task user identifier (UID) filter:
	- If  $\epsilon$ oom  $uid$  is -1, the pattern will be applicable to tasks with any UIDs,
	- If  $\epsilon$ oom  $uid$  is 0 or higher, the pattern will be applicable to tasks with UIDs equal to the  $\epsilon$ oom uid> value,
	- If  $\epsilon$ <sub>oom\_uid</sub> is smaller than -1, the pattern will be applicable to tasks with UIDs smaller than the negative  $\langle \text{oom } u \text{ is}}$  value);
- $\leq$ oom score adj> badness adjustment. As with badness itself, each adjustment point stands for one thousandth of total container memory. Negative adjustment values reduce process badness. In an out-of-memory situation, an adjustment will guarantee that the process will be allowed to occupy at least <oom\_score\_adj> thousandths of container memory while there are other processes with higher badness running in the container.

Note: The <command> and <parent> masks support wildcard suffixes: asterisk matches any suffix. E.g., "foo" matches only "foo", "foo\*" matches "foo" and "foobar".

For example, the pattern

sshd init -500 -100

means that in an out-of-memory situation, sshd, a child of init, will be guaranteed at least 100 thousandths (i.e., 10%) of container memory, if its UID is smaller than -(-500) or just 500, e.g., 499. According to RHEL conventions, UIDs from 1 to 499 are usually reserved for system use, so such delimitation may be useful to prioritize and save system processes.

While calculating the badness of a process, the OOM killer searches  $/proc/vc/com_score\_adj}$  for a suitable pattern based on masks and task UID filter. The search starts from the first line and ends when the first suitable pattern is found. The corresponding adjustment value is then used to obtain the resulting process badness.

The data from /etc/vz/oom-groups.conf is reset and committed to the kernel on boot. To reset and commit the config file manually, you can use the following command:

```
# cat /etc/vz/oom-groups.conf > /proc/vz/oom_score_adj
```
### 3.6.5. Tuning VSwap

The VSwap management scheme can be extended by using UBC parameters. For example, you can set the numproc parameter to configure the maximal number of processes and threads a container may create or the numfile parameter to specify the number of files that may be opened by all processes in the container.

# 3.7. Managing Virtual Machines Memory Parameters

This section describes how to configure memory parameters available for virtual machines:

- memory size,
- video memory size,
- memory hotplugging,
- memory guarantees,
- <span id="page-65-0"></span>• kernel same-page merging.

### 3.7.1. Configuring Virtual Machine Memory Size

To increase or reduce the amount of memory that will be available to the virtual machine, use the -  $m$ emsize option of the  $pr1ct1$  set command. The following example shows how to increase the RAM of the virtual machine MyVM from 1GB to 2GB and check that the new value has been successfully set:

```
# prlctl list -i MyVM | grep memory
memory 1024Mb
# prlctl set MyVM --memsize 2048
Set the memsize parameter to 2048Mb
The VM has been successfully configured.
# prlctl list -i MyVM | grep memory
memory 2048Mb
```
The changes are saved in the VM configuration file and applied to the VM on start. If the VM is running, it will need to be rebooted. To be able to increase or reduce virtual machine RAM size without reboot, enable memory hotplugging as described in [Section 3.7.3, "Enabling Virtual Machine Memory](#page-66-0) [Hotplugging" on page 67](#page-66-0).

**Note:** The value set with  $pr1ct1$  --memsize is not reported inside the VM as physical or other RAM size. A user logged in to the guest OS will see as much physical RAM as can be obtained by fully deflating the balloon (see **MaxNumaSize** in [Section 3.7.3, "Enabling Virtual Machine Memory](#page-66-0) [Hotplugging" on page 67](#page-66-0)). The balloon size is not reported inside the VM as well. However, if the balloon is not fully deflated, a part of the reported physical RAM will appear to be occupied at all times (by what is in fact the balloon).

### 3.7.2. Configuring Virtual Machine Video Memory Size

To set the amount of video memory to be available to the virtual machine's video card, use the - videosize option of the prlctl set command. Assuming that the current video memory size of the virtual machine  $M<sub>Y</sub>$ WM is set to 32 MB, you can increase it to 64 MB by running the following command:

```
# prlctl set MyVM --videosize 64
```
To check that the new value has been successfully set, use this command:

**# prlctl list -i MyVM | grep video** video 64Mb

#### <span id="page-66-0"></span>3.7.3. Enabling Virtual Machine Memory Hotplugging

Memory hotplugging allows increasing or reducing virtual machine RAM size on the fly, without the need to reboot the VM. Memory hotplugging is implemented as a combination of ballooning and addition/ removal of virtual DIMM slots.

The algorithm is as follows. When a command to increase VM memory size to **RAM\_size** is run (as described in [Section 3.7.1, "Configuring Virtual Machine Memory Size" on page 66](#page-65-0)), the memory is first expanded by deflating the VM's balloon. The balloon deflation limit, **MaxNumaSize**, is calculated automatically according to the formula

MaxNumaSize = (RAM\_size + 4GB) rounded up to a multiple of 4GB

If fully deflating the balloon is not enough to obtain **RAM\_size** (that is, **RAM\_size** exceeds **MaxNumaSize**), then memory is further expanded by adding virtual DIMM slots (up to twice the **MaxNumaSize**) and **MaxNumaSize** is set equal to **RAM\_size** (that is, the maximum balloon size grows as well). When a command to decrease VM memory size is run, the memory is shrunk by inflating the VM's balloon. The added virtual DIMM slots remain until VM restart. After restart, the VM has memory equal to **RAM\_size**.

This feature is only supported for virtual machines with at least 1GB of RAM and is disabled by default. To enable it for a virtual machine (e.g., MyVM):

- 1. Make sure the VM is stopped.
- 2. Run

**# prlctl set MyVM --mem-hotplug on**

3. Start the VM.

Now virtual machine RAM size can be increased and decreased with the  $prlct1$  set --memsize command without rebooting the VM.

# 3.7.4. Configuring Virtual Machine Memory Guarantees

A memory guarantee is a percentage of virtual machine's RAM that said VM is guaranteed to have.

**Important:** The total memory guaranteed to all running virtual environments on the host must not exceed host's physical RAM size. If starting a virtual environment with a memory guarantee would increase the total memory guarantee on the host beyond host's physical RAM size, said virtual environment will not start. If setting a memory guarantee for a running virtual environment would increase the total memory guarantee on the host beyond host's physical RAM size, said memory guarantee will not be set.

For virtual machines, the memory guarantee value is set to 40% by default. To change the default value, use the prlctl set --memguarantee command. For example:

```
# prlctl set MyVM --memguarantee 80
```
To revert to the default setting, run

**# prlctl set MyVM --memguarantee auto**

**Note:** Virtual machines with memory guarantees can only be started with prlctl start. Starting such VMs differently (e.g., using virsh) will result in memory guarantees not being applied.

# 3.7.5. Optimizing Virtual Machine Memory with Kernel Same-Page Merging

To optimize memory usage by virtual machines, OpenVZ uses a feature of Linux called Kernel Same-Page Merging (KSM). The KSM daemon ksmd periodically scans memory for pages with identical content and merges those into a single page. Said page is marked as copy-on-write (COW), so when its contents are changed by a virtual machine, the kernel creates a new copy for that virtual machine.

KSM enables the host to:

- avoid swapping due to merging of identical pages;
- run more virtual machines;
- overcommit virtual machine memory;
- speed up RAM and hence certain applications and guest operating systems.

KSM can be managed by means of two services:

- The ksm service that starts and stops the KSM kernel thread.
- The ksmtuned service that controls and tunes the ksm using the parameters set in the  $/etc/$ ksmtuned.conf file.

You can start the ksm and ksmtuned services by executing the following commands:

```
service ksm start
service ksmtuned start
```
To check that the feature works, you can check the number of currently shared memory pages in  $/sys/$ kernel/mm/ksm/pages\_sharing with virtual machines running. For example:

```
# cat /sys/kernel/mm/ksm/pages_sharing
3159
```
To stop the services, run:

**service ksm stop service ksmtuned stop**

#### **Notes:**

- 1. It is not advisable to use the KSM daemon if CPU resources may become a bottleneck.
- 2. It is recommended to avoid cross-node memory merging when KSM is in use as this may result in a significant performance drop after a lot of pages are shared. To disable merging pages across NUMA nodes, replace the contents of /sys/kernel/mm/ksm/merge\_across\_nodes with 0.
- 3. Using KSM may affect virtual machine security. For more details, see [http://kb.virtuozzo.com/](http://kb.virtuozzo.com/en/126594) [en/126594](http://kb.virtuozzo.com/en/126594).

# 3.8. Managing Container Resource Configuration

Any container is configured by means of its own configuration file. You can manage container configurations in a number of ways:

- 1. Using configuration sample files shipped with OpenVZ. These files are used when a new container is being created (for details, see [Section 1.2.2, "OpenVZ Containers" on page 9](#page-8-0)). Currently, the following configuration sample files are provided:
	- basic for creating standard containers.
	- confixx for creating containers that are to run the Confixx control panel.
	- vswap.plesk for creating containers with the Plesk control panel.
	- vswap.256MB for creating containers with 256 MB of main memory.
	- vswap.512Mb for creating containers with 512 MB of main memory.
	- vswap. 1024Mb for creating containers with 1024 MB of main memory.
	- vswap.2048Mb for creating containers with 2048 MB of main memory.

**Note:** Configuration sample files cannot contain spaces in their names.

Any sample configuration file can also be applied to an existing container. You would do this if, for example, you want to upgrade or downgrade the overall resources configuration of a particular container:

```
# prlctl set MyCT --applyconfig basic
```
This command applies all the parameters from the  $ve$ -basic.conf-sample file to the container  $MyCT$ . When you install OpenVZ on your hardware node, the default container samples are put to the  $/$ etc/vz/conf directory. They have the following format: ve-<name>.conf-sample (for example, vebasic.conf-sample).

- 2. Using specific utilities for preparing configuration files in their entirety. The tasks these utilities perform are described in the following subsections of this section.
- 3. The direct creating and editing of the corresponding container configuration file ( $/etc/yz/$ conf/<UUID>.conf). This can be performed with the help of any text editor. The instructions on how to edit container configuration files directly are provided in the four preceding sections. In this case you have to edit all the configuration parameters separately, one by one.

### 3.8.1. Splitting Server Into Equal Pieces

Using the  $vzsplit$  command, you can create configurations for containers that would take a specific fraction of the hardware node resources. For example, to create a configuration myconf for up to 20 containers:

**# vzsplit -n 20 -f myconf** Config /etc/vz/conf/ve-myconf.conf-sample was created

The configuration is calculated based on the hardware node resources. You can now use the  $--$ config myconf option of the prlctl create command to create containers based on this configuration.

# 3.8.2. Applying New Configuration Samples to Containers

OpenVZ allows you to change the configuration sample file a container is based on and, thus, to modify all the resources the container may consume and/or allocate at once. For example, if the container  $M_{\rm VCT}$ is currently based on the basic configuration sample and you are planning to run the Plesk application inside the container, you may wish to apply the vswap.plesk sample to it instead of basic, which will automatically adjust the necessary container resource parameters for running the Plesk application inside the container  $M<sub>Y</sub>CT$ . To do this, you can execute the following command on the hardware node:

**# prlctl set MyCT --applyconfig vswap.plesk**

This command reads the resource parameters from the ve-vswap.plesk.conf-sample file located in the /etc/vz/conf directory and applies them one by one to the container MyCT.

When applying new configuration samples to containers, keep in mind the following:

- All container sample files are located in the  $/etc$  /vz/conf directory on the hardware node and are named according to the following pattern:  $ve-$ -name>.conf-sample. You should specify only the  $\epsilon$ name> part of the corresponding sample name after the  $-\epsilon$ -applyconfig option (vswap.plesk in the example above).
- The --applyconfig option applies all the parameters from the specified sample file to the given container, except for the OSTEMPLATE, TEMPLATES, VE\_ROOT, VE\_PRIVATE, HOSTNAME, IP\_ADDRESS, TEMPLATE, NETIF parameters (if they exist in the sample file).

You may need to restart your container depending on the fact whether the changes for the selected parameters can be set on the fly or not. If some parameters could not be configured on the fly, you will be presented with the corresponding message informing you of this fact.

# 3.9. Managing Virtual Machine Configuration Samples

The configuration of a virtual machine is defined by its  $confiq$ , pvs configuration file. This file in XML format is automatically created when you make a new virtual machine and contains all parameters of the virtual machine: memory, CPU, disk space, and so on.

Once a virtual machine is created, you can manually configure its parameters using the  $prlct1$  utility. However, if you need to configure multiple parameters for several virtual machines, this may become a tedious task. To facilitate your work, you can create virtual machine samples and use them to quickly and easily change the configuration of virtual machines. You can even further simplify the configuration process by creating a virtual machine template and several sample files. In this case, you can quickly make a new virtual machine on the basis of your template and apply the desired configuration file to it.

### 3.9.1. Creating a Configuration Sample

Before you can start using virtual machine configuration samples, you need to create at least one configuration sample. The easiest way of doing this is to follow the steps below:

1. Create a virtual machine configuration, for example:

#### **# prlctl create VmConfiguration**

- 2. Set the parameters for the virtual machine configuration as you want them to be. For example, you can use the pr1ct1 set command to set the required amount of memory and disk space. All your parameters are saved to the config.pvs file of the VmConfiguration virtual machine. (For the list of parameters that can be applied from a configuration sample, see [Section 3.9.3, "Parameters Applied](#page-71-0) [from Configuration Samples" on page 72](#page-71-0) below.)
- 3. Copy the config.pvs file to the /etc/parallels/samples directory. If this directory does not exist, create it:

```
# mkdir /etc/parallels/samples
# cp /vz/vmprivate/VmConfiguration/config.pvs /etc/parallels/samples/configMySQL.pvs
```
The latter command copies the config.pvs file to the configMyDB.pvs file.

### 3.9.2. Applying Configuration Samples to Virtual Machines

Now that you have created the configuration sample, you can apply it to any of your virtual machines. You can do this using the  $-\text{applyconfig}$  option with the  $\text{pr}\text{lct}$  set command and specifying the sample name without the . pvs extension. For example, to apply the configMySQL sample to the VM1 virtual machine, you can run this command:

**# prlctl set VM1 --applyconfig configMySQL**

<span id="page-71-0"></span>You can apply configuration samples to stopped virtual machines only.

### 3.9.3. Parameters Applied from Configuration Samples

The following parameters are applied to a virtual machine from a new configuration sample:

- All memory-related parameters (both RAM and video). To view these parameters in a sample file, locate the <Memory> and <Video> elements.
- All CPU-related parameters. To view these parameters in a sample file, locate the  $\langle$ c $_{\rm{pu}}\rangle$  element.
- IO and IOPS parameters. To view these parameters in a sample file, locate the  $\lt$ IoLimit> and <IopsLimit> elements, respectively.
- Disk space parameter. To view this parameter in a sample file, locate the <size> element enclosed in the <Hdd> element:

```
<Hdd id=0" dyn_lists="Partition 0">
<Index>0</Index>
<Size>65536</Size>
</Hdd>
```
The virtual disk to which the value of the  $\langle$ size> element is applied is defined by the index number in the <Index> element. For example, in the example above, the disk space parameter (65536 MB) is applied to the virtual disk with index number 0. If the virtual machine does not have a virtual disk with the specified index, the parameter is ignored.

# 3.10. Monitoring Resources

In OpenVZ, you can use the  $v$ <sub>ztop</sub> utility to monitor system resources in real time. When executed, the utility displays information about processor, swap and memory usage, number of tasks, load average, and uptime at the top of the screen. You can change the default meters by pressing **F2** or **S**. For example, you can run the following command on the server to view your current system resources:

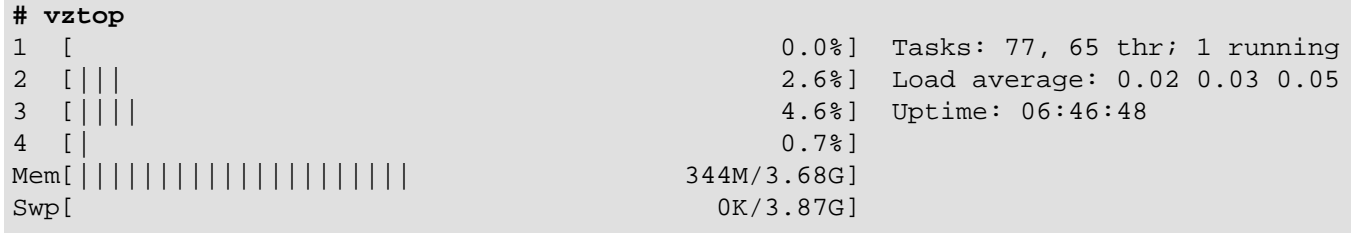

The numbers on the left represent the number of CPUs/cores in the system. The progress bar shows their load and can be comprised of different colors. By default, the CPU progress bar is displayed in four colors:

- blue low priority processes,
- green normal priority (user) processes,
- red kernel processes,
- cyan virtualization time.

The memory progress bar is comprised of three colors:
- green used memory pages,
- blue buffer pages,
- yellow/orange cache pages.

The swap progress bar include only one color—red—which denotes used swap space.

The command output is updated in intervals set with the -d option in tenths of a second. If the -d option is omitted, the default interval is 1 second (i.e. -d 10).

# Chapter 4. Managing Services and Processes

This chapter provides information on what services and processes are, how they influence the operation and performance of your system, and what tasks they perform in the system.

You will learn how to use the command line utilities in order to manage services and processes in OpenVZ. In particular, you will learn how to monitor active processes in your system, change the mode of the xinetd-dependent services, identify the container UUID where a process is running by the process ID, start, stop, or restart services and processes, and edit the service run levels.

# 4.1. What Are Services and Processes

Instances of any programs currently running in the system are referred to as processes. A process can be regarded as the virtual address space and the control information necessary for the execution of a program. A typical example of a process is the vi application running on your server or inside your Linuxbased containers. Along with common processes, there are a great number of processes that provide an interface for other processes to call. They are called services. In many cases, services act as the brains behind many crucial system processes. They typically spend most of their time waiting for an event to occur or for a period when they are scheduled to perform some task. Many services provide the possibility for other servers on the network to connect to the given one via various network protocols. For example, the nfs service provides the NFS server functionality allowing file sharing in TCP/IP networks.

You may also come across the term "daemon" that is widely used in connection with processes and services. This term refers to a software program used for performing a specific function on the server system and is usually used as a synonym for "service". It can be easily identified by  $d$  at the end of its name. For example, httpd (HTTP daemon) represents a program that runs in the background of your system and waits for incoming requests to a web server. The daemon answers the requests automatically and serves the hypertext and multimedia documents over the Internet using HTTP.

When working with services, you should keep in mind the following. During the lifetime of a service, it uses many system resources. It uses the CPUs in the system to run its instructions and the system's physical memory to hold itself and its data. It opens and uses files within the file systems and may directly or indirectly use certain physical devices in the system. Therefore, in order not to decrease your system performance, you should run only those services on the hardware node that are really needed at the moment.

Besides, you should always remember that running services in the Host OS is much more dangerous than running them in virtual machines and containers. In case violators get access to one of the virtual machines and containers through any running service, they will be able to damage only the virtual machine or container where this service is running, but not the other virtual machines and containers on your server. The hardware node itself will also remain unhurt. And if the service were running on the hardware node, it would damage both the server and all virtual machines and containers residing on it. Thus, you should make sure that you run only those services on the server that are really necessary for its proper functioning. Launch all additional services you need at the moment inside separate virtual machines and containers. It can significantly improve your system safety.

## 4.2. Main Operations on Services and Processes

The ability to monitor and control processes and services in your system is essential because of the profound influence they have on the operation and performance of your whole system. The more you know about what each process or service is up to, the easier it will be to pinpoint and solve problems when they creep in.

The most common tasks associated with managing services running on the hardware node or inside a virtual machine or container are starting, stopping, enabling, and disabling a service. For example, you might need to start a service in order to use certain server-based applications, or you might need to stop or pause a service in order to perform testing or to troubleshoot a problem.

For xinetd-dependent services, you do not start and stop but enable and disable services. The services enabled in this way are started and stopped on the basis of the corresponding state of the xinetd daemon. Disabled services are not started whatever the xinetd state.

In OpenVZ, you can manage services on the hardware node and inside containers by means of special Linux command-line utilities. You can do it either locally or from any server connected on the network.

As for processes, such OpenVZ utilities as vzps, vztop, vzpid enable you to see what a process is doing and to control it. Sometimes, your system may experience problems such as slowness or instability, and using these utilities can help you improve your ability to track down the causes. It goes without saying that in OpenVZ you can perform all those operations on processes you can do in a normal system, for example, kill a process by sending a terminate signal to it.

## 4.3. Managing Processes and Services

In OpenVZ, services and processes can be managed using the following command-line utilities:

- vzps
- vzpid
- vztop

With their help, you can perform the following tasks:

- print the information about active processes on your hardware node
- view the processes activity in real time
- $\bullet$  change the mode of the services that can be either  $x$ inetd-dependent or standalone
- identify the container UUID where a process is running by the process ID

## 4.3.1. Viewing Active Processes and Services

The  $vzps$  utility provides certain additional functionality related to monitoring separate containers running on the hardware node. For example, you can use the  $-E$  switch with the  $vzps$  utility to:

- display the container UUIDs where the processes are running
- view the processes running inside a particular container

vzps prints the information about active processes on your hardware node. When run without any options, vzps lists only those processes that are running on the current terminal. Below is an example output of vzps:

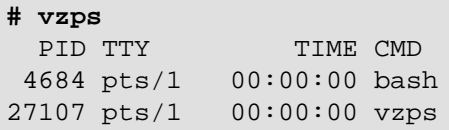

Currently, the only processes assigned to the user/terminal are the  $b$  ash shell and the  $vzps$  command itself. In the output, the PID (Process ID), TTY, TIME, and CMD fields are contained. TTY denotes which terminal the process is running on, TIME shows how much CPU time the process has used, and CMD is the name of the command that started the process.

**Note:** The IDs of the processes running inside containers and displayed by running the vzps command on the hardware node does not coincide with the IDs of the same processes shown by running the  $p_s$ command inside these containers.

As you can see, the standard  $v_{ZPS}$  command just lists the basics. To get more details about the processes running on your server, you will need to pass some command line arguments to vzps. For example, using the  $\alpha$ ux arguments with this command displays processes started by other users  $(a)$ , processes with no terminal or one different from yours  $(x)$ , the user who started the process and when it began (u).

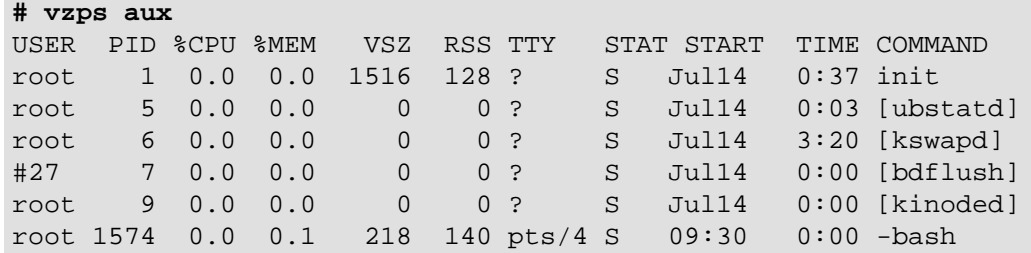

There is a lot more information now. The fields **USER**, **%CPU**, **%MEM**, **VSZ**, **RSS**, **STAT**, and **START** have been added. Let us take a quick look at what they tell us.

The **USER** field shows you which user initiated the command. Many processes begin at system start time and often list root or some system account as the user. Other processes are, of course, run by actual users.

The **%CPU**, **%MEM**, **VSZ**, and **RSS** fields all deal with system resources. First, you can see what percentage of the CPU the process is currently utilizing. Along with CPU utilization, you can see the current memory utilization and its VSZ (virtual memory size) and RSS (resident set size). VSZ is the amount of memory the program would take up if it were all in memory. RSS is the actual amount currently in memory. Knowing how much a process is currently eating will help determine if it is acting normally or has spun out of control.

You will notice a question mark in most of the TTY fields in the vzps aux output. This is because most of these programs were started at boot time and/or by initialization scripts. The controlling terminal does not exist for these processes; thus, the question mark. On the other hand, the bash command has a TTY value of pts/4. This is a command being run from a remote connection and has a terminal associated

with it. This information is helpful for you when you have more than one connection open to the machine and want to determine which window a command is running in.

STAT shows the current status of a process. In our example, many are sleeping, indicated by an S in the STAT field. This simply means that they are waiting for something. It could be user input or the availability of system resources. The other most common status is R, meaning that it is currently running.

You can also use the vzps command to view the processes inside any running container. The example below shows you how to display all active processes inside the container  $M<sub>Y</sub>CT$  with UUID 26bc47f6-353f-444b-bc35-b634a88dbbcc:

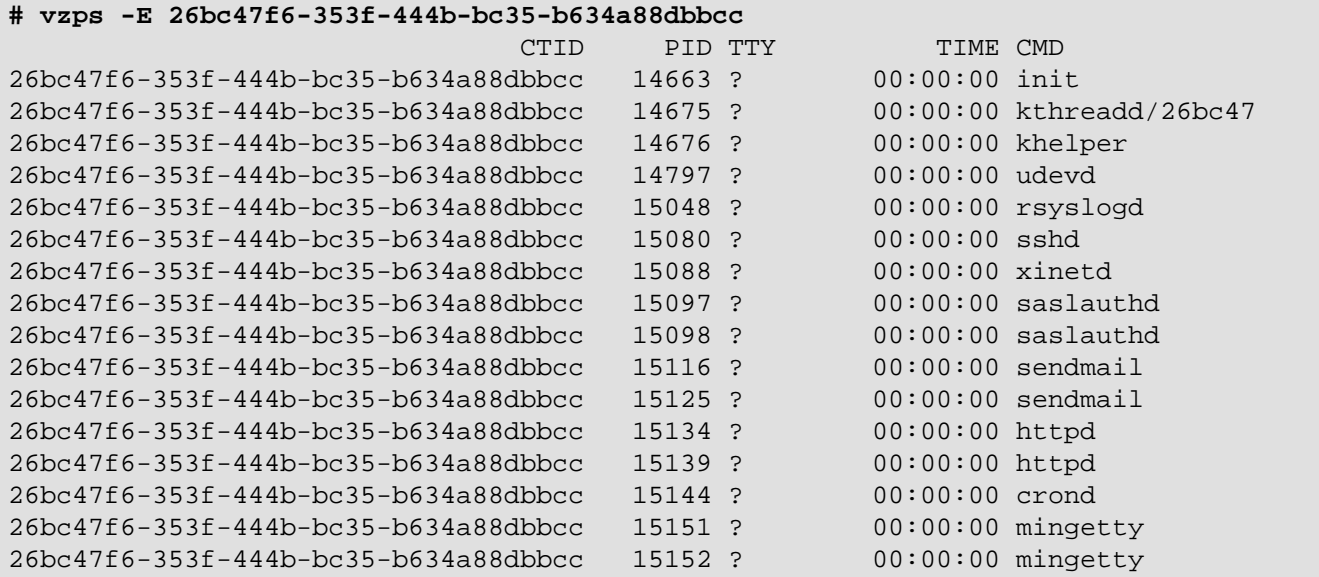

## 4.3.2. Monitoring Processes in Real Time

The vztop utility is rather similar to vzps but is usually started full-screen and updates continuously with process information. This can help with programs that may infrequently cause problems and can be hard to see with vzps. Overall system information is also presented, which makes a nice place to start looking for problems.

The vztop utility can be used just as the standard Linux htop utility. It shows a dynamic list of all processes running on the system with their full command lines.

By default, it shows information about processor, swap and memory usage, number of tasks, load average, and uptime at the top of the screen. You can change the default meters, along with display options, color schemes, and columns at the setup screen (**S** or **F2**).

vztop can be used interactively for sending signals to processes. For example, you can kill processes without knowing their PIDs—by selecting them and pressing **F9**. You can also change process priority by pressing **F7** (increase; can only be done by the root user) and **F8** (decrease).

The vztop utility usually has an output like the following:

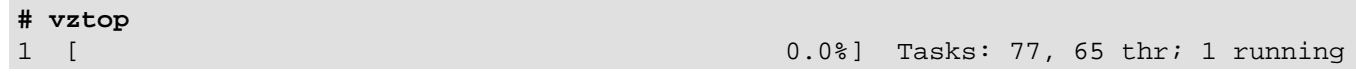

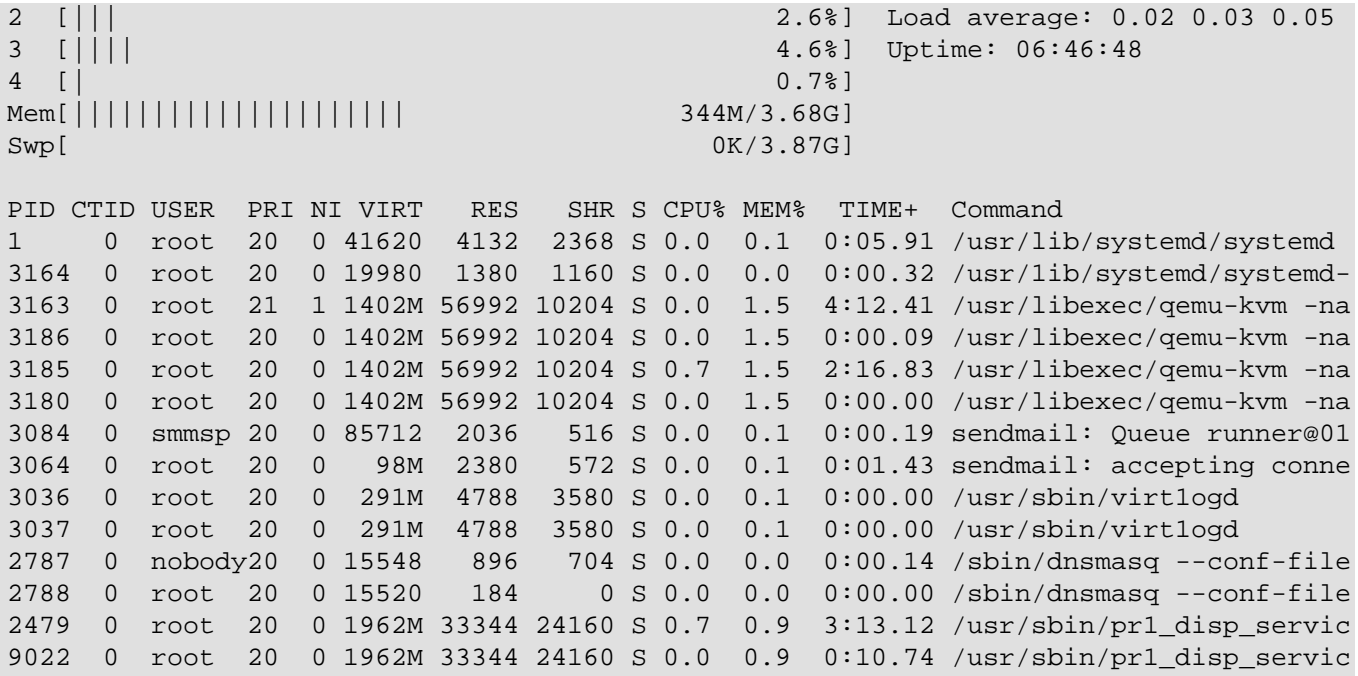

The column CTID shows the container UUID inside which the process is running (the value 0 means that the process is running on the server), **PRI** (**PRIORITY**) displays the kernel's internal priority for the process, and **NI** (**NICE**) shows the nice value (the nicer the process, the more it lets other processes take priority).

To organize processes by parenthood, you can switch to the tree view by pressing **F5**.

## 4.3.3. Determining Container UUIDs by Process IDs

Each process is identified by a unique PID (process identifier), which is the entry of that process in the kernel's process table. For example, when you start Apache, it is assigned a process ID. This PID is then used to monitor and control this program. The PID is always a positive integer. In OpenVZ, you can use the vzpid (retrieve process ID) utility to print the container UUID the process with the given id belongs to. Multiple process IDs can be specified as arguments. In this case the utility will print the container number for each of the processes.

The typical output of the vzpid utility is shown below:

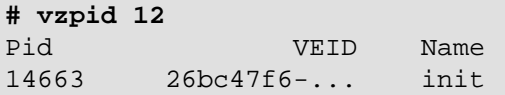

**Note:** You can also display the container UUID where the corresponding process is running by using the vzps utility.

# Chapter 5. Managing Network

This chapter familiarizes you with the OpenVZ network structure, lists networking components, and explains how to manage these components in your working environments. In particular, it provides the following information:

- How you can manage network adapters on the hardware node.
- What virtual networks are and how you can manage them on the hardware node.
- How to create virtual network adapters inside your virtual machines and containers and configure their parameters.
- How to connect virtual machines and containers to different networks.

# 5.1. Managing Network Adapters on the Hardware Node

Network adapters installed on the hardware node are used to provide virtual machines and containers with access to each other and to external networks. During the installation, OpenVZ registers all physical network adapters available on the server. Once OpenVZ has been successfully installed, you can manage network adapters on the hardware node using native RHEL7 utilities.

**Note:** You can also use VLAN interfaces instead of physical.

# 5.2. Networking Modes in OpenVZ

This section describes networking modes available in OpenVZ.

In OpenVZ, any virtual machine or container can operate in one of the two networking modes: hostrouted or bridged.

## 5.2.1. Container Network Modes

This section describes bridged and host-routed network modes for containers.

**Note:** IPSec connections inside containers are supported.

### 5.2.1.1. Host-Routed Mode for Containers

By default, a new container starts operating in the host-routed mode. In this mode, the container uses a special network adapter, venet0, to communicate with the server where it resides, with the other containers on the server, and with computers on external networks. The figure below demonstrates an example network configuration where all containers are set to work in the host-routed mode.

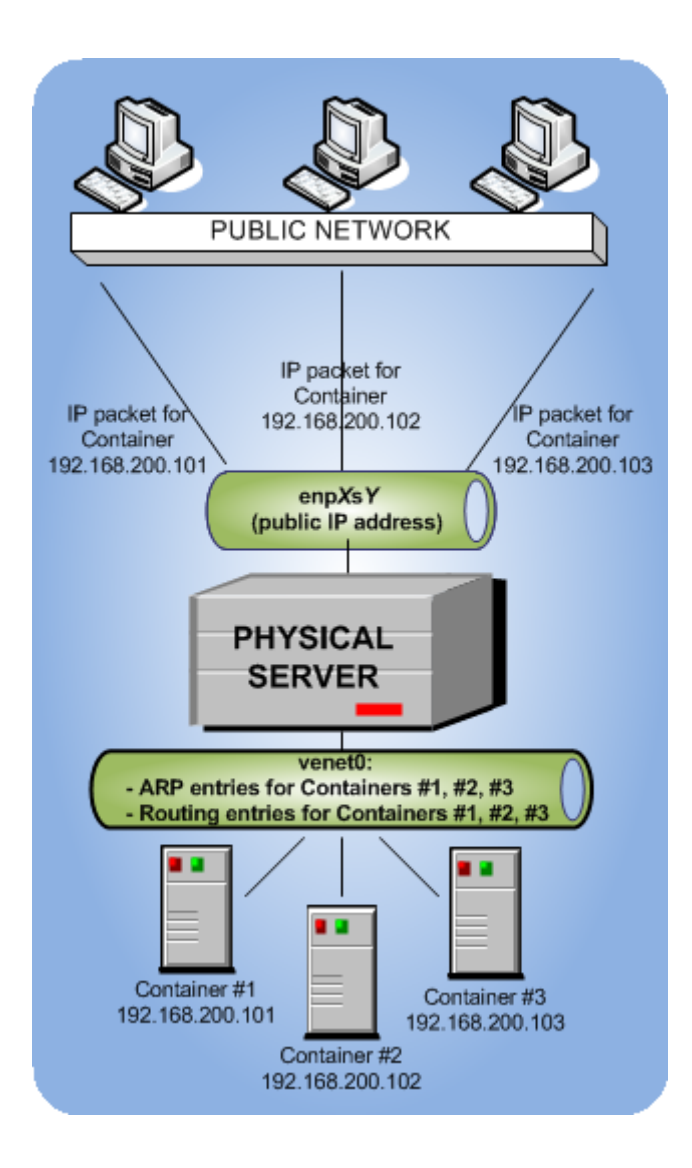

In this configuration:

- Containers #1, #2, and #3 use the venet0 adapter as the default gateway to send and receive data to/ from other networks. They also use this adapter to exchange the traffic between themselves.
- When containers #1, #2, and #3 start, the server creates ARP and routing entries for them in its ARP and routing tables. You can view the current ARP and routing entries on a server using the  $\arg$ -n and route -n commands. For example:

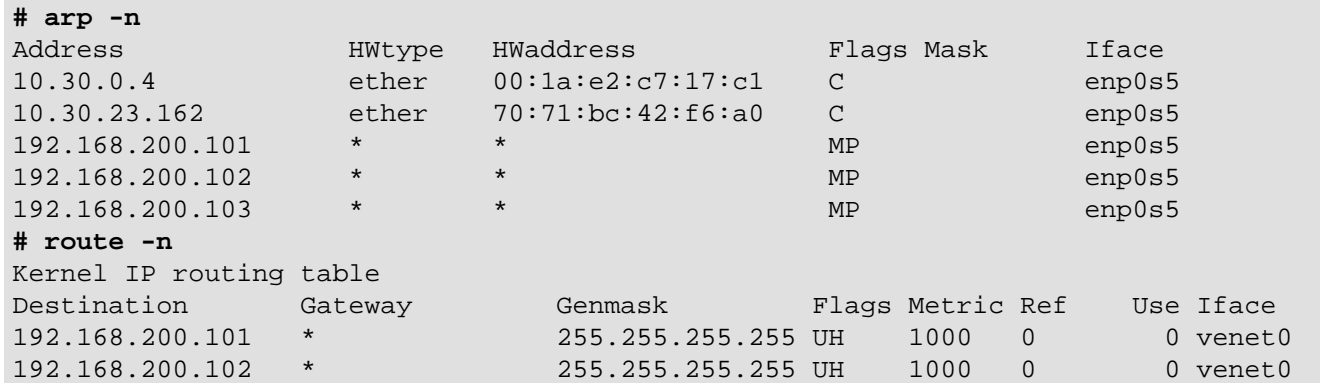

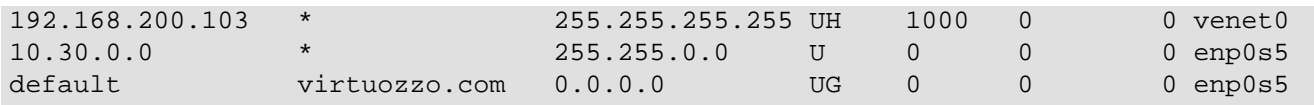

As you can see, the ARP and routing tables contain entries about IP addresses 192.168.200.101, 192.168.200.102, and 192.168.200.103 that belong to containers 1, #2, and 3.

- All container outgoing network traffic goes to the venet0 adapter and is forwarded via the enp0s5 physical adapter to the destination, according to the routing table of the server.
- All container incoming network traffic is also processed by the venet0 adapter. Consider the following situation:
	- 1. **Computer X** on the local network wants to send a data packet to container #1 with IP address 192.168.200.101, so it issues an ARP request which computer has this IP address.
	- 2. The server hosting container #1 replies with its MAC address.
	- 3. **Computer X** sends the data packet to the indicated MAC address.
	- 4. The server receives the packet and transmits it to venet0 that forwards the packet to container #1.

### 5.2.1.2. Bridged Mode for Containers

The default network adapter of a container can operate in the host-routed mode only. You can, however, create additional virtual adapters in containers and make them operate in the bridged network mode. The following figure shows an example network configuration where containers #1 and #2 are set to work in the bridged mode.

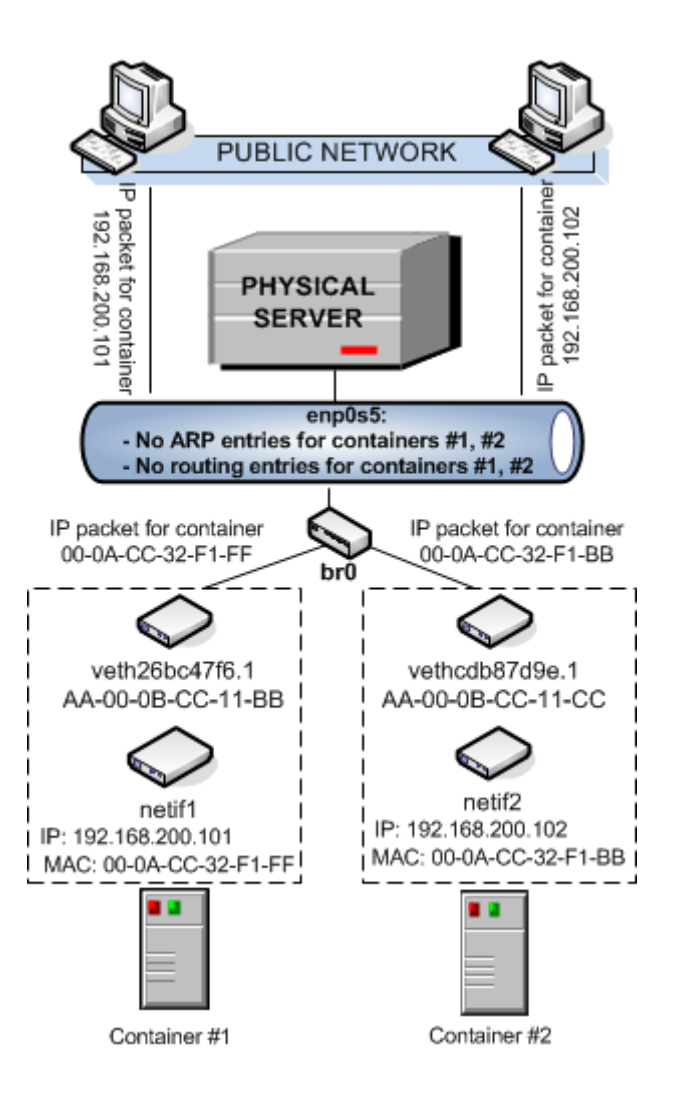

In this configuration:

- Container #1 and container #2 have separate virtual adapters consisting of two network interfaces:
	- An enp<x>s<Y> interface in the container (**enp0s5** in the figure). This interface represents a counterpart of a physical network adapter installed on a standalone server. Like any other physical adapter, it has a MAC address, can be assigned one or more IP addresses, included in different networks, and so on.
	- A veth interface on the hardware node (**veth26bc47f6.1** and **vethcdb87d9e.1** in the figure). This interface is mostly used to maintain the communication between the hardware node and Ethernet interfaces in containers.

**Note:** To simplify things, virtual adapters operating in the bridged mode are called veth adapters, though it is not quite correct from the technical point of view.

Both interfaces are closely linked to each other, so a data packet entering one interface always comes out from the other one.

• Containers #1 and #2 keep their own ARP and routing tables that they consult when sending or receiving data.

- The veth adapters of both containers are bridged through the bridge  $b\text{r0}$  to the physical network adapter enp0s5.
- All container outgoing traffic comes via the veth adapters to the bridge and are then transmitted through the enp0s5 physical adapter to the destination, according to the routing tables stored in the containers.
- All incoming data packets for container #1 and #2 reach the enp0s5 physical adapter first and are then sent through the bridge to the veth adapter of the destination container.

## 5.2.2. Virtual Machine Network Modes

This section describes bridged and host-routed network modes for virtual machines.

### 5.2.2.1. Bridged Mode for Virtual Machines

By default, a new virtual machine is created with a network adapter that operates in the bridged mode. The figure below demonstrates an example network configuration where two virtual machines, VM #1 and VM #2, are configured to work in the bridged mode.

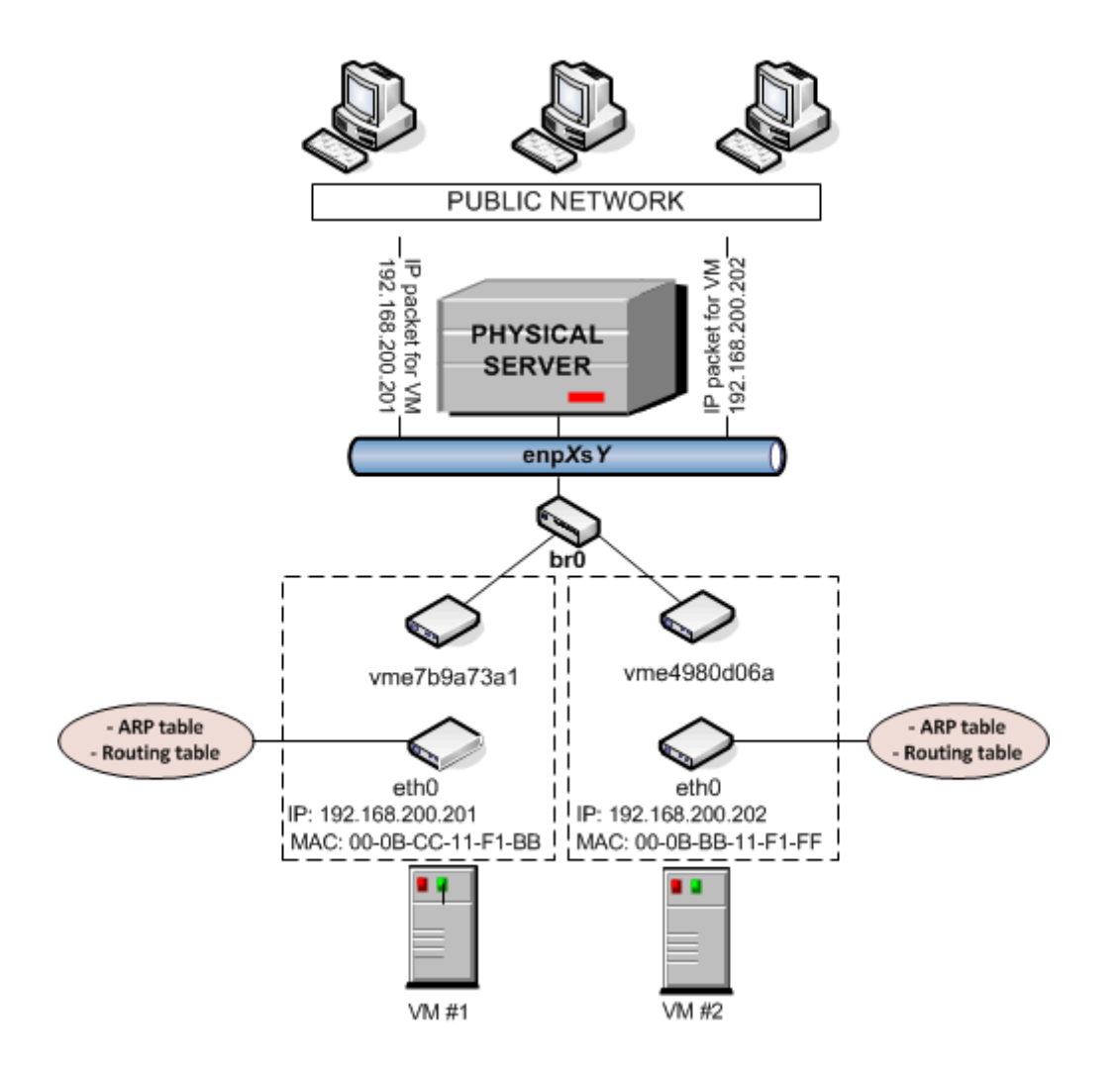

In this configuration:

 $\bullet$  Each virtual machine has a separate virtual adapter that exposes two interfaces: (1) an ethx interface in the virtual machine ( $etho$  in the figure) and a  $vm$  interface on the server ( $vm$  $2b$ 9 $a$ 73 $a$ 1 and vme4980d06a in the figure). Both interfaces are closely linked to each other, which means that an IP packet entering one interface always comes out of the other one. An eth adapter has a MAC address, can be assigned one or more IP addresses, belong to different network environments, and so on.

**Note:** To simplify things, virtual adapters operating in the bridged mode are called vme adapters, though it is not quite correct from the technical point of view.

- VM #1 and VM #2 keep their own ARP and routing tables that they consult when sending or receiving data.
- The virtual adapters of both virtual machines are bridged through the bridge  $b\mathbf{r}0$  to the physical network adapter eth0.
- All outgoing data packets are sent from the virtual machines through the bridge and  $et{10}$  physical adapter to the destination, according to their routing tables.
- All incoming data packets for VM #1 and VM #2 reach the eth0 physical adapter first and are then transmitted through the bridge to the vme interface of the destination virtual machine.

### 5.2.2.2. Host-Routed Mode for Virtual Machines

The other network mode a virtual machine can work in is the host-routed mode. The figure below demonstrates an example network configuration where two virtual machines, VM #1 and VM #2, are set to operate in the host-routed mode.

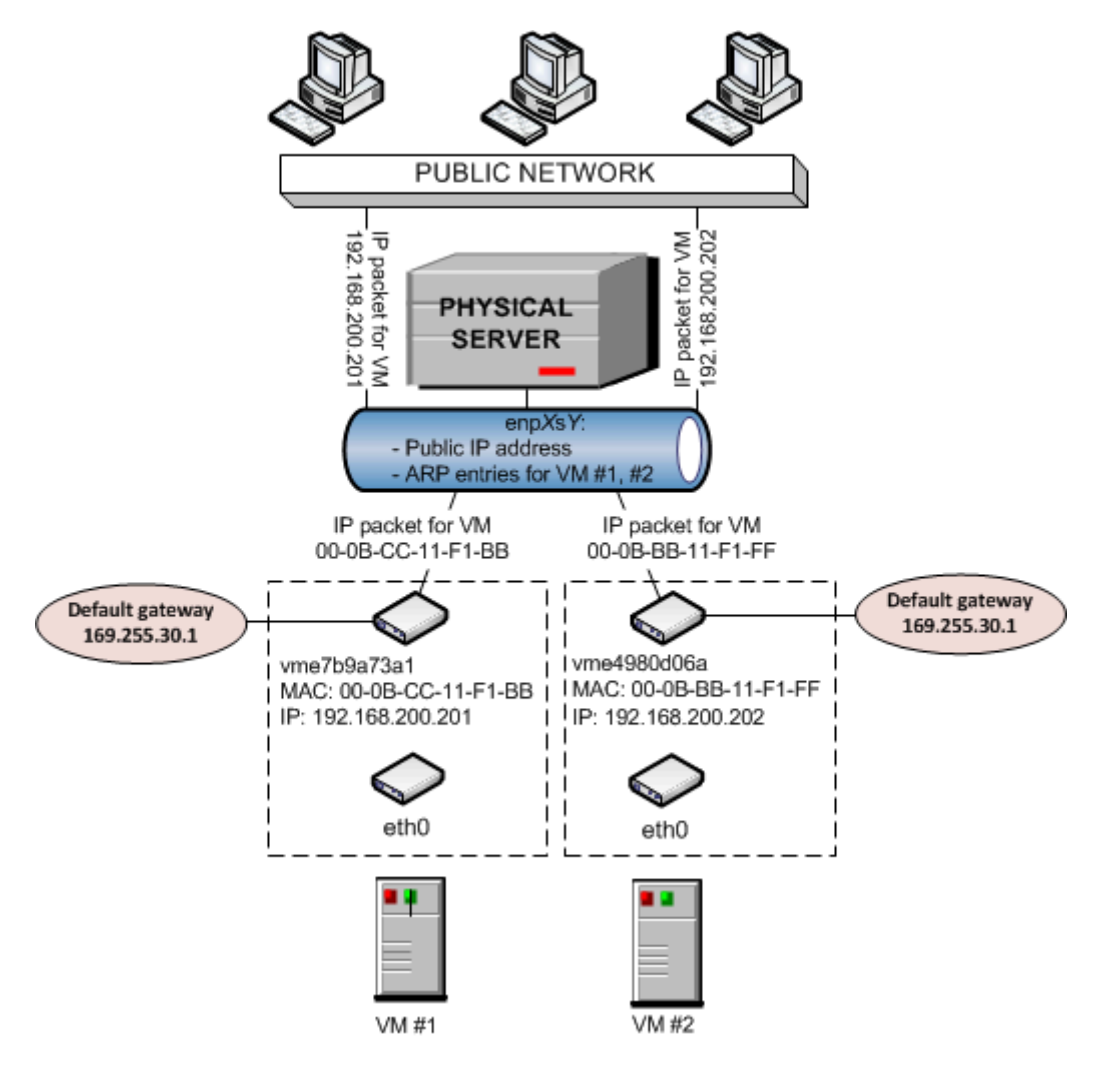

In this configuration:

# arp -n

- Each virtual machine also has a virtual adapter exposing two interfaces: an eth interface in the virtual machine and a vme interface on the server.
- Unlike the bridged mode, the ARP entries for VM #1 and VM #2 are stored on the server rather than in the virtual machines themselves. The server creates these ARP entries and saves them to its ARP table when VM #1 and VM #2 start. You can use the  $_{\rm app}$  -n command to view the current ARP entries on a server, for example:

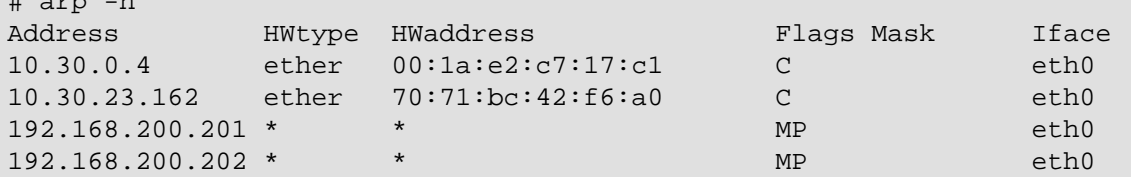

- Along with ARP entries, the server also creates routing entries for both virtual machines. So when the server receives a data packet destined for IP address 192.168.200.201, it knows that the packet must be forwarded to the vme7b9a73a1 interface of VM #1.
- The server handles all incoming traffic for both virtual machines. Consider the following situation:
- 1. **Computer X** on the network wants to send a data packet to VM #1 with IP address 192.168.200.201, so it issues an ARP request which computer has this IP address.
- 2. The server replies with its own MAC address.
- 3. **Computer X** sends the data packet to the indicated MAC address.
- 4. The eth0 physical adapter receives the packet and routes it to the  $v_{\text{me}}$ 79a73a1 interface of VM #1.
- All outgoing network traffic sent from VM #1 and VM #2 are routed through the default gateway to the enp0s5 adapter on the server. The default gateway for host-routed virtual machines is automatically assigned the IP address of 169.255.30.1. This special IP address is taken from the Automatic Private IP Addressing (APIPA) range and used exclusively to deliver data packets from virtual machines to the server.

## 5.2.3. Differences Between Host-Routed and Bridged Network Modes

The bridged network mode demonstrates a number of differences as compared to the host-routed one:

- Each veth virtual adapter has a MAC address assigned to it while a host-routed adapter does not have any. Thanks to this fact:
	- Any virtual machine or container can see all broadcast and multicast packets received from or sent to the selected network adapter on the hardware node.
	- Using bridged virtual adapters, you can host DHCP or Samba servers in virtual machines and containers.
- There is no more need to assign all network settings (IP addresses, subnet mask, gateway, and so on) to virtual machines and containers from the server. All network parameters can be set from inside virtual machines and containers.
- veth adapters can be bridged among themselves and with other devices. If several veth adapters are united into a bridge, this bridge can be used to handle network traffic for the virtual machines and containers whose veth adapters are included in the bridge.
- Due to the fact that veth adapters act as full members on the network (rather than "hidden" beyond virtual networks adapters on the server), they are more prone to security vulnerabilities: traffic sniffing, IP address collisions, and so on. Therefore, veth adapters are recommended for use in trusted network environments only.

# 5.3. Configuring Virtual Machines and Containers in Host-Routed Mode

You can configure the following parameters of network adapters that operate in the host-routed mode:

- IP addresses and network masks
- DNS servers
- DNS search domains

## 5.3.1. Setting IP Addresses

The session below shows how to set IP addresses for the virtual machine  $M_{\rm VVM}$  and the container  $M_{\rm VCT}$ 

```
# prlctl set MyVM --device-set net0 --ipadd 10.0.186.100/24
# prlctl set MyVM --device-set net0 --ipadd 1fe80::20c:29ff:fe01:fb07
```
**# prlctl set MyCT --ipadd 10.0.186.101/24 # prlctl set MyCT --ipadd fe80::20c:29ff:fe01:fb08**

net0 in the commands above denotes the network card in the virtual machine MyVM to assign the IP address to. You can view all network cards of a virtual machine using the  $prlctl$  list  $VM_name$  i command. For the container  $MyCT$ , you do not need to specify the network card name;  $prlct1$  set automatically performs the operation on the default adapter that always operates in the host-routed mode.

### 5.3.2. Setting DNS Server Addresses

To set a DNS server for the virtual machine  $M_Y$ VM and the container  $M_Y$ CT, you can use the following commands:

```
# prlctl set MyVM --device-set net0 --nameserver 192.168.1.165
# prlctl set MyCT --nameserver 192.168.1.165
```
### 5.3.3. Setting DNS Search Domains

To set a DNS search domain for the virtual machine  $M<sub>Y</sub>$  and the container  $M<sub>Y</sub>$  and these commands:

```
# prlctl set MyVM --device-set net0 --searchdomain 192.168.10.10
# prlctl set MyCT --searchdomain 192.168.10.10
```
#### **Notes:**

- 1. You can configure the network settings only of virtual machines that have OpenVZ guest tools installed.
- 2. Network adapters operating in the routed mode must have at least one static IP address assigned.
- 3. To assign network masks to containers operating in the  $\gamma$ enet 0 networking mode, you must set the USE\_VENET\_MASK parameter in the /etc/vz/vz.conf configuration file to yes.
- 4. Containers can have only one network adapter operating in the host-routed mode. This adapter is automatically created when you create a virtual machine.

### 5.3.3.1. Switching Virtual Machine Adapters to Host-Routed Mode

By default, a virtual adapter in any newly created virtual machine starts operating in connected to the bridged mode (see [Section 5.4.3.3, "Connecting Virtual Machines to Virtual Networks" on page 95](#page-94-0) for details). To change the current network mode to host-routed, you can run the following command:

**# prlctl set <VM\_name> --device-set Net\_ID --type routed**

For example, to set the  $net0$  adapter in the virtual machine  $MyVM$  to operate in the host-routed mode, use this command:

**# prlctl set MyVM --device-set net0 --type routed**

# 5.4. Configuring Virtual Machines and Containers in Bridged **Mode**

This section describes all operations related to configuring virtual machines and containers that operate in bridged mode.

## 5.4.1. Managing Virtual Networks

A virtual network acts as a binding interface between a virtual network adapter in a virtual machine or container and the corresponding network adapter on the hardware node. Using virtual networks, you can include virtual machines and containers in different networks. OpenVZ enables you to manage virtual networks as follows:

- Create virtual networks.
- Configure virtual network parameters.
- List existing virtual networks.
- Delete virtual networks.

<span id="page-87-1"></span>These operations are described in the following subsections in detail.

### 5.4.1.1. Creating Virtual Networks

By default, OpenVZ creates the following virtual networks on the server:

- **Bridged** virtual network that is connected to one of the physical adapters on the hardware node (as a rule, enp0s5) and provides virtual machines and containers included in this virtual network with access to the network behind this physical adapter.
- **Host-only** virtual network that is connected to a special virtual adapter on the server and allows the virtual machines and containers joined to this virtual network to access only the server and the other virtual machines and containers on this network.

You can create your own virtual networks using the prlsryctl command. For example, to create a new virtual network network1, you can run:

**# prlsrvctl net add network1**

By default, the command creates a host-only virtual network, but you can change its type if needed (see [Section 5.4.1.3, "Configuring Virtual Network Parameters" on page 89\)](#page-88-0).

### <span id="page-87-0"></span>5.4.1.2. Creating Network Bridges for Physical Network Adapters

By default, each OpenVZ server has one network bridge  $b\text{r0}$  set up for a single physical network adapter. If your server has more than one physical network adapter, you need to create a network bridge for each of those that you need to connect to a bridged virtual network.

Assuming that two physical network adapters  $_{\rm{enp0s5}}$  and  $_{\rm{enp0s6}}$  and a bridge  $_{\rm{br0}}$  exist on the server, you can create a bridge br1 for enp0s6 as follows:

1. In the /etc/sysconfig/network-scripts/ directory, create two configuration files: one for the physical adapter enp0s6 and one for the bridge br1. You can use the configuration files for enp0s5 and br0, respectively, as a basis:

**cat /etc/sysconfig/network-scripts/ifcfg-enp0s5 > /etc/sysconfig/network-scripts/ \ ifcfg-enp0s6 cat /etc/sysconfig/network-scripts/ifcfg-br0 > /etc/sysconfig/network-scripts/ \ ifcfg-br1**

- 2. In ifcfg-enp0s6, set DEVICE to enp0s6, BRIDGE to br1, and UUID to empty.
- 3. In ifcfg-br1 set DEVICE to br1, NAME to enp0s6, and UUID to empty.
- 4. Restart network to apply changes:

**/etc/init.d/network restart**

<span id="page-88-0"></span>After the network bridge is set up, you can bind a virtual network to it.

### 5.4.1.3. Configuring Virtual Network Parameters

OpenVZ allows you to configure the following parameters for a virtual network:

• The networking mode in which the virtual network is operating.

**Note:** Before changing the virtual network type to bridged, a network bridge must be created for the virtual network. See [Section 5.4.1.2, "Creating Network Bridges for Physical Network](#page-87-0) [Adapters" on page 88.](#page-87-0)

• The description of the virtual network.

All these operations can be performed using the  $prlsrvct1$  utility. Let us assume that you want to configure the network1 virtual network. This virtual network is currently configured as a host-only network and has the following description: This is a host-only virtual network. To change these parameters, you can execute the following command:

```
# prlsrvctl net set network1 -t bridged --ifname enp0s6 -d "This is now a bridged \
virtual network"
```
This command configured the network1 virtual network as follows:

- 1. Changes the virtual network type to bridged.
- 2. Changes the virtual network description to the following: "This is now a bridged virtual network".

### 5.4.1.4. Listing Virtual Networks

To list the virtual networks existing on the hardware node, you can use the  $\text{prlsrvctl}$  utility as shown below.

**# prlsrvctl net list**

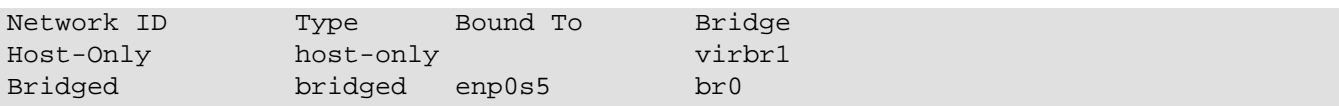

This utility displays the following information on virtual networks:

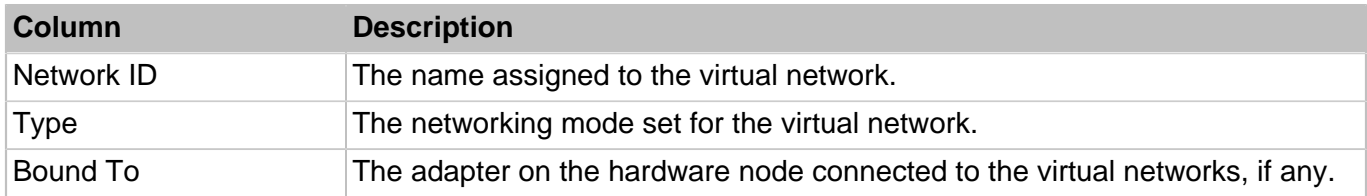

### <span id="page-89-0"></span>5.4.1.5. Connecting Virtual Networks to Adapters

By connecting an adapter on the physical server to a virtual network, you can join all virtual machines and containers included in the virtual network to the network to which the corresponding adapter is connected.

Let us assume the following:

- The enp0s6 physical adapter and the network1 virtual network exist on the hardware node. For information on creating virtual networks, see [Section 5.4.1.1, "Creating Virtual](#page-87-1) [Networks" on page 88.](#page-87-1)
- The enp0s6 physical adapter is connected to the local network.
- The  $\rm br1$  network bridge for the  $\rm env0s6$  physical adapter is created. For information on creating network bridges, see [Section 5.4.1.2, "Creating Network Bridges for Physical Network](#page-87-0) [Adapters" on page 88.](#page-87-0)
- The container  $MyCT$  is connected to the network1 virtual network. Detailed information on joining virtual machines and containers to virtual networks is given in [Section 5.4.2.3, "Connecting Containers](#page-92-0) [to Virtual Networks" on page 93](#page-92-0) and [Section 5.4.3.3, "Connecting Virtual Machines to Virtual](#page-94-0) [Networks" on page 95.](#page-94-0)

To connect the enp0s6 adapter to the network1 virtual network and thus to join the container MyCT to the network behind enp0s6, run this command on the server:

**# prlsrvctl net set network1 -i enp0s6**

To check that the enp0s6 physical adapter has been successfully added to the network1 virtual network, you can execute the following command:

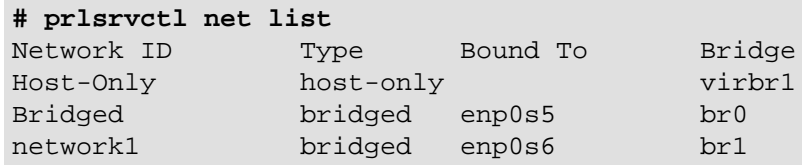

As you can see, the enp0s6 adapter is now joined to the network1 virtual network. That means that the container MyCT whose virtual network adapter is connected to network1 can access the local network behind enp0s6.

### 5.4.1.6. Deleting Virtual Networks

At any time, you can remove a virtual network that you do not need any more from the physical server. To do this, you can use the prlsrvctl utility. For example, you can delete the network1 virtual network by running the following command:

**# prlsrvctl net del network1**

To check that network1 has been successfully removed, execute this command:

```
# prlsrvctl net list
Network ID Type Bound To
Host-Only host-only
Bridged bridged enp0s5
```
### 5.4.2. Managing Virtual Network Adapters in Containers

OpenVZ provides you with ample opportunities of configuring veth virtual network adapters in containers and including them in different network environments. This section shows you the way to perform the following operations:

- Create new virtual network adapters in containers and delete existing ones.
- Configure the parameters of an existing virtual network adapter.
- Join container virtual network adapters to virtual networks.

All these operations are described in the following subsections in detail.

### 5.4.2.1. Creating and Deleting veth Network Adapters

By default, any container on the hardware node starts functioning in the venet0 mode right after its creation. However, at any time you can create additional virtual adapters for containers and set them to work in the bridged mode. You can do this using the --netif\_add option of the prictl set command.

Let us assume that you wish to create a new virtual adapter with the name of  $netif1$  in the container  $MyCT$  and make it function in the bridged mode. To do this, run the following command:

```
# prlctl set MyCT --netif_add netif1
```
The settings of the newly created virtual adapter are saved as the value of the NETIF parameter in the configuration file of the container  $MyCT$  (/etc/vz/conf/26bc47f6-353f-444b-bc35b634a88dbbcc.conf). So, you can use the following command to display the parameters assigned to the veth network adapter in the container  $MyCT$ :

```
# grep NETIF /etc/vz/conf/26bc47f6-353f-444b-bc35-b634a88dbbcc.conf
NETIF="ifname=netif1,mac=00:1C:42:63:B3:12,host_mac=FE:18:51:6C:0B:A8, \
network=Bridged,configure=none"
```
As you can see, the parameters set for the veth virtual network adapter during its creation are the following:

- $\bullet$  if name, name set for the veth Ethernet interface in the container  $MyCT$ . You specified this name when creating the container virtual network adapter.
- $\bullet$  mac, MAC address assigned to the veth Ethernet interface in the container  $MyCT$ .
- host\_mac, MAC address assigned to the veth Ethernet interface on the hardware node.

ifname is the only mandatory parameter that you need to specify when creating a container virtual network adapter. All the other parameters are optional and generated by OpenVZ automatically, if not indicated.

At any time, you can remove the veth virtual network adapter from the container  $M_{\rm VCT}$  by executing the following command:

```
# prlctl set MyCT --netif_del netif1
```
### 5.4.2.2. Configuring veth Adapter Parameters

While functioning in the bridged mode, each container virtual network adapter appears as a full participant on the network to which it is connected and needs to have its own identity on this network.

Fist of all, to start functioning on a TCP/IP network, a veth virtual adapter should be assigned an IP address. This can be done as follows:

**# prlctl set MyCT --ifname netif1 --ipadd 192.168.144.123**

This command sets an IP address  $192.168.144.123$  for the netif1 adapter in the container MyCT. If you want to use the Dynamic Host Configuration Protocol (DHCP) to make the netif1 adapter of the container  $M<sub>Y</sub>CT$  automatically receive TCP/IP configuration settings, you can issue the following command instead:

**# prlctl set MyCT --ifname netif1 --dhcp yes**

Any static IP address assigned to the container virtual network adapter can be removed by executing the following command:

**# prlctl set MyCT --ifname netif1 --ipdel 192.168.144.123**

You can also delete all IP addresses set for the container MyCT at once:

**# prlctl set MyCT --ifname netif1 --ipdel all**

You may also wish to set the following parameters for a container network adapter:

• A DNS server that the container virtual adapter is supposed to use:

**# prlctl set MyCT --ifname netif1 --nameserver 192.168.100.111**

• A gateway to be used for routing the traffic of the container virtual adapter:

**# prlctl set MyCT --ifname netif1 --gw 192.168.111.1**

### <span id="page-92-0"></span>5.4.2.3. Connecting Containers to Virtual Networks

With the implementation of veth virtual adapters allowing containers to function as full participants on the network, it has become possible to include containers in a wide range of network configurations the most common of which are Ethernet networks. The process of connecting veth virtual network adapters to an Ethernet network is carried out using certain physical, respectively, available on the server and involves completing the following tasks:

- 1. Creating a virtual network that will act as an intermediary between the veth adapters and the physical adapter.
- 2. Connecting the veth virtual adapter you want to include in an Ethernet network to the virtual network.
- 3. Joining the virtual network where the  $\text{veth}$  virtual adapters are included to the corresponding physical adapter.

After completing these tasks, the container virtual network adapters will be able to communicate with any computer on the network where they are included and have no direct access to the computers joined to other networks.

For details on creating new virtual networks and joining physical adapters to them, see [Section 5.4.1.1,](#page-87-1) ["Creating Virtual Networks" on page 88](#page-87-1) and [Section 5.4.1.5, "Connecting Virtual Networks to](#page-89-0) [Adapters" on page 90,](#page-89-0) respectively. In the example below we assume the following:

- The enp0s5 physical adapter and the network1 virtual network exist on the server.
- The enp0s5 physical adapter is connected to the local Ethernet network and to the network1 virtual network.
- You want to connect the container  $MyCT1$  and the container  $MyCT2$  to the local Ethernet network.

To join the containers  $M<sub>Y</sub>CT1$  and  $M<sub>Y</sub>CT2$  to the local Ethernet network behind the enp0s5 adapter, you need connect these containers to the network1 virtual network. To do this:

1. Find out the name of the veth Ethernet interfaces in the containers MyCT1 and MyCT2:

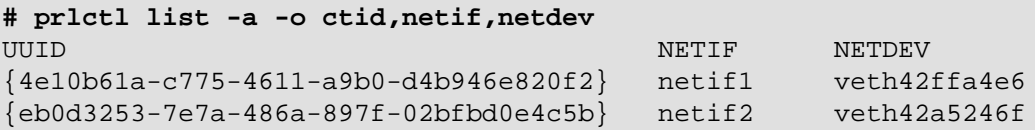

The command output shows that the veth Ethernet interfaces in the containers  $M<sub>Y</sub>CT1$  and  $M<sub>Y</sub>CT2$ have the names of netif1 and netif2, respectively.

**Note:** To add a veth adapter to a virtual network, you must use the name of its Ethernet interface in the container.

2. Join the veth adapters to the network1 virtual network:

```
# prlctl set MyCT1 --ifname netif1 --network network1
# prlctl set MyCT2 --ifname netif2 --network network1
```
After completing these tasks, the containers  $M<sub>Y</sub>CT1$  and  $M<sub>Y</sub>CT2$  will be able to access any of the servers in the network where the enp0s5 physical adapter is connected.

At any time, you can disconnect the veth virtual network adapters of the containers  $M<sub>Y</sub>CT1$  and  $M<sub>Y</sub>CT2$ from the network1 virtual network by executing the following commands:

```
# prlctl set MyCT1 --ifname netif1 --network ""
# prlctl set MyCT2 --ifname netif2 --network ""
```
### 5.4.3. Managing Adapters in Virtual Machines

This section provides information on how you can manage virtual network adapters in virtual machines. You will learn to do the following:

- Create new virtual network adapters and delete existing ones.
- Configure the parameters of an existing virtual network adapter.
- Join virtual network adapters to virtual networks.

All these operations are described in the following subsections in detail.

### 5.4.3.1. Creating and Deleting Virtual Adapters

A virtual machine can have up to 16 virtual network adapters. Each adapter can be connected to a different network. Let us assume that you want to create a new virtual adapter for the virtual machine MyVM. To do this, you can execute the following command:

```
# prlctl set MyVM --device-add net
Creating net1 (+) type=host-only iface='default' mac=001C42AF3D69
The VM has been successfully configured.
```
To check that the network adapter (net1) has been successfully added to the virtual machine, run this command:

```
# prlctl list --info MyVM
ID: {f3b3d134-f512-324b-b0b1-dbd642f5220b}
Name: Windows XP
...
net0 () type=host-only iface='default' mac=001C42566BCF
net1 () type=host-only iface='default' mac=001C42AF3D69
```
At any time, you can remove the newly created network adapter  $(net1)$  by executing the following command:

```
# prlctl set MyVM --device-del net1
Remove the net1 device.
The VM has been successfully configured.
```
### 5.4.3.2. Configuring Virtual Adapter Parameters

OpenVZ allows you to configure the following parameters of virtual machine adapters:

### **Configuring MAC Addresses**

If you need for some reason to regenerate the current MAC address of a network adapter, you can use the following command:

```
# prlctl set MyVM --device-set net1 --mac 00:1C:42:2D:74:00
Creating net1 (+) network=Bridged mac=001C422D7400
The VM has been successfully configured.
```
This command sets the MAC address of  $00:1C:42:2D:74:00$  for the net1 adapter in the virtual machine  $M_YVM$ . If do not know what MAC address to assign to your virtual adapter, you can make  $prlctl$  set automatically generate a new MAC address. To do this, run the following command:

```
# prlctl set MyVM --device-set net1 --mac auto
Creating net1 (+) network=Bridged mac=001C42C84F3E
The VM has been successfully configured.
```
### **Configuring IP Parameters**

As any other standalone server, each virtual machine must have a number of TCP/IP settings configured in the proper way to successfully operate on the network. These settings include:

- IP address
- default gateway
- DNS server

Usually, you define all these settings when you create the virtual machine. However, if you have not yet set any of the settings or want to modify any of them, you can use the  $\text{prlctl}$  set command. For example, you can execute the following command to assign the IP address of 192.129.129.20 to the net1 adapter in the virtual machine MyVM, set the default gateway to 192.129.129.1 and the DNS server to 192.192.192.10:

```
# prlctl set MyVM --device-set net1 --ipadd 192.129.129.20 --gw 192.129.129.1 \
--nameserver 192.192.192.10
```
Along with a static assignment of network parameters to a virtual adapter, you can make the adapter receive its TCP/IP settings automatically using the Dynamic Host Configuration Protocol (DHCP). For example, you can run this command to make the  $n \in \mathbb{1}$  adapter in the virtual machine  $M_YVM$  get its IP settings through DHCP:

```
# prlctl set MyVM --device-set net1 --dhcp yes
Creating net1 (+) network=Bridged mac=001C42C84F3E
Enable automatic reconfiguration for this network adapter.
The VM has been successfully configured.
```
**Note:** You can configure the network parameters only of those virtual machines that have OpenVZ guest tools installed.

### <span id="page-94-0"></span>5.4.3.3. Connecting Virtual Machines to Virtual Networks

In OpenVZ, you can connect virtual machines to virtual networks of the following types:

- **Bridged** virtual network allows the virtual machine to use one of the physical server's network adapters, which makes it appear as a separate computer on the network the corresponding adapter belongs to.
- **Host-only** virtual network allows the virtual machine to access only the hardware node and the virtual machines joined to this network.

By default, any newly created adapter is connected to the Bridged network. To join a virtual machine to another network, use the pr1ct1 set command. For example, the following session demonstrates how you can connect the net0 adapter of the virtual machine MyVM to the network1 virtual network.

Before connecting the virtual machine  $M_Y$ VM to the network1 virtual network, you may wish to check the network adapter associated with this virtual network. You can do it, for example, using the following command:

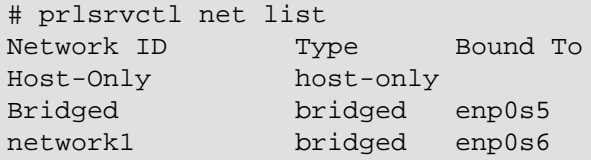

From the command output, you can see that the  $network1$  virtual network is attached to the  $enpo86$ physical adapter on the hardware node. That means that, after connecting the virtual machine MyVM to the network1 virtual network, the virtual machine will be able to access all computers on the network where the enp0s6 adapter is connected.

Now you can run the following command to join the net1 adapter of the virtual machine  $M_YVM$  to the network1 virtual network:

```
# prlctl set MyVM --device-set net0 --network network1
Creating net0 (+) network=network1 mac=001C422D7493
The VM has been successfully configured.
```
# Chapter 6. Keeping Your System Up To Date

This chapter explains the ways to keep your hardware node up to date. The components you need to take care of are the following:

- OpenVZ software
- virtual machines and containers hosted on the server

# 6.1. Updating OpenVZ

OpenVZ allows quick and easy updates with the  $_{\text{Yum}}$  utility standard for RPM-compatible Linux operating systems. The main components you may need to update are the following:

- utilities and libraries,
- kernel,
- EZ templates.

## 6.1.1. Updating All Components

The easiest way to update all components of the OpenVZ software is to simply run the  $yum$  update command. When executed, this command tells the  $yum$  utility to do the following:

- 1. Access remote OpenVZ repositories.
- 2. Check for available updates for the OpenVZ kernel, utilities, libraries, and EZ templates.
- 3. Install the found updates on your system.

Note that the yum utility can only update the packages that are already installed on the server. So if a package is not available on your system, you first need to install the package using the yum install command.

## 6.1.2. Updating Kernel

Updating the OpenVZ kernel requires updating the vzkernel and vzkernel-devel packages:

```
# yum update vzkernel vzkernel-devel
```
## 6.1.3. Updating EZ Templates

You can update an EZ template like any other RPM package using the yum update command. For example:

```
# yum update centos-6-x86_64-ez
...
Updated:
  centos-6-x86_64-ez.noarch 0:4.7.0-1
Complete!
```
### **Notes:**

- 1. Updating an OS EZ template requires that you append  $ez$  to template name.
- 2. You can also use the  $vzpkg$  update template command to update  $EZ$  templates.

## 6.1.4. Checking for Updates

Before updating any packages, you may want to see which can be updated and to what version. You can do that with the yum check-update command. For example:

**# yum check-update**

## 6.1.5. Performing More Actions with yum

The yum command allows you to do more than just check for and install updates. Some of the other useful options that may help you in updating OpenVZ are search, list, info, deplist, provide. For more information on these and other options, see the yum manual page.

## 6.2. Updating Software in Virtual Machines

To keep software in your virtual machines up to date, you can use the same means you would use on standalone computers running the corresponding operating systems:

- In Linux-based virtual machines, you can use the native Linux updaters (up2date, yum, or yast).
- In Windows-based virtual machines, you can use the native Windows updaters (e.g., the Windows Update tool).

# 6.3. Updating Containers

...

OpenVZ provides two means of keeping your containers up to date:

- Updating EZ templates software packages inside a particular container by means of the  $vzpkg$  utility. Using this facility, you can keep any of the containers existing on your hardware node up to date.
- Updating caches of the OS EZ templates installed on the hardware node. This facility allows you to create new containers already having the latest software packages installed.

## 6.3.1. Updating EZ Template Packages in Containers

OpenVZ allows you to update packages of the OS EZ template a container is based on and of any application EZ templates applied to the container. You can do it by using the  $vzpkg$  update utility. Assuming that the container  $MyCT$  is based on the centos-6-x86 64 OS EZ template, you can issue the following command to update all packages included in this template:

**# vzpkg update 26bc47f6-353f-444b-bc35-b634a88dbbcc centos-6-x86\_64**

```
Updating: httpd ### [1/4]
 Updating: vzdev ### [2/4]Cleanup : vzdev ### [3/4]
 \text{cleanup}: \text{httpd} ### [4/4]Updated: httpd.i386 0:2.0.54-10.2 vzdev.noarch 0:1.0-4.swsoft
Complete!
Updated:
httpd 1386 0:2.0.54-10.2
vzdev noarch 0:1.0-4.swsoft
```
### **Notes:**

- 1. Updating EZ templates is supported for running containers only.
- 2. If you are going to update the cache of a commercial OS EZ template (e.g., Red Hat Enterprise Server 5 or SLES 10), you should first update software packages in the remote repository used to handle this OS EZ template and then proceed with updating the EZ template cache.

As you can see from the example above, the  $h$ the and vzdev applications have been updated for the centos-6-x86\_64 OS EZ template. If you wish to update all EZ templates (including the OS EZ template) inside the container  $MyCT$  at once, execute this command:

```
# vzpkg update 26bc47f6-353f-444b-bc35-b634a88dbbcc
...
Running Transaction
 Updating : hwdata \#### [1/2]
 \text{cleanup} : hwdata \text{#}\text{#}\text{#} [2/2]Updated: hwdata.noarch 0:1.0-3.swsoft
Complete!
Updated:
hwdata  noarch 0:0.158.1-1
```
In the example above, only the hwdata package inside the container  $MyCT$  was out of date and updated to the latest version.

## 6.3.2. Updating OS EZ Template Caches

With the release of new updates for the corresponding Linux distribution, the created OS EZ template cache can become obsolete. OpenVZ allows you to quickly update your OS EZ template caches using the vzpkg update cache command.

**Note:** If you are going to update the cache of a commercial OS EZ template (e.g., Red Hat Enterprise Server 6 or SLES 11), you should first update software packages in the remote repository used to handle this OS EZ template and then proceed with updating the EZ template cache.

When executed,  $vzpkg$  update cache checks the cache directory in the template area  $(yvz/template)$ cache by default) on the hardware node and updates all existing tarballs in this directory. However, you can explicitly indicate the tarball for what OS EZ template should be updated by specifying the OS EZ template name. For example, to update the tarball for the  $centos-6-x86$  64 OS EZ template, run this command:

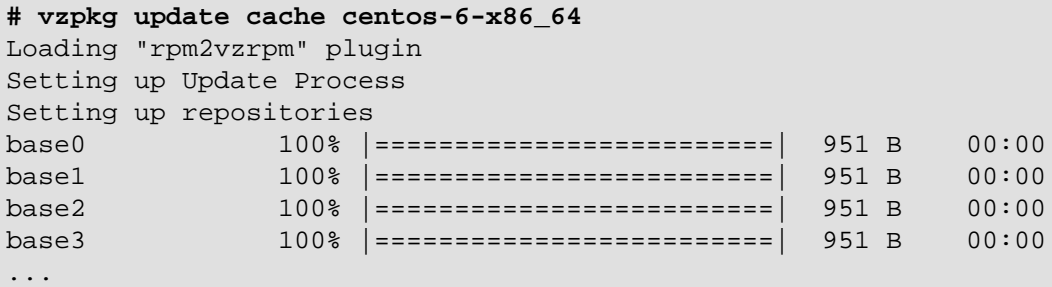

Upon the vzpkg update cache execution, the old tarball name gets the -old suffix (e.g., centosx86.tar.gz-old):

You can also pass the -f option to vzpkg update cache to remove an existing tar archive and create a new one instead of it.

If the vzpkg update cache command does not find a tarball for one or several OS EZ templates installed on the server, it creates tar archives of the corresponding OS EZ templates and puts them to the /vz/template/cache directory.

# Chapter 7. Advanced Tasks

This chapter collects miscellaneous configuration and management tasks, some of which require a deeper knowledge of Linux and OpenVZ and should be performed with caution.

# 7.1. Upgrading from OpenVZ to Virtuozzo 7

Currently two methods of upgrading from OpenVZ to Virtuozzo 7 are available:

- Containers created with OpenVZ based on kernels 2.6.18 and 2.6.32 can be migrated to Virtuozzo 7.
- OpenVZ based on kernel 3.10 can be upgraded to Virtuozzo 7.

## 7.1.1. Migrating Containers from OpenVZ Based on Kernels 2.6.18 and 2.6.32 to Virtuozzo 7

You can migrate containers from a server running OpenVZ based on kernels 2.6.18 and 2.6.32 to a Virtuozzo 7 server by means of the ovztransfer.sh script freely available at [https://src.openvz.org/scm/](https://src.openvz.org/scm/ovzl/ovztransfer.git) [ovzl/ovztransfer.git.](https://src.openvz.org/scm/ovzl/ovztransfer.git) Do the following:

- 1. Install the SSH key on the destination server for the root user. To do this, on the source server generate a key with  $\text{ssh-keygen}$  -t  $\text{rsa}$ , then transfer the key to the destination server with  $\text{ssh-}$ copy-id root@<dest\_server>.
- 2. Clone the repository with the script to the source OpenVZ server with  $qit$  clone https:// src.openvz.org/scm/ovzl/ovztransfer.git.
- 3. Change to the /ovztransfer directory and make the script executable with chmod 755 ovztransfer.sh.
- 4. Run the script on the source OpenVZ server as follows:

```
# ./ovztransfer.sh <dest_server> <source_CT1_ID>[:<new_CT1_name>]\
[ ... <source_CTn_ID>[:<new_CTn_name>]]
```
where <source\_CT\_ID> (the source container ID) and <new\_CT\_name> (the new container name) must both be specified in the old numerical ID format. For example:

**# ./ovztransfer.sh 192.168.0.10 100:200**

So, in the example above, 200 will be the name of the resulting ploop-based container on the Virtuozzo 7 server, even though said name looks like an old numerical ID.

## 7.1.2. Upgrading from OpenVZ Based on Kernel 3.10 to Virtuozzo 7

To upgrdade from OpenVZ based on kernel 3.10 to Virtuozzo 7, run

```
# do-upgrade-vz7
```
In the process, the commercial Virtuozzo 7 packages will be downloaded and installed on your server and a Virtuozzo 7 trial license will be activated.

**Warning:** This procedure cannot be reverted.

# 7.2. Creating Customized Containers

If you wish to use custom applications in multiple identical containers, you can create containers with necessary applications already preinstalled and tuned to meet your demands.

OpenVZ offers several ways to create customized containers with preinstalled applications:

- From a golden image (an OS EZ template cache with preinstalled application templates).
- From a custom OS EZ template that specifies a custom application package list.
- <span id="page-101-0"></span>• From a custom configuration sample file that specifies custom application EZ templates.

### 7.2.1. Using Golden Image Functionality

The golden image functionality allows you to preinstall application templates to OS EZ template caches to speed up creating multiple containers based on the same set of OS and application templates. Previously, you could either install application templates to each container after creating it or embed them directly into a custom OS template. Golden image is currently the easiest and fastest way to create containers with preinstalled applications.

The best way to create such a cache is:

1. Make a custom sample configuration file with information on the OS EZ template to cache and application EZ templates to preinstall. For example:

```
# cp /etc/vz/conf/ve-basic.conf-sample \
/etc/vz/conf/ve-centos-6-x86_64-mysql-devel.conf-sample
```
**Note:** If you already have a custom sample configuration file with application EZ templates specified in it, you can reuse it instead of creating a new one.

2. Add the OS EZ template and application EZ template information to the new configuration file. Each OS and application template name must be preceded by a dot. Multiple consecutive application EZ template names must be separated by white spaces. For example:

```
# cd /etc/vz/conf
# echo OSTEMPLATE=".centos-6-x86_64" >> ve-centos-6-x86_64-mysql-devel.conf-sample
# echo TEMPLATES=".mysql .devel" >> ve-centos-6-x86_64-mysql-devel.conf-sample
```
3. Run the vzpkg create appcache command with your configuration file as an option. For example:

```
# vzpkg create appcache --config centos-6-x86_64-mysql-devel
```
**Note:** If the resulting application cache already exists, it will not be recreated and you will see a corresponding message. To recreate an application cache, use the  $v$ zpkg update appcache command.

The resulting archive can be found in the  $/vz/t$ emplate/cache directory on the hardware node. You can check that it exists and includes necessary application templates with the following command:

```
# vzpkg list appcache
centos-6-x86_64 2012-07-20 16:51:36
     mysql
     devel
```
### 7.2.1.1. Disabling Golden Image Functionality

The Golden Image functionality allows you to preinstall application templates to OS EZ template caches to speed up creating multiple containers based on the same set of OS and application templates. Previously, you could either install application templates to each container after creating it or embed them directly into a custom OS template. Golden Image is currently the easiest and fastest way to create containers with preinstalled applications.

The Golden Image functionality is enabled by default in the  $/etc/system$   $yz/vz/vz$ .conf global configuration file. Should you wish to disable it, do one of the following:

- Set the GOLDEN\_IMAGE option to no in the OpenVZ global configuration file. The Golden Image functionality will be disabled globally.
- Set the GOLDEN IMAGE option to no in the container sample configuration file. The Golden Image functionality will be disabled for commands that use this specific sample configuration file.
- Create a file named  $q$ olden image containing no in the OS EZ template's configuration directory. The Golden Image functionality will be disabled for this specific OS EZ template.
- Create a file named golden\_image containing no in the application template's configuration directory. The Golden Image functionality will be disabled for this specific application template, so it will not be preinstalled into any OS EZ template caches.

## 7.2.2. Using Customized EZ Templates

You can create custom OS and application templates tailored to your needs. In such a template, you only need to specify parameters that differ from those in the default template. All other parameters—that are not explicitly set in the custom template—are inherited from the corresponding default template.

To create a custom template, do the following:

1. If required, install the default OS template on the hardware node. For example:

```
yum install centos-7-x86_64-ez
```
2. Create a directory for your template at the location where the default template directory is. For example, for a custom CentOS 7 64-bit template  $mytmp1$ , create the directory /vz/template/ centos/7/x86\_64/config/os/mytmpl.

3. If you are creating a custom OS template, specify repositories. For example, copy the file mirrorlist from the default template directory to your template directory:

```
# cp /vz/template/centos/7/x86_64/config/os/default/mirrorlist \
/vz/template/centos/7/x86_64/config/os/mytmpl
```
4. In your template directory, create the file packages listing the RPMs you need, one per line. For example,

systemd yum

**Note:** The minimal list of packages to include in a custom template may vary depending on guest OS. For example, CentOS 7 templates require that systemd be specified in the packages file for the prlctl enter command to work on resulting containers.

5. Optionally, change more template parameters according to your needs (for a description of parameters, see the next section).

Your custom template is ready. In this example, it is an OS template that contains systemd, yum, and all their prerequisites. You now can create containers based on it. For example:

**# prlctl create MyCT --vmtype ct --ostemplate centos-7-x86\_64-mytmpl**

If you created an application template, you now can add it to the container configuration file as described in [Section 7.2.1, "Using Golden Image Functionality" on page 102.](#page-101-0)

### 7.2.2.1. EZ Template Configuration Files

All EZ templates are stored in  $/yz/\text{template}$ , in subdirectories named according to OS name, version, and architecture. For example, /vz/template/centos/7/x86\_64. Each template includes a set of configuration files stored in the /config/os/<template\_name> subdirectory (OS templates) or the / config/app/<template\_name> subdirectory (application templates).

The following files can be in the template configuration subdirectory:

- ct2vm Container to virtual machine migration script.
- description Detailed information on the EZ template.
- distribution OS templates only. The name of the Linux distribution for which the EZ template is created.
- environment  $-OS$  templates only. A list of environment variables set in the form of  $\langle key \rangle = \langle value \rangle$ .
- mirrorlist Links to files with lists of repositories from which the packages in the EZ template are to be downloaded.
- osrelease OS templates only. Contains native CentOS 7 distribution kernel version.
- package\_manager OS templates only. Specifies the packaging system used to handle the EZ template.
- packages Contains a list of package names included in the corresponding EZ template.
- $pre-cache$ ,  $post-cache$   $\sim$  0S templates only. Scripts that are executed before and after the packages in the EZ template are installed on the hardware node.
- pre-install, post-install Scripts that are executed inside the container before and after the package management transaction.
- pre-install-hn, post-install-hn Scripts that are executed on the hardware node before and after the package management transaction.
- pre-upgrade, post-upgrade OS templates only. Scripts that are executed before and after updating packages inside the container.
- pre-remove, post-remove Scripts that are executed before and after removing the application EZ template or package from the container.
- release Contains template release number.
- repositories Contains a list of repositories where the packages in the EZ template are stored.
- summary A brief summary of the EZ template.
- upgradable versions OS templates only.
- version Contains template version number.

## 7.2.3. Creating Customized EZ Template RPMs

To share a custom EZ template between hardware nodes, you can create an RPM package with it as follows:

- 1. Download the default OS template source from [http://download.openvz.org/virtuozzo/releases/7.0/](http://download.openvz.org/virtuozzo/releases/7.0/source/SRPMS) [source/SRPMS](http://download.openvz.org/virtuozzo/releases/7.0/source/SRPMS).
- 2. Edit the template according to your needs, e.g., change OS template parameters, add, change or remove application templates, and such.
- 3. Build the RPM from the . spec file in a clean environment using standard tools. Do not build more than one template at once.

# 7.3. Enabling VNC Access to Virtual Machines and **Containers**

You can use your favorite VNC clients to connect to and manage containers and virtual machines. To do this, you need to complete these steps:

- 1. Enable VNC access in the desired virtual machine or container.
- 2. Connect to the virtual machine or container with a VNC client.

The sections below describe both steps in details.

## 7.3.1. Enabling VNC Access to Virtual Machines

To enable VNC access to a virtual machine, you need to do the following:

- 1. Enable VNC support in the virtual machine.
- 2. Specify the TCP port number on the physical server that will be used to listen to VNC connections for the virtual machine.

**Note:** A unique port number must be specified for each virtual machine where you plan to connect via VNC.

3. Set a password to secure your VNC connection.

You can perform all these operations with a single command. For example:

**# prlctl set MyVM --vnc-mode manual --vnc-port 5901 --vnc-passwd XXXXXXXX**

The changes will come into effect on the next virtual machine start.

## 7.3.2. Enabling VNC Access to Containers

To enable VNC access to a container, you need to do the following:

- 1. Make sure you have a valid user account in the container to be able to log into it.
- 2. Make sure the container is running.
- 3. Set the VNC mode and password for the container. For example:

**# prlctl set MyCT --vnc-mode manual --vnc-port 6501 --vnc-passwd XXXXXXXX**

**Note:** Port number must be unique for each container you open VNC access to. In the auto mode, correct port numbers are assigned automatically. In the manual mode, you need to make sure port numbers are unique yourself.

## 7.3.3. Connecting with a VNC Client

After you have enabled VNC access to the virtual machine or container, you can connect to it with your favorite VNC client. To do this, you need to pass the following parameters to the VNC client:

- IP address of the server where the virtual machine or container is hosted.
- Port number and password you specified when enabling VNC access.
- Valid user account in the virtual machine or container.

# 7.4. Managing iptables Modules

This section describes how to manage iptables modules for both physical servers and containers.

## 7.4.1. Using iptables Modules in OpenVZ

Filtering network packets on hardware nodes running OpenVZ does not differ from doing so on a typical Linux server. You can use the standard iptables tool to control how network packets enter, move through, and exit the network stack within the OpenVZ kernel.

When you enable connection tracking for virtual machines and containers (e.g., for NAT), consider disabling it for the hardware node itself. This way the node will still be reachable in case of a DoS attack. To disable connection tracking for the hardware node itself:

- 1. specify options nf\_conntrack ip\_conntrack\_disable\_ve0=1 in the file /etc/modprobe.d/ vz.conf or /etc/modprobe.d/openvz.conf,
- 2. reload the nf conntrack module or restart the hardware node.

For your reference, below are several resources you can consult to get detailed information on using iptables on Linux servers:

- [Red Hat Enterprise Linux 7 Security Guide](https://access.redhat.com/documentation/en-US/Red_Hat_Enterprise_Linux/7/html/Security_Guide/index.html) contains a section focusing on packet filtering basics and explaining various options available for iptables.
- *[iptables Tutorial 1.2.2](http://www.frozentux.net/iptables-tutorial/iptables-tutorial.html)* explains in great detail how iptables is structured and works.

## 7.4.2. Using iptables Modules in Containers

Using iptables modules in containers requires additional configuration on your part.

### 7.4.2.1. Configuring iptables Modules

To set the state of iptables modules for backup/restore or live migration, use the prictl set -netfilter command. If some of the iptables modules allowed for a container are not loaded on the hardware node where that container has been restored or migrated, they will be automatically loaded when that container starts. For example, the command

**# prlctl set MyCT --netfilter stateful**

will make sure that all modules except NAT-related will be allowed and loaded for the container  $MyCT$  (if required) on a hardware node where it has been restored or migrated.

**Note:** The default setting is stateless, which allows all modules except conntrack and NAT-related.

### 7.4.2.2. Using conntrack Rules and NAT Tables

By default, the NAT table and conntrack rules are disabled and not allowed for use in containers even if they are loaded on the server. To allow their use in containers, run the prictl set --netfilter full command. For example, for the container MyCT:

**# prlctl set MyCT --netfilter full**

To limit the maximum number of conntrack slots available for each container on the hardware node, set the net.netfilter.nf conntrack max variable. For example:

#### **# sysctl -w net.netfilter.nf\_conntrack\_max=50000**

The value of net.netfilter.nf conntrack  $max$  cannot exceed the value of net.nf conntrack  $max$ .

**Note:** Even if a container is under a DoS attack and all its conntrack slots are in use, other containers will not be affected, still being able to create as many connections as set in net.netfilter.nf\_conntrack\_max.

# 7.5. Creating Configuration Files for New Linux Distributions

Distribution configuration files are used to distinguish among containers running different Linux versions and to determine what scripts should be executed when performing the relevant container-related operations (e.g., assigning a new IP address to the container).

All Linux distributions shipped with OpenVZ have their own configuration files located in the  $/$ usr $/$ libexec/libvzctl/dists/ directory on the hardware node. However, you may wish to create your own distribution configuration files to support new Linux versions released. Let us assume that you wish your containers to run the CentOS 7 Linux distribution and, therefore, have to make the centos-7.conf distribution configuration file to define what scripts are to be executed while performing major tasks with containers running this Linux version. To do this:

- 1. In the container configuration file (with the name of /etc/vz/conf/<UUID>.conf), specify centos-7 as the value of the DISTRIBUTION variable (for example, DISTRIBUTION="centos-7").
- 2. Create the centos-7.conf configuration file in the /usr/libexec/libvzctl/dists/directory. The easiest way to do it is copy one of the existing configuration files by executing the following command in the /usr/libexec/libvzctl/dists/ directory:

**# cp fedora.conf centos-7.config**

In the example above, we assume that the  $fedora.com$  file is present in the  $/usr/libexec/$ libvzctl/dists/ directory on the hardware node. In case it is not, you may use any other distribution configuration file available on your server.

3. Open the centos.conf file for editing, go to the first entry and, in the right part of the entry, specify the name of the script you wish to be run on issuing the  $prlet1$  command with the parameter specified in the left part of the entry. For example, if you wish the script to be executed while assigning a new IP address to your container and the script has the  $my$  centos  $s$ cript name, your entry should look as follows:

```
ADD_IP=my_centos_script-add_ip.sh
```
- 4. Repeat **Step 3** for all entries in the file.
- 5. Place the scripts for the new Linux distribution to the /usr/libexec/libvzctl/dists/scripts directory on the Node. Make sure the names of these scripts coincide with those specified in the centos-7.conf file.

## 7.6. Aligning Disks and Partitions in Virtual Machines

Most of the modern operating systems automatically align partitions when they are installed in virtual machines. For example, Windows Server 2008 creates a default partition offset of 1024 KB to satisfy the partition alignment requirements. The following figure shows an example of correct partition alignment:
### **Guest OS filesystem**

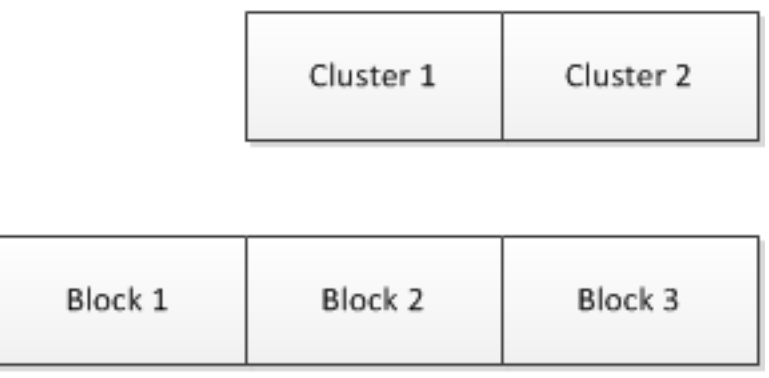

#### **NFS Volume Blocks**

In this example, any cluster (the smallest unit of data) in the guest OS file system is aligned with the boundaries of an NFS block, and reading from or writing to a cluster requires only access to one NFS block. For example, reading from Cluster 1 causes only a read from Block 1.

At the same time, virtual machines running non-modern systems (for example, Windows Server 2008 or Red Hat Enterprise Linux 5) do usually have misaligned partitions, which is shown in the figure below:

#### **Guest OS filesystem**

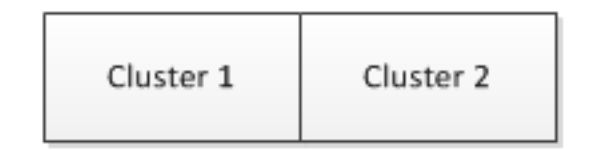

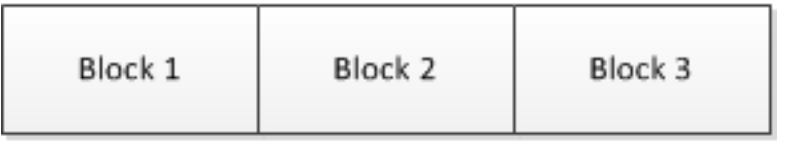

#### **NFS Volume Blocks**

In this example, clusters of the guest OS file system do not match the boundaries of NFS blocks, and reading from or writing to a cluster requires access to several NFS blocks. For example, reading from Cluster 1 causes two reads: from Block 1 and from Block 2. This results in a slower read time as compared to properly aligned partitions and leads to performance degradation.

### 7.6.1. Aligning Partitions

Basically, to align disks and partitions in virtual machines, you need to set an offset so that clusters in the guest OS file system match the volume block size on your NFS storage. Usually, the block size of most network storages is 512 bytes or a multiple of 512 bytes. As an example, the following sections describe the procedure of aligning disks and partitions for Linux and Windows virtual machines assuming that the size of your NFS blocks is 512 bytes.

When deciding on aligning disks and partitions, take into account that this process destroys all data on these disks and partitions. So if you want to have a correctly aligned system partition, you need to align your disks and partitions before creating a virtual machine and installing a guest operating system in it. If you do not want an aligned system partition, you can first create a virtual machine and install a guest OS in it, and then align your data disks from inside the virtual machine.

The sections below demonstrate how to align disks and partitions before you start installing a guest OS. You can, however, use a similar procedure to align data disks and partitions from inside your virtual machines.

### 7.6.2. Checking Partition Alignment in Existing Virtual Machines

First of all, you may wish to know how you can check that the partitions of a virtual machine are not aligned. Depending on the operating system installed in the virtual machine, you can do the following.

### 7.6.2.1. Linux Virtual Machines

To check the partition alignment in a Linux virtual machine, log in to this virtual machine and run the following command:

```
# fdisk -l -u /dev/device_name
```
For example, to check the partition alignment on the sdc device, you can run this command:

```
# fdisk -l -u /dev/sdc
Disk /dev/sdc: 73.0 GB, 73014444032 bytes
255 heads, 63 sectors/track, 8876 cylinders, total 142606336 sectors
Units = sectors of 1 * 512 = 512 bytes
   Device Boot Start End Blocks Id System
/dev/sdc1 * 63 208844 104391 83 Linux
/dev/sdc2 208845 142592939 71192047+ 8e Linux LVM
```
Pay attention to the number of sectors in the **Start** column. Usually, a sector contains 512 bytes, which makes up 32256 bytes for 63 sectors for the /dev/sdc1 partition and 26105625 bytes for 208845 for the /dev/sdc2 partition. For a partition to be properly aligned, it must align with 4096 byte boundaries (assuming that the block size of your storage is 4 KB). As 32256 and 106928640 is not a multiple of 4096, the partitions /dev/sdc1 and /dev/sdc2 are not aligned properly. To align them, you should offset

- the /dev/sdc1 partition by 1 sector so that it starts at 64. In this case, 64 sectors each containing 512 bytes make up 32768 that is a multiple of 4096.
- the /dev/sdc2 partition by 3 sectors so that it starts at 208848. In this case, 208848 sectors each containing 512 bytes make up 106930176 that is a multiple of 4096.

### 7.6.2.2. Windows Virtual Machines

To check the partition alignment in a Windows virtual machine, do the following:

1. Click **Start** > **Run**, type msinfo32.exe, and press **Enter** to open **System Information**.

2. Navigate to **Components** > **Storage** > **Disks**, and look for the **Partition Starting Offset** field in the right part of the window.

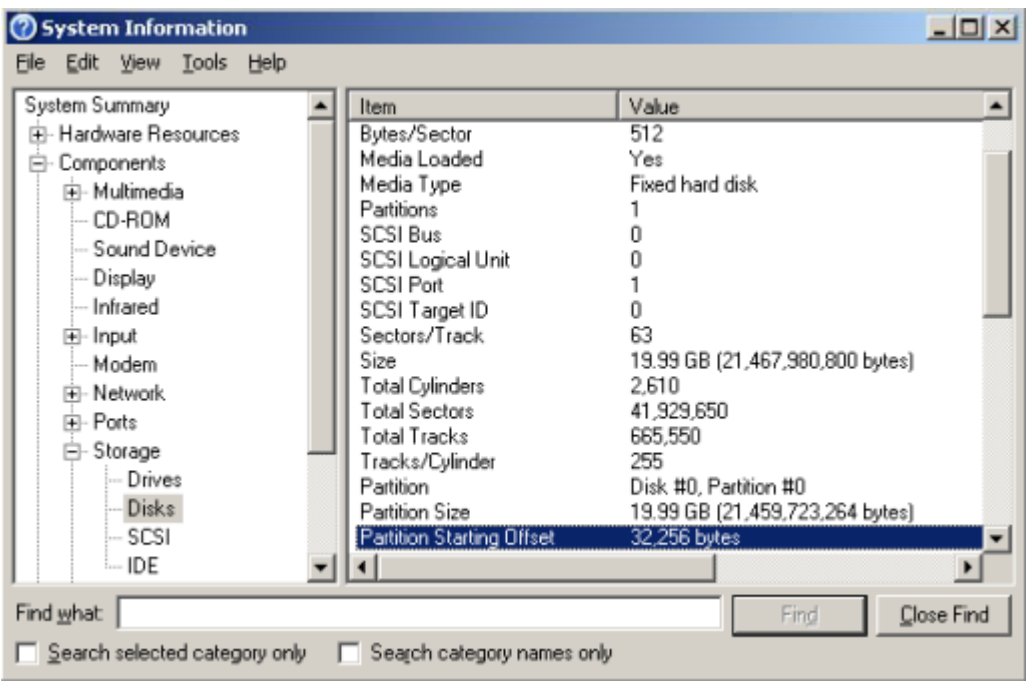

To find out if the partition is aligned properly, use the method described above for Linux virtual machines.

### 7.6.3. Aligning Disks for Linux Virtual Machines

To align partitions for use in a Linux virtual machine, you need a working Linux virtual machine. Once you have it at hand, follow the steps below:

- 1. Create a new disk for the virtual machine. On this disk, you will create aligned partitions. Then you will connect the disk to a new virtual machine and install your Linux guest OS on this disk.
- 2. Start the virtual machine and log in to it using SSH.
- 3. Run the fdisk utility for the disk you want to align.
- 4. Create a primary partition, and set the starting block number for the created partition.
- 5. Repeat steps 3-4 to create and align all partitions you plan to have in your new virtual machine.

The following example creates partition #1 with the size of 1 GB on the  $/$ dev/sda device and uses the offset of 64 KB.

```
# fdisk /dev/sda
Device contains neither a valid DOS partition table, nor Sun, SGI or OSF disklabel
Building a new DOS disklabel. Changes will remain in memory only,
until you decide to write them. After that, of course, the previous
content won't be recoverable.
The number of cylinders for this disk is set to 1044.
```

```
There is nothing wrong with that, but this is larger than 1024,
and could in certain setups cause problems with:
1) software that runs at boot time (e.g., old versions of LILO)
2) booting and partitioning software from other OSs
         (e.g., DOS FDISK, OS/2 FDISK)
Warning: invalid flag 0x0000 of partition table 4 will be corrected by w(rite)
Command (m for help): n
Command action
         e extended
        p primary partition (1-4)
p
Partition number (1-4): 1
First sector (63-16777215, default 63): 64
Last sector or +size or +sizeM or +sizeK (64-16777215, default 16777215): 208848
Command (m for help): w
The partition table has been altered!
Calling ioctl() to re-read partition table.
Syncing disks.
```
Once you align all the necessary partitions, disconnect the disk from the virtual machine. When creating a new virtual machine, choose this disk for use with this virtual machine.

### <span id="page-111-0"></span>7.6.4. Aligning Partitions for Windows Virtual Machines

To align a disk for a Windows virtual machine, you need a working Windows virtual machine. Once you have it at hand, you can use the diskpart or diskpar utility (depending on your operating system) to align the disk:

- 1. Create a new disk for the virtual machine. On this disk, you will create aligned partitions. Then you will connect the disk to a new virtual machine and install your Windows guest OS on this disk.
- 2. Open the command-line prompt, and run the diskpart or diskpar utility.
- 3. Select the disk you want to align.
- 4. Create the primary partition on the disk, and align it.
- 5. Exit the diskpart or diskpar utility, and close the command-line prompt.

The following example demonstrates how to use the diskpart utility to align disk 1 by setting the offset of 64 for it:

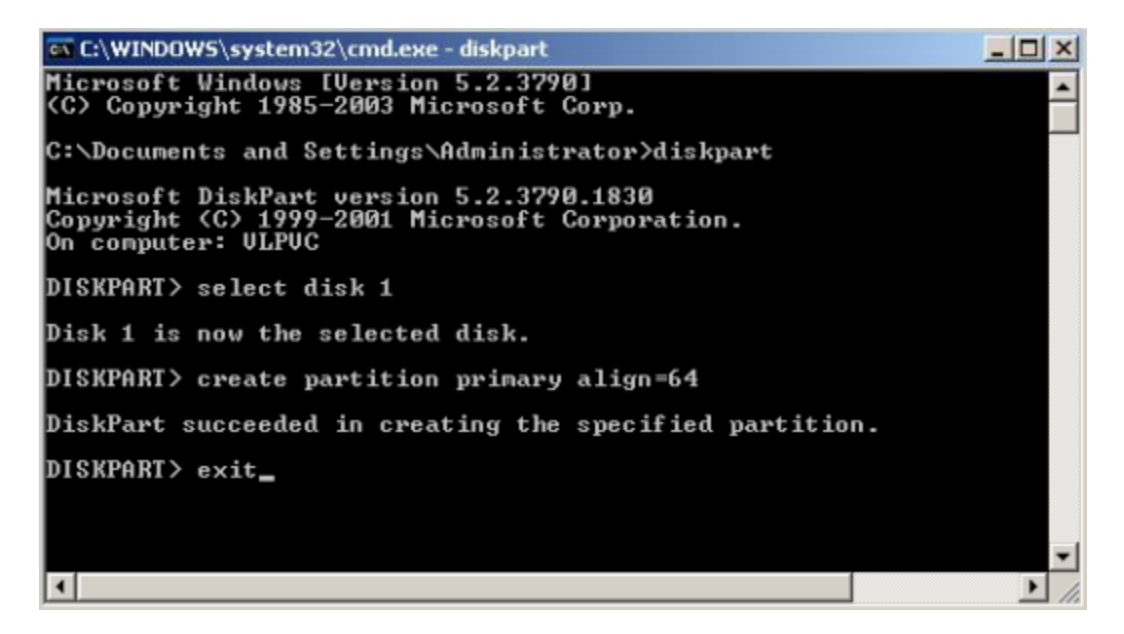

Once you align the virtual disk, disconnect it from the virtual machine. When creating a new virtual machine, choose this disk for use with this virtual machine.

### 7.6.5. Creating a Template of a Virtual Machine with Aligned Partitions

To facilitate the procedure of creating virtual machines that have aligned system partitions, you can create a template of the aligned virtual machine and deploy new virtual machines from this template.

For example, if you align a disk by following the steps in [Section 7.6.4, "Aligning Partitions for Windows](#page-111-0) [Virtual Machines" on page 112](#page-111-0), then create a new virtual machine that uses this disk, and then install Windows Server 2008 operating system in the virtual machine, you will have a clean Windows Server 2008 installation on the correctly aligned disk. Now you can create a template of this virtual machine and use this template each time you need to deploy a new virtual machine with Windows Server 2008.

# 7.7. Installing Optional OpenVZ Packages

OpenVZ comes with everything you may need already installed. However, you can also install optional OpenVZ packages from remote repositories by means of the yum command.

**Note:** For more information on using yum in OpenVZ, see [Section 6.1, "Updating OpenVZ" on page 97](#page-96-0) and the  $yum$  manual page.

# 7.8. Integrating OpenVZ with OpenStack

OpenVZ supports OpenStack as a cloud management solution. You can install OpenStack with OpenVZ nodes with the help of Devstack tools. For instructions on how to integrate OpenVZ with OpenStack, see [https://openvz.org/Setup\\_OpenStack\\_with\\_OpenVZ\\_7.](https://openvz.org/Setup_OpenStack_with_OpenVZ_7)

# Chapter 8. Troubleshooting

This chapter provides the information about those problems that may occur during your work with OpenVZ and suggests the ways to solve them.

# 8.1. General Considerations

The general issues to take into consideration when troubleshooting your system are listed below. You should read them carefully before trying to solve more specific problems.

• You should always remember where you are currently located in your terminal. Check it periodically using the pwd, hostname, if config, cat /proc/vz/veinfo commands. One and the same command executed inside a virtual machine or container and on the hardware node can lead to very different results. You can also set up the PS1 environment variable to show the full path in the bash prompt. To do this, add these lines to /root/.bash\_profile:

```
PS1="[\u@\h \w]$ "
export PS1
```
- If the hardware node slows down, use  $v$  m state, ps (ps  $axfw$ ), dmesg, htop (vztop) to find out what is happening, never reboot the machine without investigation. If no thinking helps restore the normal operation, use the Alt+SysRq sequences to dump the memory ( $\text{showMem}$ ) and processes ( $\text{showPC}$ ).
- Do not run any binary or script that belongs to a container directly from the hardware node, for example, do not ever do this:

```
cd /vz/root/99/etc/init.d
./httpd status
```
Any script inside a container could have been changed to whatever the container owner chooses: it could have been trojaned, replaced to something like  $rm$   $-rf$ , etc. You can use only  $pr1ct1$  exec/ prlctl enter to execute programs inside a container.

- Do not use init scripts on the hardware node. An init script may use killall to stop a service, which means that all similar processes will be killed in all containers. You can check  $/var/run/$ Service.pid and kill the correspondent process explicitly.
- You must be able to detect any rootkit inside a container. It is recommended to use the chkrootkit package for detection (you can download the latest version from <http://www.chkrootkit.org>), or at least run

**rpm -Va|grep "S.5"**

to check up if the MD5 sum has changed for any RPM file.

You can also run nmap, for example:

```
# nmap -p 1-65535 192.168.0.1
Starting nmap V. 2.54BETA22 ( www.insecure.org/nmap/ )
Interesting ports on (192.168.0.1):
```
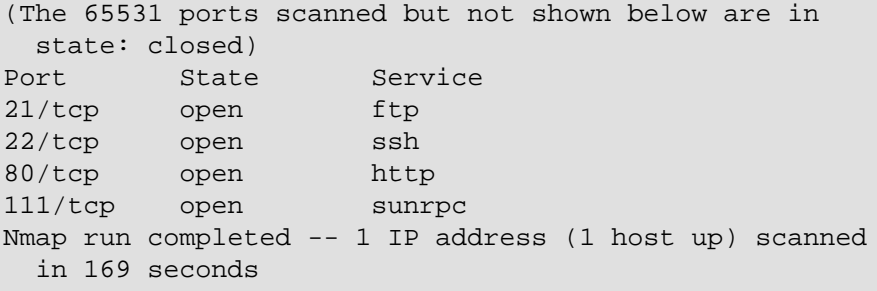

to check if any ports are open that should normally be closed.

That could however be a problem to remove a rootkit from a container and make sure it is 100% removed. If you're not sure, create a new container for that customer and migrate his/her sites and mail there.

- Check the  $\sqrt{var/log}$  directory on the hardware node to find out what is happening on the system. There are a number of log files that are maintained by the system and OpenVZ (the  $boot.log$ , messages, etc.), but other services and programs may also put their own log files here depending on your distribution of Linux and the services and applications that you are running. For example, there may be logs associated with running a mail server (the  $mainlog$  file), automatic tasks (the  $\text{cron file}$ ), and others. However, the first place to look into when you are troubleshooting is the /var/ log/messages log file. It contains the boot messages when the system came up as well as other status messages as the system runs. Errors with I/O, networking, and other general system errors are reported in this file. So, we recommend that you read to the messages log file first and then proceed with the other files from the  $/var/log/$  directory.
- Subscribe to bug tracking lists. You should keep track of new public DoS tools or remote exploits for the software and install them into containers or at hardware nodes.
- When using iptables, there is a simple rule for Chains usage to help protect both the hardware node and its containers:
	- use INPUT, OUTPUT to filter packets that come in/out the hardware node
	- use FORWARD to filter packets that are designated for containers

# 8.2. Kernel Troubleshooting

### 8.2.1. Using ALT+SYSRQ Keyboard Sequences

Press ALT+SYSRQ+H and check what is printed at the hardware node console, for example:

SysRq: unRaw Boot Sync Unmount showPc showTasks showMem loglevel0-8 tErm kIll \ killalL Calls Oops

This output shows you what ALT+SYSRQ sequences you may use for performing this or that command. The capital letters in the command names identify the sequence. Thus, if there are any troubles with the machine and you're about to reboot it, please use the following key sequences before pressing the **Power** button:

• ALT+SYSRQ+M to dump memory info

- ALT+SYSRQ+P to dump processes states
- ALT+SYSRQ+S to sync disks
- ALT+SYSRQ+U to unmount filesystems
- ALT+SYSRQ+L to kill all processes
- ALT+SYSRQ+U try to unmount once again
- ALT+SYSRQ+B to reboot

If the server is not rebooted after that, you can press the **Power** button.

### 8.2.2. Saving Kernel Faults (OOPS)

You can use the following command to check for the kernel messages that should be reported to OpenVZ developers:

**grep -E "Call Trace|Code" /var/log/messages**\*

Then, you should find kernel-related lines in the corresponding log file and figure out what kernel was booted when the oops occurred. Search backward for the Linux string, look for strings like:

```
Sep 26 11:41:12 kernel: Linux version 2.6.18-8.1.1.el5.028stab043.1 \
(root@rhe15-32-build) (gcc version 4.1.1 20061011 (Red Hat 4.1.1-30)) \
#1 SMP Wed Aug 29 11:51:58 MSK 2007
```
An oops usually starts with some description of what happened and ends with the Code string. Here is an example:

```
Aug 25 08:27:46 boar BUG: unable to handle kernel NULL pointer dereference at \
virtual address 00000038
Aug 25 08:27:46 boar printing eip:
Aug 25 08:27:46 boar f0ce6507
Aug 25 08:27:46 boar *pde = 00003001
Aug 25 08:27:46 boar Oops: 0000 [#1]
Aug 25 08:27:46 boar SMP
Aug 25 08:27:46 boar last sysfs file:
Aug 25 08:27:46 boar Modules linked in: snapapi26(U) bridge(U) ip_vzredir(U) \setminusvzredir(U) vzcompat(U) vzrst(U) i
p_nat(U) vzcpt(U) ip_conntrack(U) nfnetlink(U) vzlinkdev(U) vzethdev(U) vzevent(U) \setminusvzlist(U) vznet(U) vzmo
n(U) xt tcpudp(U) ip vznetstat(U) vznetstat(U) iptable mangle(U) iptable filter(U)
ip_tables(U) vztable(U) vzdquota(U) vzdev(U) autofs4(U) hidp(U) rfcomm(U) l2cap(U) \
bluetooth(U) sunrpc(U) ipv6(U) xt_length(U) ipt_ttl(U) xt_tcpmss(U) ipt_TCPMSS(U) \
xt\_multiport(U) xt\_limit(U) ipt\_tos(U) ipt\_REJECT(U) x\_tables(U) video(U) sbs(U)i2c\_ec(U) button(U) battery(U) asus_acpi(U) ac(U) lp(U) floppy(U) sg(U) pcspkr(U) \
i2c\_pix4(U) e100(U) parport_pc(U) i2c\_core(U) parport(U) cpqphp(U) eepro100(U) \
mii(U) serio_raw(U) ide_cd(U) cdrom(U) ahci(U) libata(U) dm_snapshot
(U) dm\_zero(U) dm\_mirror(U) dm\_mod(U) megaraid(U) sym53c8xx(U) \setminusscsi_transport_spi(U) sd_mod(U) scsi_mod(U) ext3(U) jbd(U) ehci_hcd(U) ohci_hcd(U) \
uhci hcd(U)Aug 25 08:27:46 boar CPU: 1, VCPU: -1.1
Aug 25 08:27:46 boar EIP: 0060:[<f0ce6507>] Tainted: P VLI
Aug 25 08:27:46 boar EFLAGS: 00010246 (2.6.18-028stab043.1-ent #1)
Aug 25 08:27:46 boar EIP is at clone_endio+0x29/0xc6 [dm_mod]
```
Aug 25 08:27:46 boar eax: 00000010 ebx: 00000001 ecx: 00000000 edx: 00000000 Aug 25 08:27:46 boar esi: 00000000 edi: b6f52920 ebp: c1a8dbc0 esp: 0b483e38 Aug 25 08:27:46 boar ds: 007b es: 007b ss: 0068 Aug 25 08:27:46 boar Process swapper (pid: 0, veid: 0, ti=0b482000 task=05e3f2b0 \ task.ti=0b482000) Aug 25 08:27:46 boar Stack: 0b52caa0 00000001 00000000 b6f52920 00000000f0ce64de \ 00000000 02478825 Aug 25 08:27:46 boar 00000000 c18a8620 b6f52920 271e1a8c 024ca03800000000 00000000 \ 00000000 Aug 25 08:27:46 boar 00000000 00000000 c18a3c00 00000202 c189e89400000006 00000000 \ 05cb7200 Aug 25 08:27:46 boar Call Trace: Aug 25 08:27:46 boar [<f0ce64de>] clone\_endio+0x0/0xc6 [dm\_mod] Aug 25 08:27:46 boar [**1**] bio\_endio+0x50/0x55 Aug 25  $08:27:46$  boar  $[\langle 024ca038 \rangle]$  end that request first+0x185/0x47c Aug 25 08:27:46 boar [<f0c711eb>] scsi\_end\_request+0x1a/0xa9 [scsi\_mod] Aug 25 08:27:46 boar [<02458f04>] mempool\_free+0x5f/0x63 Aug 25 08:27:46 boar Aug 25 08:27:46 boar [<f0c713c3>] scsi\_io\_completion+0x149/0x2f3 [scsi\_mod] Aug 25 08:27:46 boar [<f0c333b9>] sd\_rw\_intr+0x1f1/0x21b [sd\_mod] Aug 25 08:27:46 boar [<f0c6d3b9>] scsi\_finish\_command+0x73/0x77 [scsi\_mod] Aug 25 08:27:46 boar [<024cbfa2>] blk\_done\_softirq+0x4d/0x58 Aug 25 08:27:46 boar [**2**] \_\_do\_softirq+0x84/0x109 Aug 25 08:27:46 boar [<0242650d>] do\_softirq+0x36/0x3a Aug 25 08:27:46 boar [<024050b7>] do\_IRQ+0xad/0xb6 Aug 25 08:27:46 boar [<024023fa>] default\_idle+0x0/0x59 Aug 25 08:27:46 boar [<0240242b>] default\_idle+0x31/0x59 Aug 25 08:27:46 boar [<024024b1>] cpu\_idle+0x5e/0x74 Aug 25 08:27:46 boar ======================= Aug 25 08:27:46 boar Code: 5d c3 55 57 89 c7 56 89 ce 53 bb 01 00 00 00 83 ec 0c \ 8b 68 3c 83 7f 20 00 8b 45 00 8b 00 89 44 24 04 8b 45 04 89 04 24 8b 40 04 <8b> \ 40 28 89 44 24 08 0f 85 86 00 00 00 f6 47 10 01 75 0a 85 c9 Aug 25 08:27:46 boar EIP: [<f0ce6507>] clone\_endio+0x29/0xc6 [dm\_mod] \ SS:ESP0068:0b483e38 Aug 25 08:27:46 boar Kernel panic - not syncing: Fatal exception in interrupt

You can save the oops in a file to be able to provide it when asking for technical support.

### 8.2.3. Finding a Kernel Function That Caused the D Process State

If there are too many processes in the D state and you can't find out what is happening, issue the following command:

**# objdump -Dr /boot/vmlinux-\`uname -r\` >/tmp/kernel.dump**

and then get the process list:

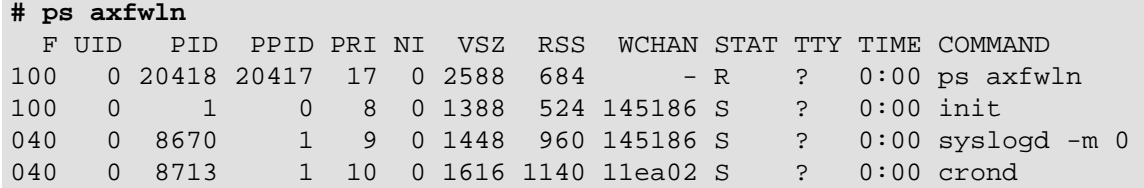

Look for a number under the **WCHAN** column for the process in question. Then, open  $/\text{tmp}/$ kernel.dump in an editor, find that number in the first column and then scroll backward to the first function name, which can look like this:

"c011e910 <sys\_nanosleep>:"

Then you can tell if the process "lives" or is blocked into the found function.

## 8.3. Container Management Issues

This section includes recommendations on how to solve certain container issues.

### 8.3.1. Failure to Start a Container

An attempt to start a container fails.

#### **Solution 1**

If there is a message on the system console: IP address is already used, issue the cat /proc/ vz/veinfo command. The information about the container numeric identifier, container class, number of container's processes and container IP address shall be displayed for each running container. This shall also demonstrate that your container is up, i.e. it must be running without any IP address assigned. Set its IP address using the command:

**# prlctl set <CT\_name> --ipadd <IP\_address>**

where  $\langle CT\_names \rangle$  is the container name and  $\langle IP\_address \rangle$  is the desired IP address.

#### **Solution 2**

The container might be configured incorrectly. Try to validate the container configuration and find out what parameters have caused the error. Set appropriate values using the  $\text{prlctl set command.}$ 

#### **Solution 3**

The container might have used all its disk quota (disk space). Check the quota (see [Section 3.2,](#page-50-0) ["Managing Disk Quotas" on page 51\)](#page-50-0) and adjust its parameters if needed.

#### **Solution 4**

Run the prlctl console utility to log in and get access to the container console. The utility will provide container startup/shutdown output that may be used to pinpoint the problem. For example:

**# prlctl console MyCT**

where  $MvCT$  is the container name.

### 8.3.2. Failure to Access a Container from Network

#### **Solution 1**

The IP address assigned to the container might be already in use in your network. Make sure it is not. The problem container address can be checked by issuing the following command:

```
# grep IP_ADDRESS /etc/vz/conf/<UUID>.conf
IP_ADDRESS="10.0.186.101"
```
The IP addresses of other containers, which are running, can be checked by running

**# cat /proc/vz/veinfo**

#### **Solution 2**

Make sure the routing to the container is properly configured. Containers can use the default router for your network, or you may configure the hardware node as router for its containers.

### 8.3.3. Failure to Log In to a Container

The container starts successfully, but you cannot log in.

#### **Solution 1**

You are trying to connect via SSH, but access is denied. Probably you have not set the password of the root user yet or there is no such user. In this case, use the pricti set --userpasswd command. For example, for the container  $MyCT$  you might issue the following command:

**# prlctl set MyCT --userpasswd root:secret**

#### **Solution 2**

Check forwarding settings by issuing the following command:

**# cat /proc/sys/net/ipv4/conf/venet0/forwarding**

If it is  $\circ$  then change it to  $1$  by issuing the following command:

**# echo 1 > /proc/sys/net/ipv4/conf/venet0/forwarding**